# **Teaching Pendant**

### **(Super SEL • DS Controller Type)**

### **Operating Manual**

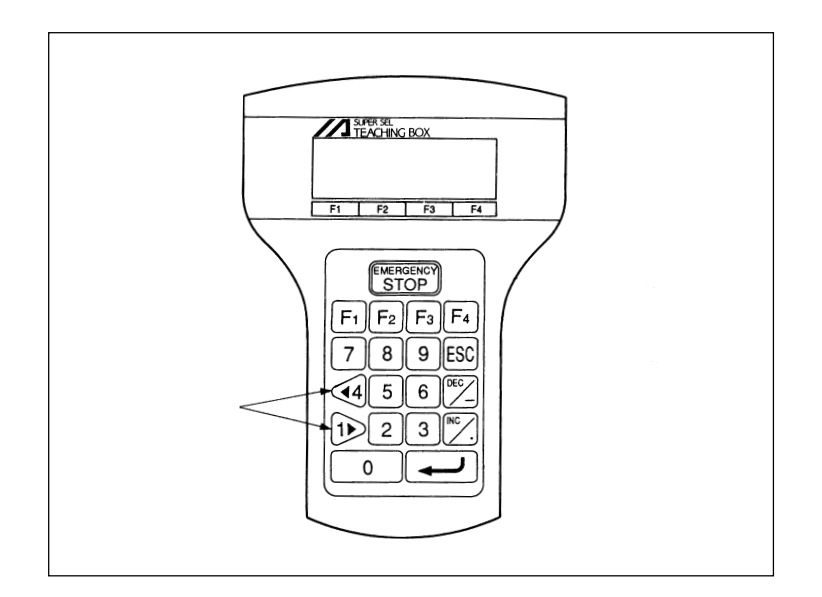

**Intelligent Actuator, Inc.**

This publication was written to assist you in better understanding this part of your IA system. If you require further assistance, please contact IA Technical Support. For Central and East Coast Time Zones, please call our Itasca, IL office at 1-800-944-0333 or FAX 630-467-9912. For Mountain and Pacific Time Zones, please call our Torrance, CA office at 1-800-736-1712 or FAX 310-891-0815; Monday thru Friday from 8:00 AM to 5:00PM.

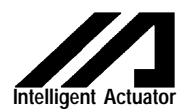

#### **Intelligent Actuator, Inc.**

U.S. Headquarters 2690 West 237th Street Torrance, CA 90505 310-891-6015 / 310-891-0815 FAX

#### **Intelligent Actuator, Inc.**

Midwest Regional Office 1261 Hamilton Parkway Itasca, IL 60143 630-467-9900/ 630-467-9912 FAX

© September 1998 Intelligent Actuator, Inc. All rights reserved.

No portion of this publication may be reproduced, stored in a retrieval system, or transmitted, in any form or by any means, electronic, mechnical, recording, or otherwise, without the prior written permission of Intelligent Actuator, Inc.

#### **Disclaimer**

The information and technical data contained herein are subject to change without notice. Intelligent Actuator, Inc. assumes no responsibility for any errors or omissions regarding the accuracy of the information contained in this publication.

### **1. Foreword**

Thank you very much for purchasing the Teaching Pendant for the IA Super SEL • DS Controller type. Without knowing beforehand how to correctly use or operate the controller, not only will the user be unable to take full advantage of all the functions built into this product but he might inadvertently cause damage to the controller or shorten its life. Please read this manual carefully to acquire an understanding of the proper method of handling and operating the controller. Keep the manual handy so that you can refer to the appropriate sections as the need arises.

\*All precautions have been taken to ensure the accuracy of the contents of this manual. However, if you become aware of any inaccuracies or discrepancies, please contact your IAI sales representative or technical service department.

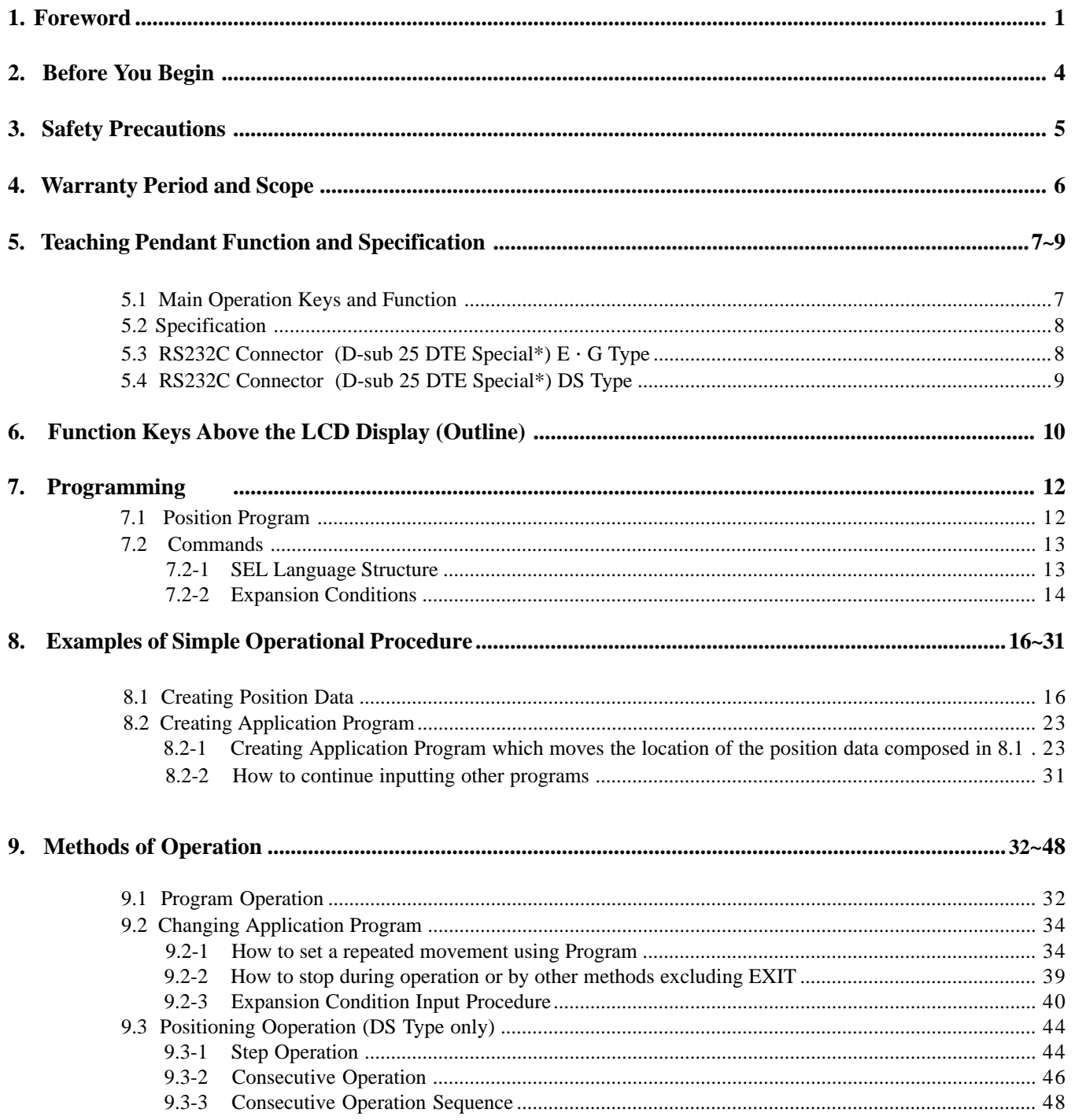

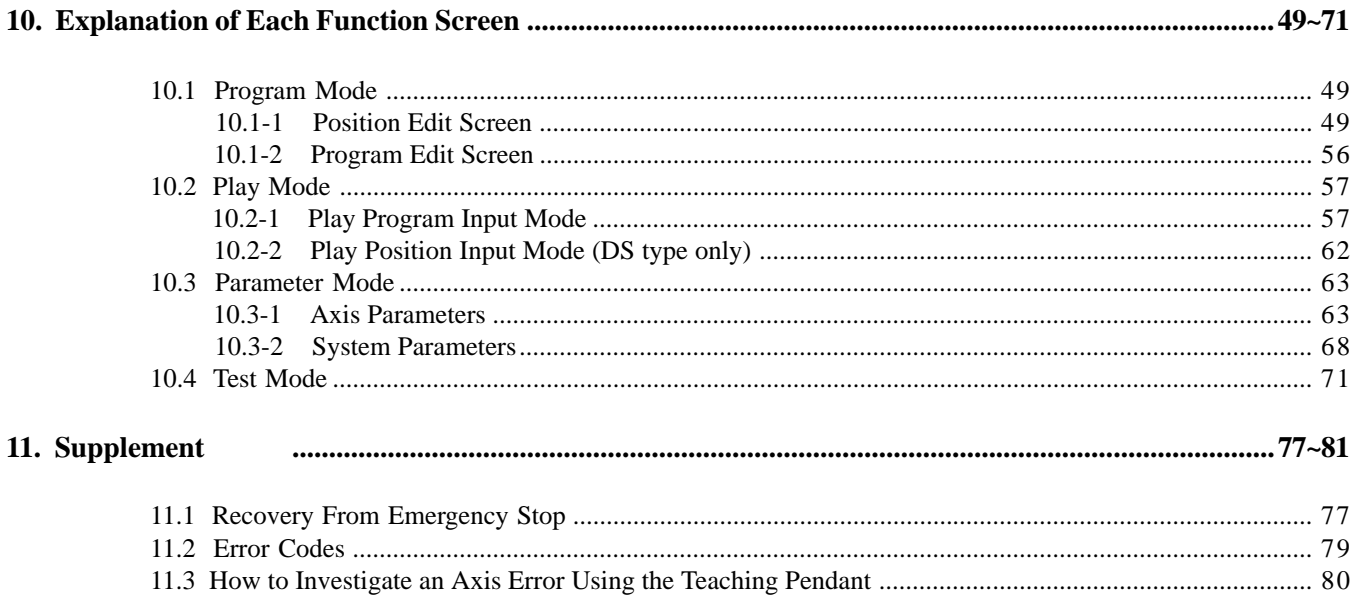

#### **! A Word of Caution**

- Please read this manual carefully to operate the controller properly.
- You are not allowed to use or reproduce this manual or any portion thereof without permission.
- We cannot accept any responsibility for possible damage resulting from the use of this manual.
- We reserve the right to change the information contained in this manual without prior notice.

#### **! Emergency Procedures**

If hazardous conditions arise while using the controller, immediately turn OFF all power switches for the controller and any devices connected to it, or pull all the power plugs from the electric outlet. ("Hazardous condition" refers to excessive heat,smoke or flames coming from the controller or any conditions which might lead to fire or cause damage to the controller.)

#### **Safety Precautions**

Please follow the following safety precautions when operating your IA system:

- (1) Any operation not specifically addressed in this manual should not be attempted. If you have any questions, please contact your IA sales representative or contact IA technical support at: 1-800-736-1712.
- (2) Use only IA cables when connecting IA actuators and controllers. IA cables are matched for use with IA actuators and are specially designed to withstand repeated bending.
- (3) Stand clear of your IA system when operating or preparing to operate. Surround your IA system with safety partitions if there is any possibility that someone may become injured by an operating IA system.
- (4) Before assembling, adjusting, or performing maintenance on your IA system, please make sure that people around you are aware that the system is not to be powered up or turned on. You may want to disconnect the power cable completely, keep the power cable close to the operator, or use a safety plug to ensure that the power cable will not be plugged in inadvertently.
- (5) When more than one person is working on your IA system, use signs to inform everyone of the operating status of the equipment. Make sure that everyone stands clear prior to operation. Operate your system only after you are sure that everyone knows that you are initiating system start-up and that everyone is clear of the system.
- (6) In situations where the cables must be lengthened, be sure to double check all connections before powering up your IA system.

#### **Warranty Period and Scope**

The Super SEL controller undergoes stringent testing before it is shipped from our factory. IAI provides the following warranty.

#### **1. Warranty Period**

The warranty period is 12 months from the date the unit is shipped to the customer.

#### **2. Scope of Warranty**

If within the period specified above, a breakdown occurs while operating the controller under normal conditions and is clearly the responsibility of the manufacturer, IAI will repair the unit at no cost. However, the following items are not covered by this warranty.

- Faded paint or other changes that occur naturally over time.
- Consumable components that wear out with use (battery, etc.).
- Unit seems to be noisy or similar impressions that do not affect machinery performance.
- Damage resulting from improper handling or use.
- Damage resulting from user error or failure to perform proper maintenance.
- Any alterations not authorized by IAI or its representatives.
- Damage caused by fire and other natural disasters or accidents.

The warranty pertains to the purchased product itself and does not cover any loss that might arise from a breakdown of the product. Any repairs will be done at our factory.

#### **3. Service**

The purchase price of the product does not include programming or expenses for sending technicians to the customer's site. Even if the product is still under the warranty period, separate charges will be assessed for the following services.

- Assistance with unit installation or trial operation.
- Inspection and maintenance.
- Technical instruction and training for controller operation and wiring.
- Writing programs or technical instruction and training for programming.
- Any other services or work for which IAI normally assesses separate charges.

### **5. Teaching Pendant Function and Specification**

#### **5.1 Main Operational Keys and Functions**

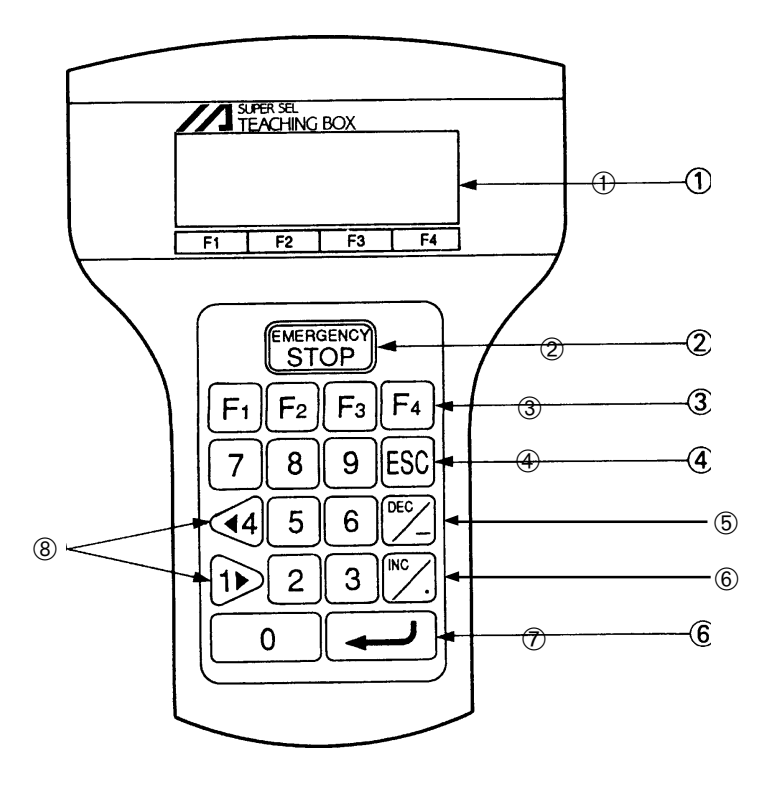

#### ➀ **LCD Display**

4 lines with a 20 character per line capacity display. Shows program and motion status.

#### ➁ **EMERGENCY STOP**

Whenthe emergency stop button is pressed, servos will disengage and all programmable outputs will be turned OFF. To release the emergency stop, press Restart (**F1**) on the LCD Display. When an emergency stop is pressed from a peripheral device while using the teaching pendant, you must also press the emergency stop from the teaching pendant. Otherwise, normal operation can not be executed (See Page 77 for reference).

#### ➂ **F1, F2, F3, F4** (Multi-function Key)

Multi-function keys that correspond with the LCD Display.

#### ➃ **ESC** (Escape)

The Escape Key allows the operator to go backwards in one-step increments to previous displays to make corrections or to switch to different modes.

- ➄ **DEC /** (Decrement / Minus Key) Dual function keys for use in data input and axis Jog functions.
- ➅ **Inc / .** (Increment / Point Number Key) This key increases the Step Number or Point Number.
- $\circled{7}$   $\qquad$  (Return Key) Return Key is used to change operations and to move the cursor position.
- $\circledS$  1  $\blacktriangleright$ ,  $\blacktriangleleft$  4 (Data Key, Jog Key)

Dual function key for use in data input and axis Jog functions.

### **5. Teaching Pendant Function and Specification**

#### **5.2 Specification**

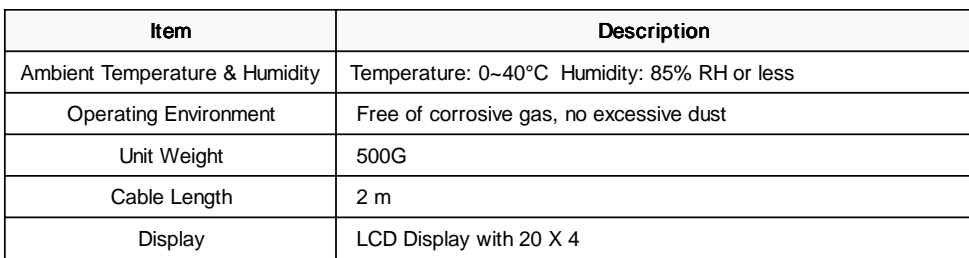

#### **5.3 RS232C Connector (D-Sub 25 DTE Special\*) For the E • G Type**

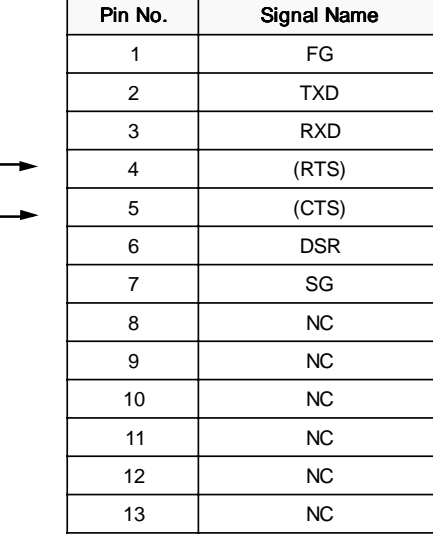

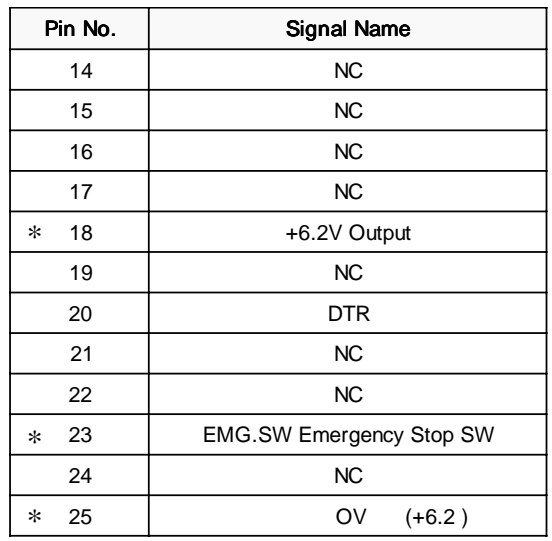

\* Pin numbers 18, 23, and 25 are for use with the teaching pendant signal. Do not connect these pins.

#### ■ **RS232C Cable**

Please use RS232 cable pin configuration (between controller and computer serial port).

#### SPMC-8DG SPMC-8DG

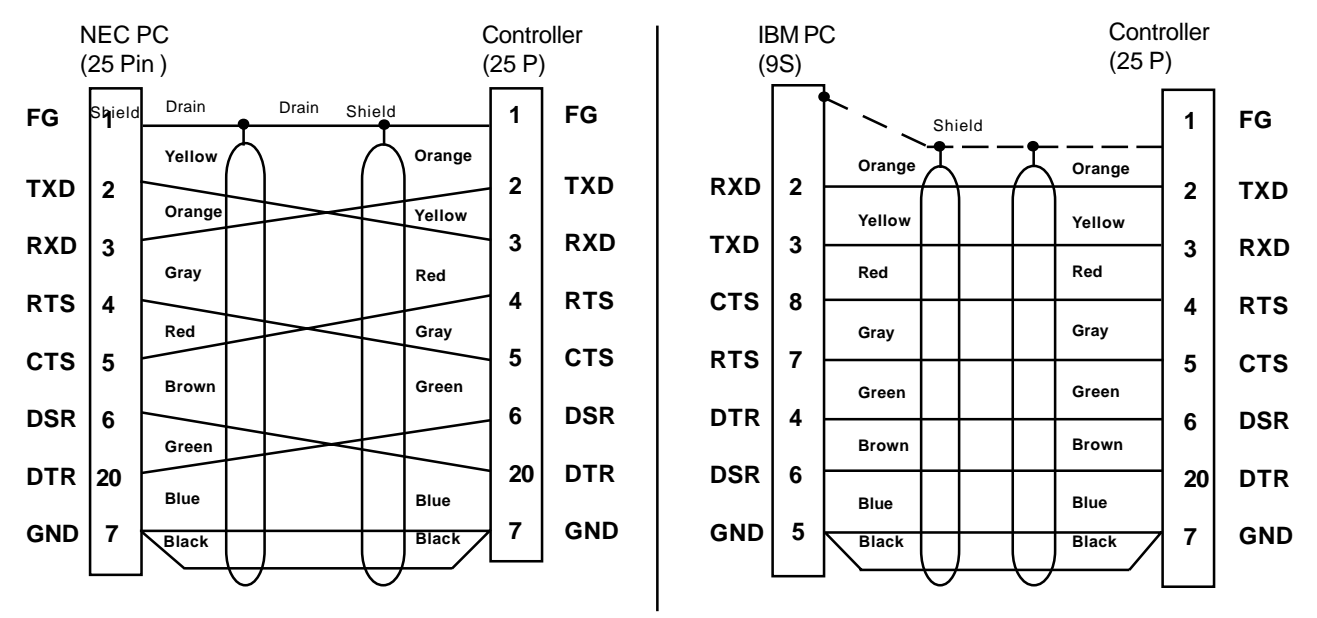

(The Shield line is connected to the shell clamp area)

### **5. Teaching Pendant Function and Specification**

#### **5.4 RS232C Connector (D-Sub 25 DTE Special\*) for the DS Type**

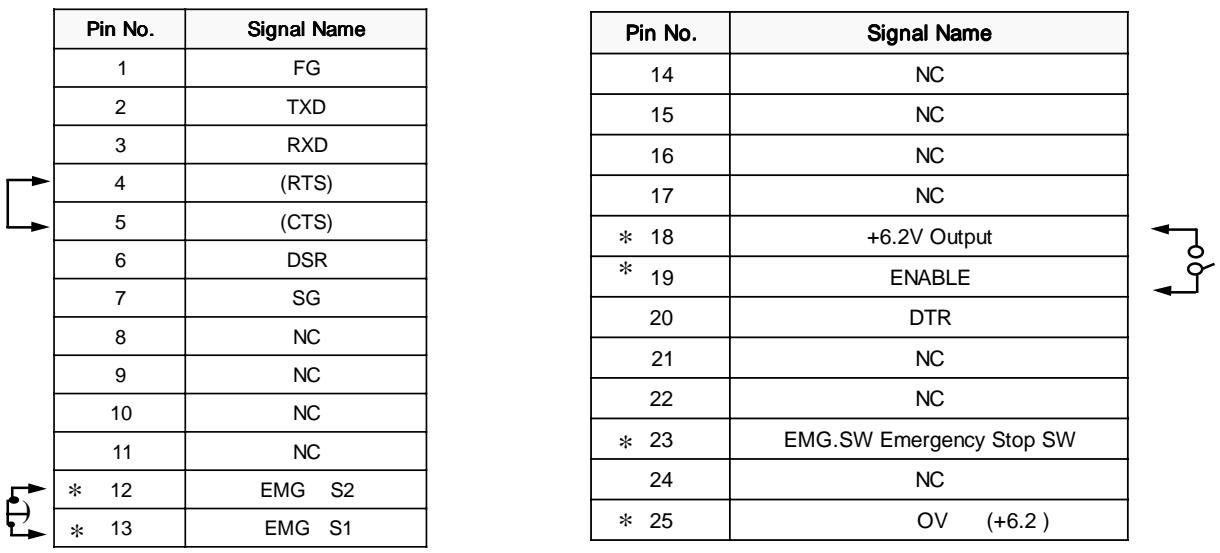

• Pin numbers 12, 13, 18, 19, 23, 25 are for use with the teaching pendant signal. Do not connect these pins for RS232C.

• Pin numbers 4 and 5 are short-circuited.

• Pin numbers 12 and 13 are connected for emergency stop (B contact).

• Pin numbers 18 and 19 are ENABLE SW connecting terminal.

#### ■ **RS232C Cable**

Please use RS232 cable pin configuration (between controller and computer serial port).

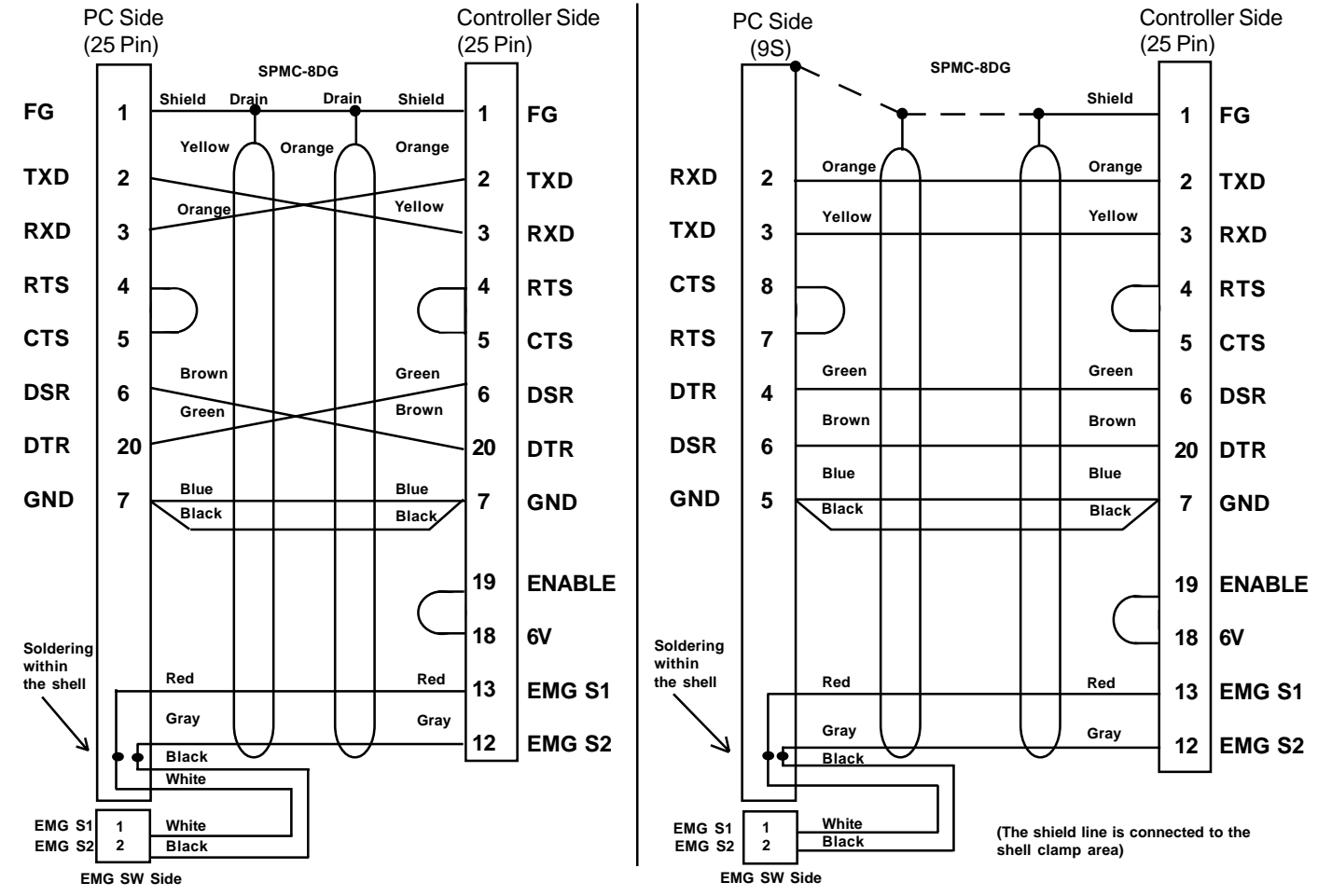

*Warning Please only use cables as specified in the charts above. Connection using other types of cables may cause breakdown in the PC interface area.*

## **6. Main Function Keys Above the LCD Display**

\*Alphabetical order

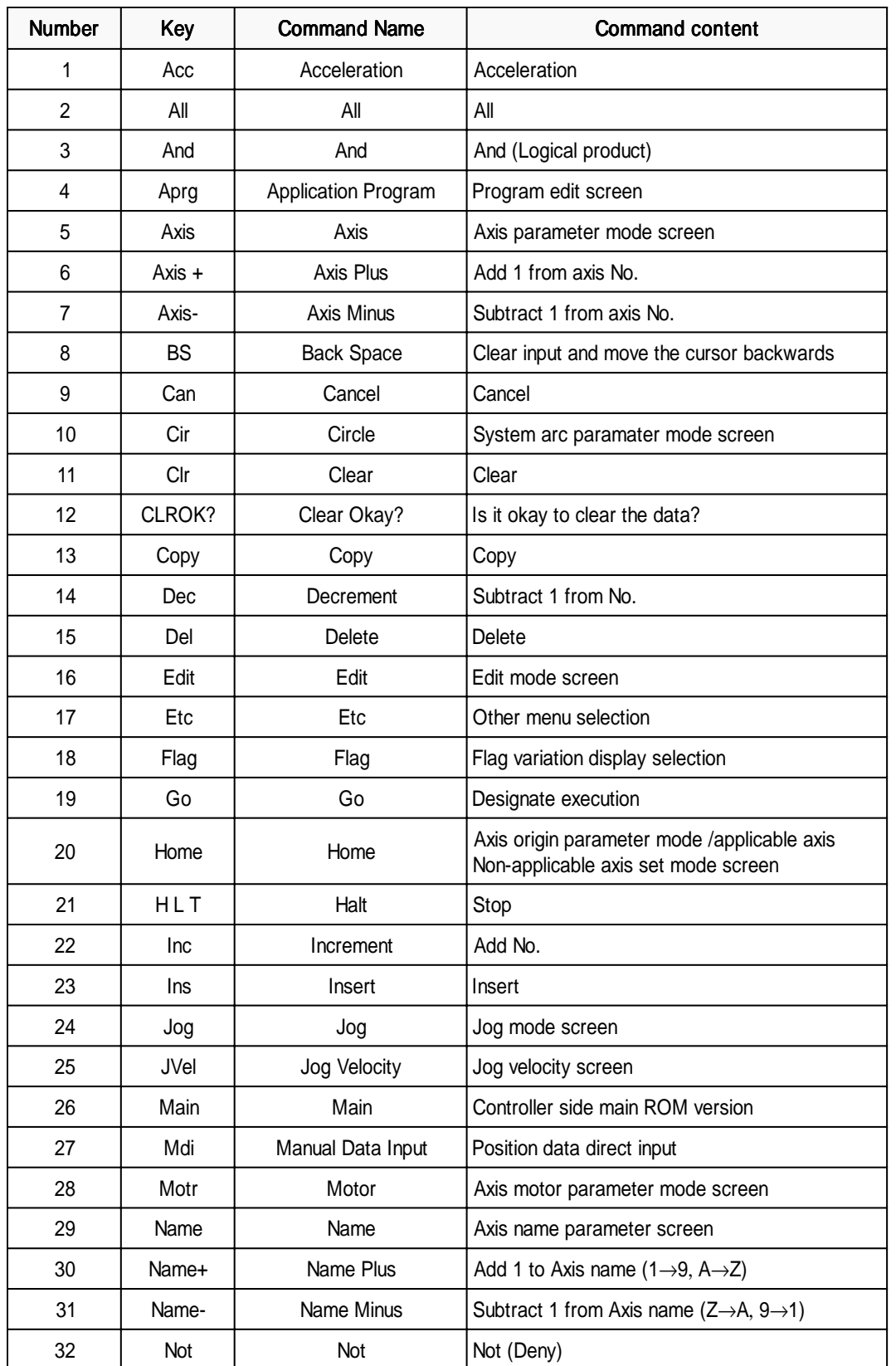

### **6. Main Function Keys Above the LCD Display**

| <b>Number</b> | Key    | <b>Command Name</b>                                | <b>Command content</b>                         |
|---------------|--------|----------------------------------------------------|------------------------------------------------|
| 33            | Or     | Or                                                 | Or (Or operation)                              |
| 34            | Para   | Parameter                                          | System parameter clear                         |
| 35            | Parm   | Parameter                                          | Parameter mode                                 |
| 36            | Play   | Play                                               | <b>Execution mode</b>                          |
| 37            | Pos    | Position                                           | Point parameter mode, position data area clear |
| 38            | Posi   | Position                                           | Position data edit screen                      |
| 39            | Prog   | Program                                            | Program mode screen, program area clear        |
| 40            | RamCL  | Ram Clear                                          | Memory clear mode screen                       |
| 41            | Run    | Run                                                | Program being executed                         |
| 42            | Shift  | Shift                                              | Mode                                           |
| 43            | Show   | Show                                               | Designate monitor                              |
| 44            | Sio    | Serial I/O RS232C                                  | Serial I/O Parameter mode screen               |
| 45            | Stat   | <b>Status</b>                                      | Designate program execution condition          |
| 46            | Step   | Step                                               | Position data step                             |
| 47            | Stop   | Stop                                               | Stop                                           |
| 48            | Stp 1  | Stop 1                                             | Stop the program indicated by the cursor       |
| 49            | Stp AL | Stop All                                           | Stop all executing programs                    |
| 50            | Srvo   | Servo                                              | Servo parameter screen                         |
| 51            | Svof   | Servo Off                                          | Manual • direct teaching pendant               |
| 52            | Sys    | System                                             | System paramter mode screen                    |
| 53            | Teac   | Position Data Teaching,<br><b>Teaching Pendant</b> | Teaching, teaching pendant version display     |
| 54            | Test   | Test                                               | Test mode                                      |
| 55            | Vel    | Velocity                                           | Velocity • acceleration setting                |
| 56            | Ver    | Version                                            | Current version display screeen                |
| 57            | Wrt    | Write                                              | Write in                                       |
| 58            | 0/1    | $0$ or 1                                           | Change the display to 0 or 1                   |

*Note: Depending on the operation, there are other function keys not listed in the chart above.*

#### **SEL Language Structure**

The SEL programming consists of a position and application program (command) section.

#### **7.1 Position Program**

In the position section, we have coordinates, velocity and acceleration.

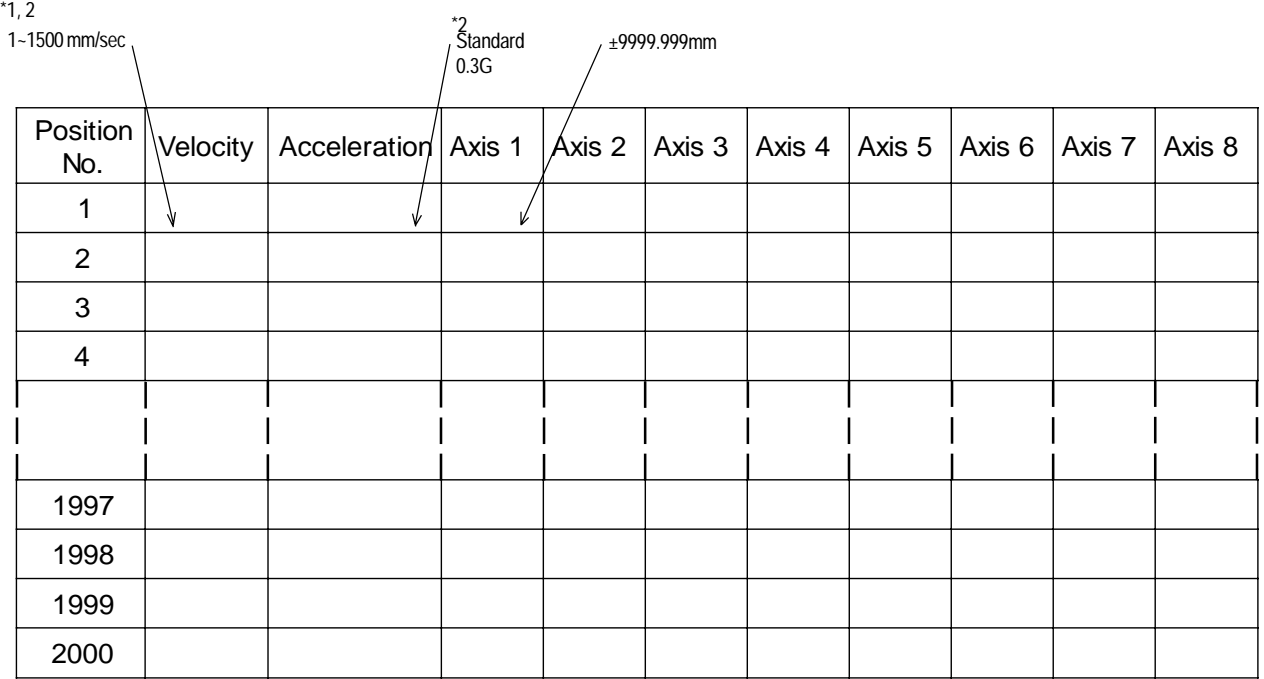

\*1 Varies according to the actuator model.<br>\*2 When velocity and acceleration are set i

When velocity and acceleration are set in the position data, this has priority over the data set in the application program. To validate the application data, set x.xxx or 0 in the position data.

*Note: The DS type is a single axis only. Also position numbers go up to 500.*

### **7. Programming**

#### **7.2 Commands**

The outstanding feature of the SEL language is the simplicity of its command structure which eliminates the need for a compiler and allows high speed operation with just an interpreter.

#### **7.2-1 SEL Language Structure**

One step of the command has the following structure.

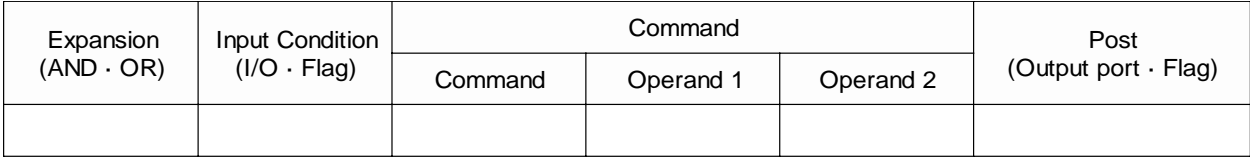

#### **Putting this in a ladder diagram,**

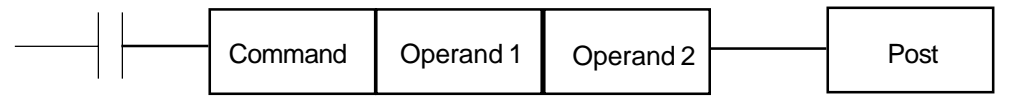

 $\overline{\mathfrak{g}}$ 

(1) The conditions before the commands are equivalent to "if  $\sim$  then" statements in BASIC language.

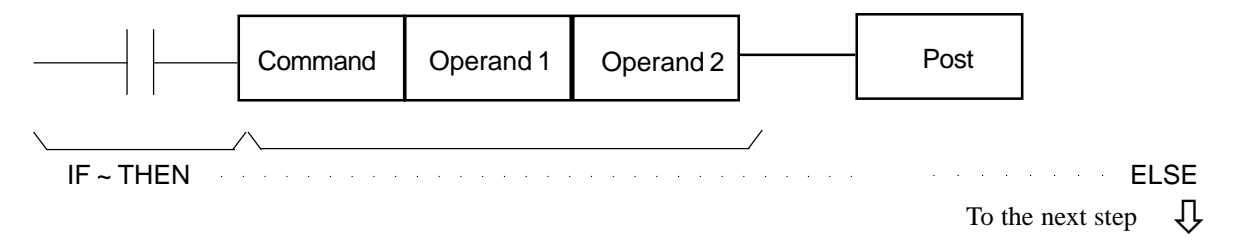

- Carry out a command when an input condition is established, and turn the output port ON, if output is designated. When not established, go on to the next step regardless of the next command (ex. WTON, WTOF). The designated output port remains the same , however it needs to be monitored carefully.
- If there is no conditioning set up, carry out command unconditionally.
- If condition is used as "negative condition", then place an "N" (NOT).
- Input/output port & flag can be used for condition.

(2) Output is set based on the result of the command execution.

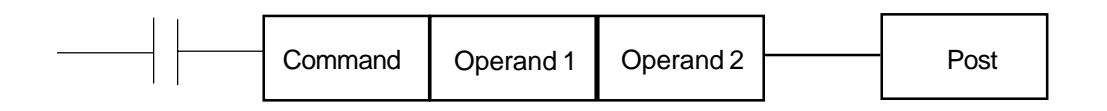

- Actuators motion control commands: becomes OFF immediately after the command starts to be executed, and becomes ON when the command is completed.
- Computation commands: when the result becomes a certain value, it turns ON, and it stays OFF otherwise.
- Output port and flag can be used for output section.

### **7. Programming**

### **7.2-2 Expansion Condition**

It is possible to combine conditions to make more complicated conditions as follows:

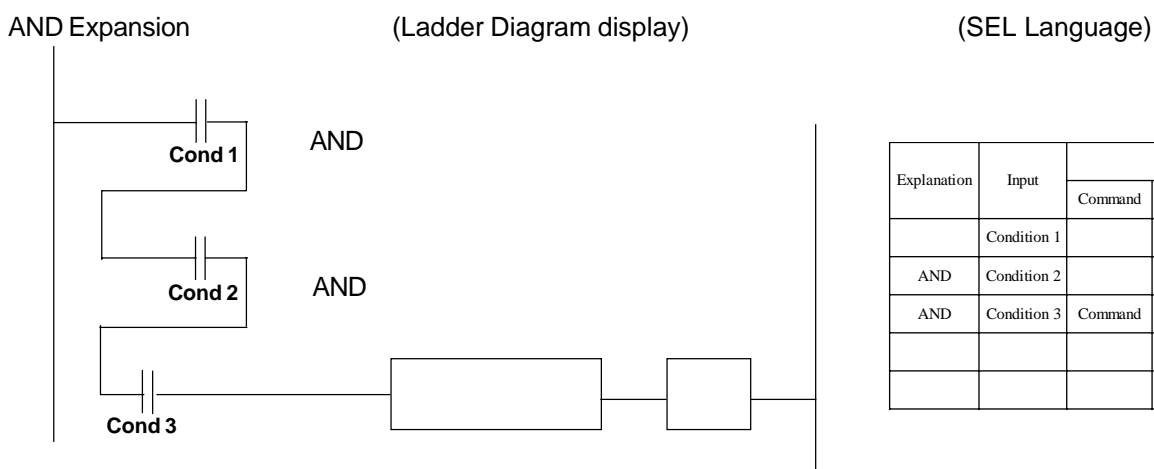

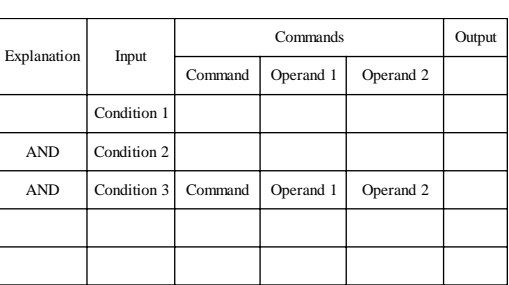

OR Expansion

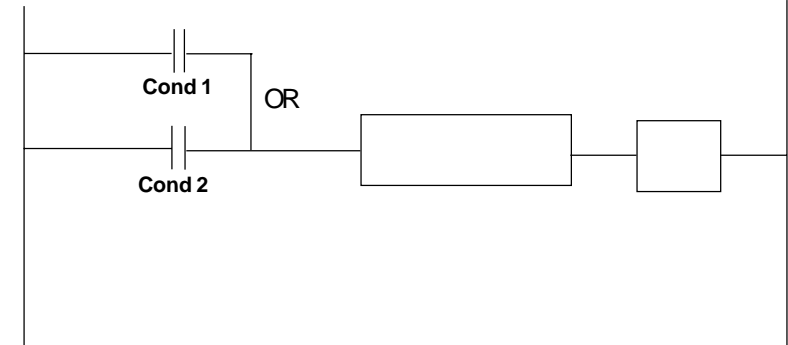

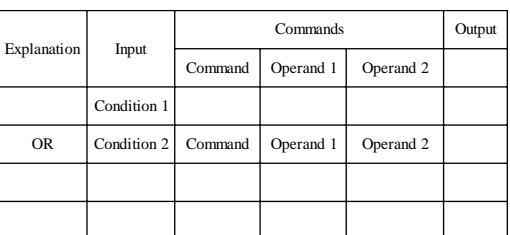

#### AND/OR Expansion

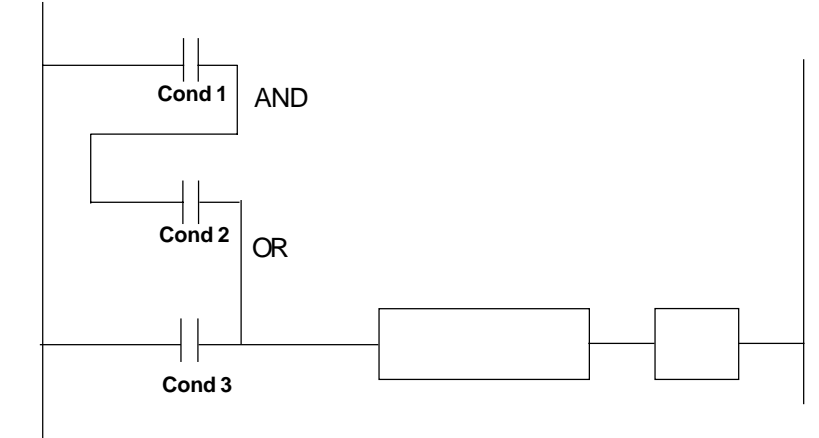

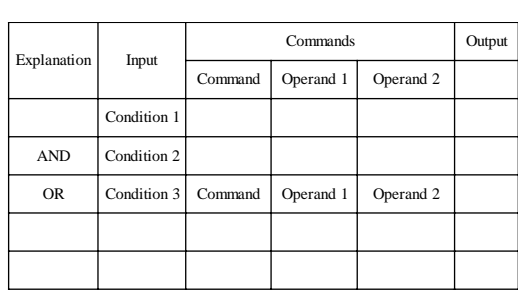

*Note: By convention, all "AND" operations are performed before the "OR" operations when they are used in conjunction.*

In this chapter, we will design a program which draws a 5 sided shape. It will pass through 6 points ( $\odot$  and  $\odot$  share the same position), taught by a 2-axes (X,Y) actuator.

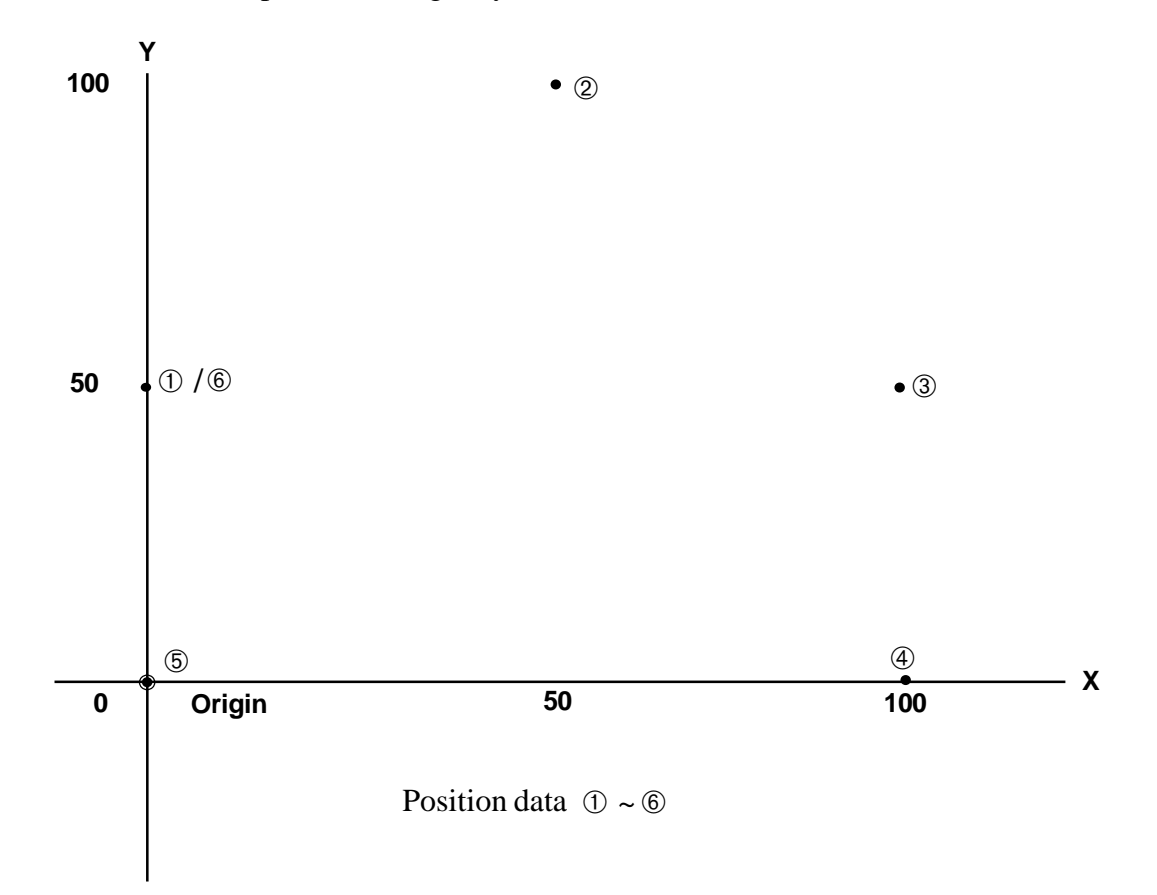

\* Please finish reading the rest of the operational procedure before moving ➀~ ➅.

#### **8.1 Creating a Position Data**

First, we will input data for 6 points to draw a 5 sided shape, similar to the position data list shown below:

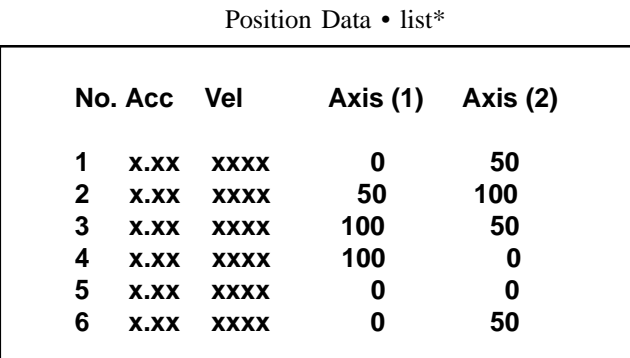

\*This is a printout of the controller position data which we will create in this section.

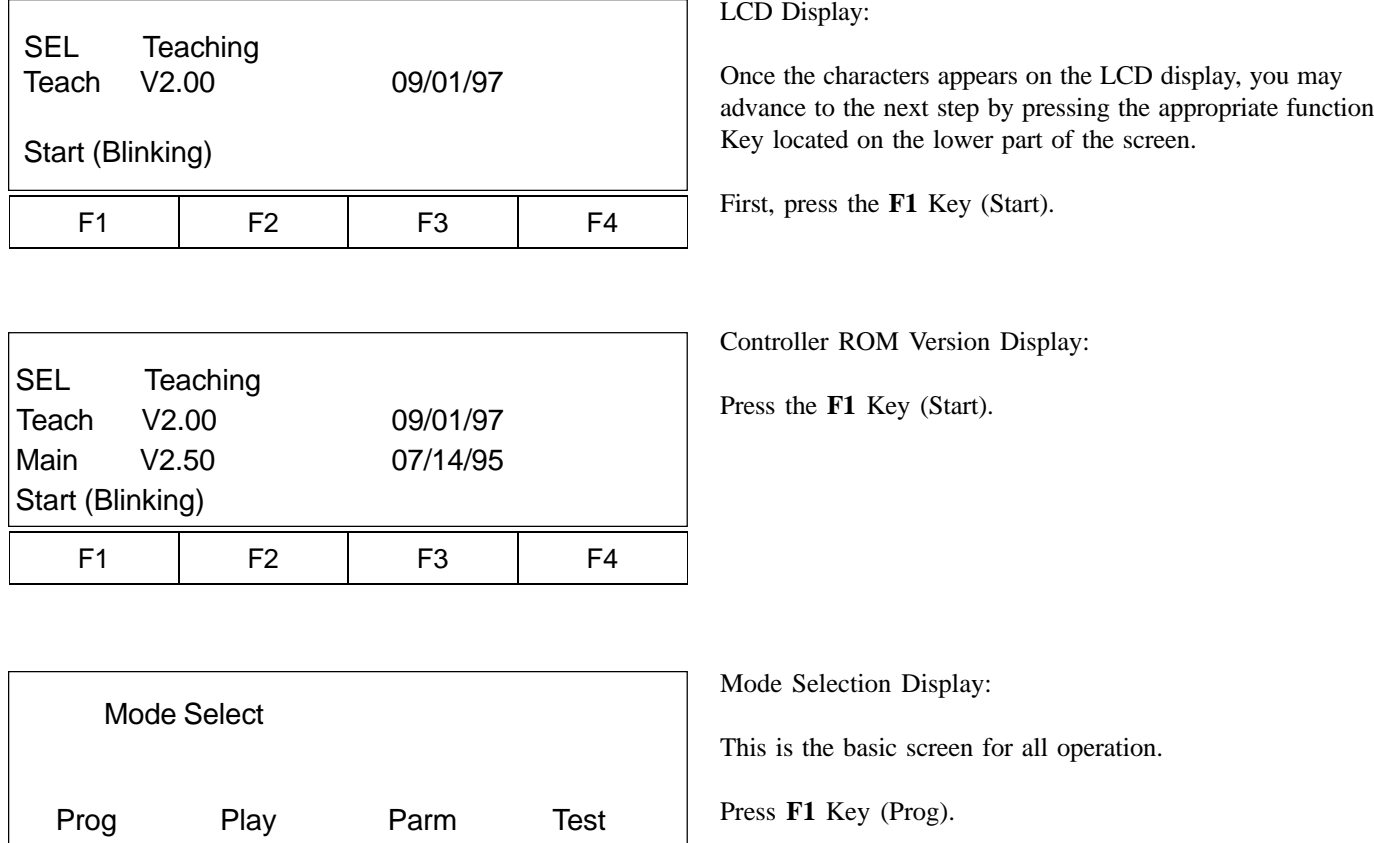

*\*Note\* In case of a selection or input error, press the ESC key to return to the previous screen and then resume operation. For any operation, if you continue pressing the ESC Key, you will eventually return to the above basic screen.*

F1 | F2 | F3 | F4

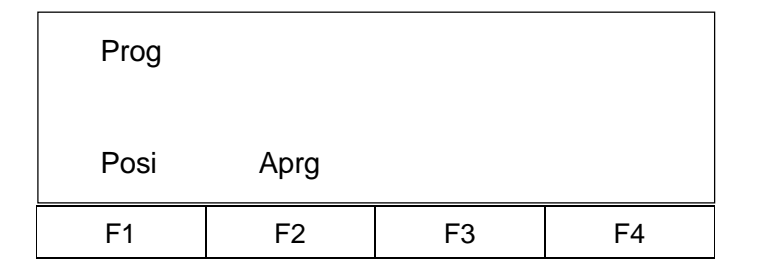

 Posi Mdi Teac Step Etc F1 | F2 | F3 | F4 Mdi  $\sqrt{3}$  1 No 1 [1]  $\sqrt{2}$  - 2 XXXXX.XXX XXXXX.XXX Inc Dec Clr Del F1 | F2 | F3 | F4 Position data Axis 1 Axis 2 Screen explanation: Mdi -  $1 \text{ No } 1 \text{ [1]}$  - 2 Position  $\#$   $\forall$  Axis Name Axis # No. of axes connected Program Mode Screen:

Press the **F1** Key (Posi).

Position (Position Data) Edit Screen:

Press the **F1** Key (Mdi - manual data input).

Position Number Input Mode:

The cursor is on the position number location. XXXXX.XXX will display if there is no data. Press the **Return** Key and match the cursor to the position data for Axis 1.

- Note 1: For existing data, keep pressing the **F1** Key until reaching the screen which displays the XXXXX.XX. Then, execute data input, or do a substitution so that the previous data will dissappear.
- Note 2: This screen can only display up to a maximum of four axes. When the number of axes are over five, please refer to Page 50 for reference.

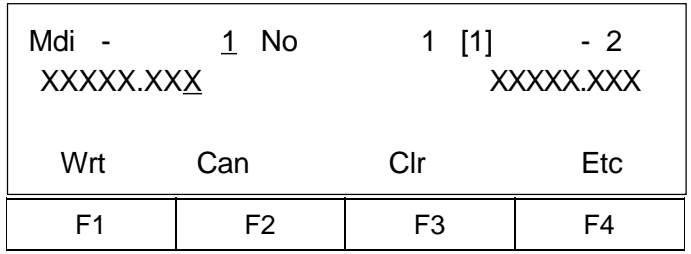

Data input for point 1

Input the number 0 and press the Return Key. 0.000 will display, and the axis number and name will change to 2. Then, the cursor position will move to the position data for the axis 2.

\* It is possible to input position data up to for integer 4 digits before the decimal point and 3 digits after. The range depends on the type of the machine. Therefore, please verify the range according to the appropriate product catalog.

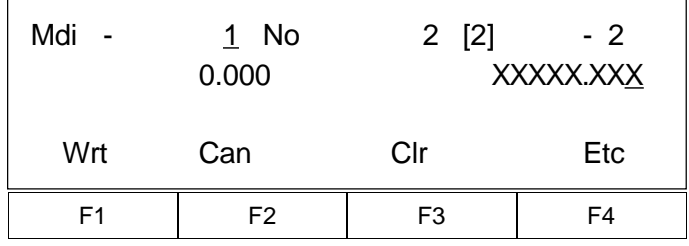

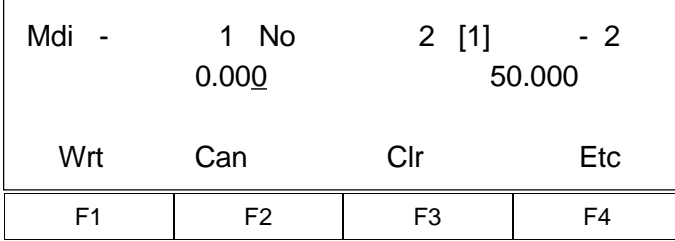

Input 50 into the position data for axis 2, then, press the **Return** Key.

\*Since the cursor position moves every time the  **Return** Key is pressed, input in sequence, first axis 1, then, axis 2. For input error, move the cursor to that location and do a substitution.

Using the **F1** Key (Wrt) to establish, the Position No. will advance by 1, turning into 2.

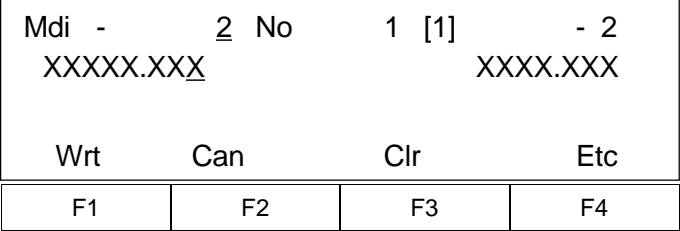

② Data input for point 2

Input 50 into the position data for axis 1, then press the **Return** Key.

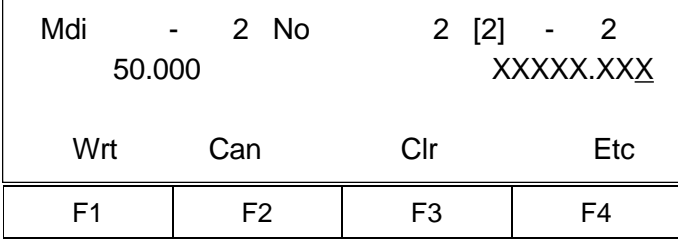

Since the cursor position moves to the position data for the axis 2, input 100 and press the **Return** Key.

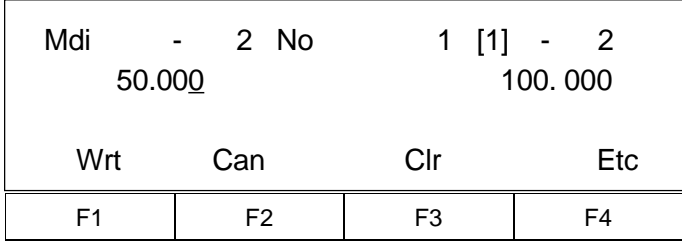

Using the **F1** Key (Wrt) to establish, then, advance the Position No. to 3.

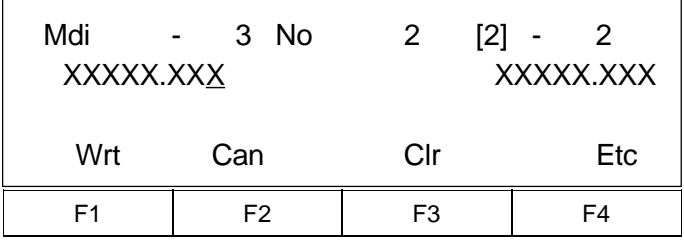

Input 50 into position data for axis 2, then press the

Input 100 into the position data for axis 1, then press

③ Data input for point 3

the **Return** Key.

**Return** Key.

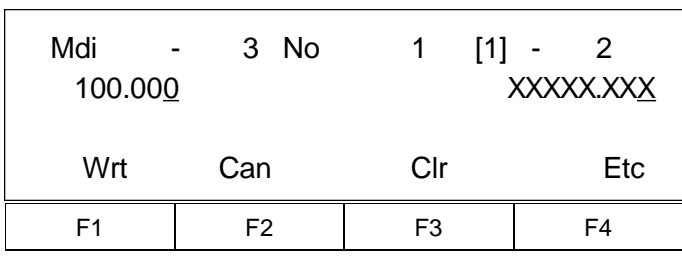

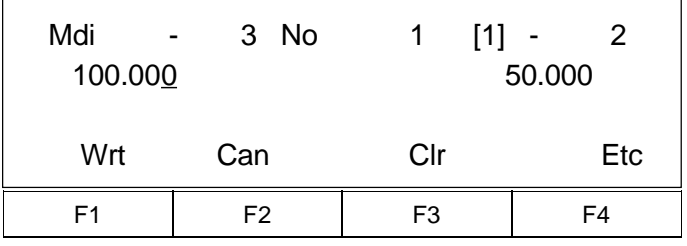

Press the **F1** Key (Wrt), then, advance Position No. to 4.

![](_page_21_Picture_162.jpeg)

④ Data input for point 4

Input 100 into the position data for axis 1, then press the **Return** Key.

![](_page_21_Picture_163.jpeg)

 Input 0 into the position data for the axis 2, then press the **Return** Key.

Press the **F1**Key (Wrt), and advance the Position No. to 5.

![](_page_21_Picture_164.jpeg)

F1 | F2 | F3 | F4

Wrt Can Clr Etc

100.00<u>0</u> 0.000

Mdi - 4 No 1 [1] - 2

![](_page_21_Picture_165.jpeg)

⑤ Data input for point 5.

Input 0 into the position data for axis 1, then push the **Return** Key.

Input 0 into the position data for axis 2, then press the **Return** Key.

![](_page_22_Picture_139.jpeg)

Press the **F1** Key (Wrt), and advance the Position No. to 6.

![](_page_22_Picture_140.jpeg)

➅Data input for point 6

Input 0 into the position data for axis 2, and then press the **Return** Key.

![](_page_22_Picture_141.jpeg)

Input 50 into the position data for axis 2, and then press the **Return** Key.

![](_page_22_Picture_142.jpeg)

![](_page_22_Picture_143.jpeg)

Press the **F1**Key (Wrt) to establish, and then the Position No. screen will turn into 7.

![](_page_23_Picture_108.jpeg)

Push the **ESC** key to return to the Position Edit Screen.

![](_page_23_Picture_109.jpeg)

Push the **ESC** key again to dsiplay the Program Mode Screen.

![](_page_23_Picture_110.jpeg)

Push the **ESC** key again to return to the Mode Selection Screen.

\* Pressing the **ESC** key further will not change the screen.

![](_page_23_Picture_111.jpeg)

This concludes the basic position data input.

#### **8.2 Creating an application program**

**8.2-1** In this section, we will create an application program which will move the position data location that was created in the previous section.

![](_page_24_Picture_168.jpeg)

\* This is a printout of the application program which we will create (input) in this section.

The order of the application program input in the teaching pendant differs from the application program coding sheet (see diagram below). The order in the teaching pendant is as follows: command (OP-CODE), operand 1, 2 (OPRND 1, 2), output requirement (POST), expansion requirement (A/O) and continuous requirement (N).

![](_page_24_Figure_6.jpeg)

#### **In the coding sheet:**

![](_page_25_Picture_153.jpeg)

Select the **F1** Key (PROG) from the Mode Selection Screen.

![](_page_25_Picture_154.jpeg)

Select the **F2** Key (Aprg) from the Program Mode Screen.

![](_page_25_Picture_155.jpeg)

F1 | F2 | F3 | F4 ABPG ACC ADD AND Edit 1- 1 [ 0]

![](_page_25_Picture_156.jpeg)

Select the **F1** Key (Edit) from the Application Program Edit Screen.

After the screen changes to program No. Input Mode Screen, move the cursor location using the **Return** Key. Then, press the **Return** Key twice.

\*For existing program data input, substitution will clear the previous data.

Edit command input mode:

Retrieve the HOME command (Homing). Pressing the **DEC / -** Key will place the alphabet of the command in a descending order. Pressing the **INC /.** Key will place the alphabet of the command in an ascending order.

![](_page_26_Picture_199.jpeg)

Retrieval is performed either by the **DEC / -** Key or **INC /.** Key. Continue pressing either of the Keys until the target command displays. Since HOME is displayed in the display window, in this example, select the **F1** (HOME) Key. HOME is displayed on the command input location.

[Note: In some cases, the displayed function key location (**F1** ~**F4**) of Home will differ.

![](_page_26_Picture_200.jpeg)

Since the cursor moves to the operand 1 input position when pressing the **Return** Key, input 11 so that both X and Y axes homes at the same time. Why 11?

![](_page_26_Figure_6.jpeg)

0 • • Not used

1 • • Used.

Therefore, homing will be executed to both axes in this example (See Page 65 for Homing reference\*1).

![](_page_26_Picture_201.jpeg)

Press the **Return** Key.

![](_page_26_Picture_202.jpeg)

![](_page_26_Picture_203.jpeg)

Press the **Return** Key.

Press the **Return** Key.

![](_page_27_Picture_158.jpeg)

F1 | F2 | F3 | F4 Edit 1- 2 [ 1] \_ HOME IN INB JBWF

![](_page_27_Picture_159.jpeg)

Select the **F4** Key (Wrt), and advance to Step No.2.

Continuously press either the **DEC / -** Key or **INC / .** Key, and retrieve VEL.

In this example, select the **F2** Key (VEL).

[Note: In some cases, the displayed function key location (**F1~F4**) of VEL may differ.]

![](_page_27_Picture_160.jpeg)

![](_page_27_Picture_161.jpeg)

Press the **Return** Key.

Here, we will input velocity as 100, then, press the **Return** Key.

[Note: To verify maximum velocity, please refer to the appropriate product catalog.]

Clr Not

![](_page_28_Picture_164.jpeg)

Press the **Return** Key.

Press the **F4** Key, and advance to Step No.3.

![](_page_28_Picture_165.jpeg)

F1 | F2 | F3 | F4

Edit 1- 2 [ 1]

VEL 100

Continuously press the **DEC / -** Key until MOVL is displayed.

![](_page_28_Picture_166.jpeg)

In this example, select the **F2** Key (MOVL).

[Note: In some cases, the displayed function key location (**F1~F4**) of MOVL may differ.]

 ? The difference between MOVL and MOVP: MOVP moves the actuator to the designated position number from point to point without interpolation. MOVL moves the actuator to the designated point while using interpolation (not point to point).

![](_page_28_Picture_167.jpeg)

Press the **Return** Key. Then, input 1 for Position No. into operand 1.

![](_page_29_Picture_168.jpeg)

![](_page_29_Picture_169.jpeg)

![](_page_29_Picture_170.jpeg)

Press the **Return** Key 3 times.

Select the **F4** Key (Wrt). The screen will advanced to Step No. 4.

In this example, select the **F2** Key (MOVL), and then press the **Return** Key. Input 2 for Position No. into operand 1.

[Note: In some cases, the displayed function key location (**F1 ~F4**) of MOVL may differ.]

![](_page_29_Picture_171.jpeg)

![](_page_29_Picture_172.jpeg)

 Press the **Return** Key 3 times, and select the **F4** Key (Wrt). The screen will advance to Step No.5.

In this example, select the **F2** Key (MOVL), and then press the **Return** Key. Input 3 for position No. into operand 1.

[Note: In some cases, the displayed function key location (**F1 ~F4**) of MOVL may differ.]

![](_page_30_Picture_173.jpeg)

![](_page_30_Picture_174.jpeg)

![](_page_30_Picture_175.jpeg)

![](_page_30_Picture_176.jpeg)

Press the **Return** Key 3 times, and select the **F4** Key (Wrt). The screen will advance to Step No. 6.

In this example, select the **F2** Key (MOVL), and select the **Return** Key. Input 4 for position No. into operand 1.

[Note: In some cases, the displayed function key location (**F1 ~F4**) of the MOVL may differ.]

Press the **Return** Key 3 times, and select the **F4** Key (Wrt). The screen will advance to Step No. 7. In this example, select the **F2** Key (MOVL), and press the **Return** Key. Input 5 for position No. into operand 1.

 [Note: In some cases, the displayed function key location (**F1 ~F4**) of MOVL may differ.]

Press the **Return** Key 3 times, and select the **F4** Key (Wrt). The screen will advance to Step No. 8. In this example, select the **F2** Key (MOVL), and press the **Return** Key. Input 6 for position No. into operand 1.

[Note: In some cases, the displayed function key location (**F1 ~F4**) of MOVL may differ.]

![](_page_31_Picture_150.jpeg)

Press the **Return** Key 3 times, and select the **F4** Key (Wrt). The screen will advance to Step No. 9. Continuously press the **DEC/ -** Key until EXIT displays. In this example, select the **F3** Key (EXIT) and then, press the Return Key.

[Note: In some cases, the displayed function key location (**F1 ~F4**) of the EXIT may differ.]

![](_page_31_Picture_4.jpeg)

EXIT ends a program. In order to stop without inputing EXIT above a program, please refer to Page 39, section 9.2-2, entitled, "How to stop operation during or methods other than EXIT."

![](_page_31_Picture_151.jpeg)

F1 | F2 | F3 | F4 Edit 1- 10 [ 9] **EXIT** EDSR EOR EXIT EXPG

![](_page_31_Picture_152.jpeg)

Press the **Return** Key twice, and establish with the **F4** Key (Wrt).

\* For this example, programming ends. To continue inputting another program, refer to Page 31.

After pressing the **ESC** Key several times, return the screen to the Mode Selection Screen.

#### **8.2-2 How to input another program as a continuation**

![](_page_32_Picture_143.jpeg)

[Continuation from P.30]

Press the **ESC** Key to execute Step No. Input Mode.

(To verify each step, either do a direct number input into Step No. during this screen. Or use the **F1** Key (Inc) and **F2** Key (DEC) to observe the Step No. you wish to verify.

![](_page_32_Picture_144.jpeg)

By pressing the **ESC** Key once more will change the screen into Program No. Input Mode Screen. Therefore, either do a direct number, or by pressing the **F1** Key (Inc), the Program No.will turn into 2, allowing you to create another program.

![](_page_32_Picture_145.jpeg)

![](_page_32_Picture_146.jpeg)

The Mode Selection Screen will return by continuously pressing the **ESC** key.

\* To turn Mode Selection Screen into Program No. Input Mode Screen, please refer to Page 23 and on. Use the program No. Input Mode Screen to verify that the cursor is at the Program No. location. Then, either press the **F1** Key or do an direct number input. Make sure that other programs can be input into the screen so that new programs can be created.

### **9. Operation**

#### **9.1 Program Operation**

In this section, we will operate the program which was created in the previous chapter.

![](_page_33_Picture_143.jpeg)

![](_page_33_Picture_144.jpeg)

![](_page_33_Picture_145.jpeg)

![](_page_33_Picture_146.jpeg)

Select the **F2** Key (Play) from the Mode Selection Screen.

Select the **F1** Key (Prog).

(Note: The left screen will only be displayed for the DS type. For the Super SEL type, the screen will shift directly to the screen below.)

After confirming that the Play Program Input Mode Program No. is 1, press the **Return** Key.

\* If the Program No. 1 is not the program you input, then continue pressing the **F1** Key, and match your program with the Program No.

When **F2** Key (Go) is selected, homing begins. When homing is completed, the program will move according to the created Position Data Program.

![](_page_34_Picture_82.jpeg)

![](_page_34_Picture_83.jpeg)

F1 | F2 | F3 | F4 Mode Select Prog Play Parm Test When the operation is done by EXIT, this screen will be displayed. Press the **ESC** Key.

By continuously pressing the **ESC** Key, the screen will display the Mode Selection Screen.

### **9. Operation**

#### **9.2 Application Program Changes**

#### **9.2-1 Setting a continuous movement in a program (Ins: insert, Del: delete)**

In this section, we will set a continuous movement in a program using commands TAG and GOTO.

? GOTO refers to jump. By setting TAG before jump, you can repeat and skip a program.

![](_page_35_Picture_93.jpeg)

Select the **F1** Key (Prog) from the Mode Selection Screen.

![](_page_35_Picture_94.jpeg)

Select the **F2** Key (Aprg) from the Program Mode Screen.

![](_page_35_Picture_95.jpeg)

Select the **F1** Key (Edit) from the Application Program Edit Screen.
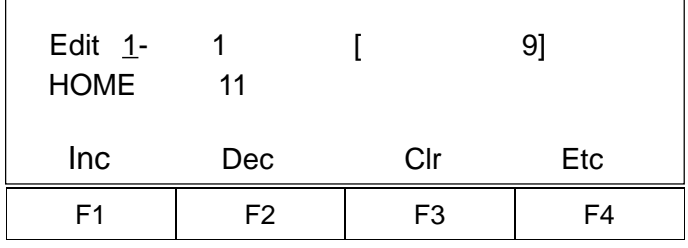

Since the screen changes to the Program Edit Mode Screen, press the **Return** Key once, and match the cursor location to the Step No. location.

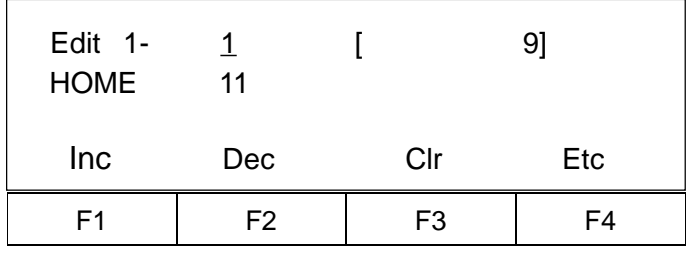

Input TAG between Step No. 2 of command VEL and Step No. 3 of command MOVL, by either directly inputting the number 3 or pressing the **F1** Key (Inc) twice until the number 3 is displayed.

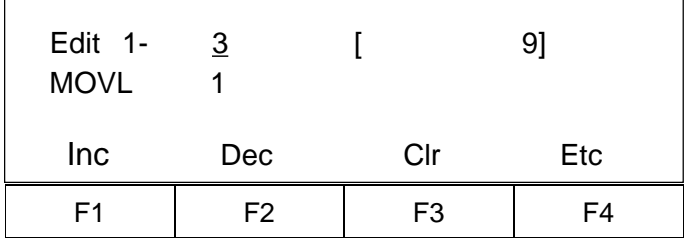

Select the **F4** (Etc) Key.

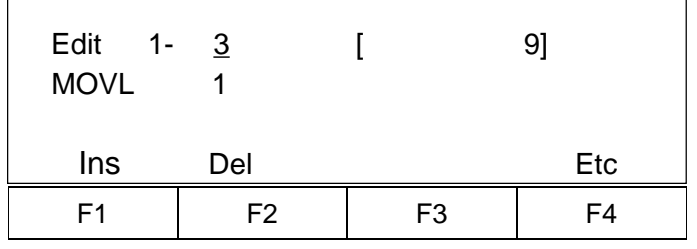

Select the **F1** Key (Ins). 1 of Insert will be displayed behind Step No.3.

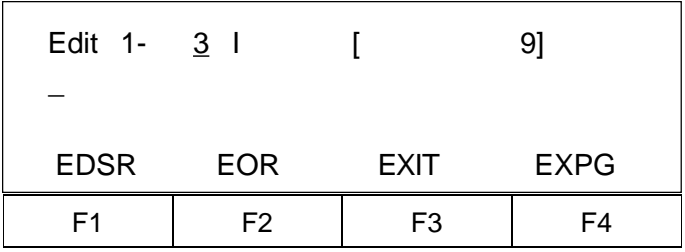

Continusouly press either the **DEC/-** Key or the **INC /.** Key. In this example, select the **F2** Key (TAG), and press the **Return** Key.

[Note: In some cases, the displayed function key location (**F1~F4**) of TAG may differ.]

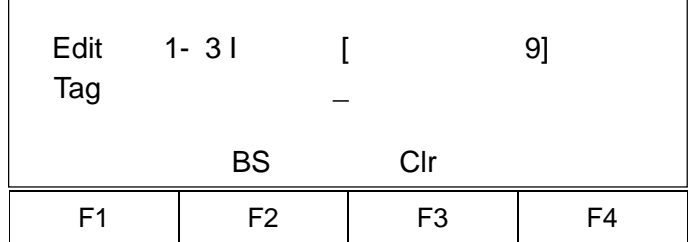

Input number 1 into operand 1.

\* When inputting a number into TAG operand 1, the number should be a convenient number that is under 64. However, please select a number that correspond to the number which will enter GOTO operand 1.

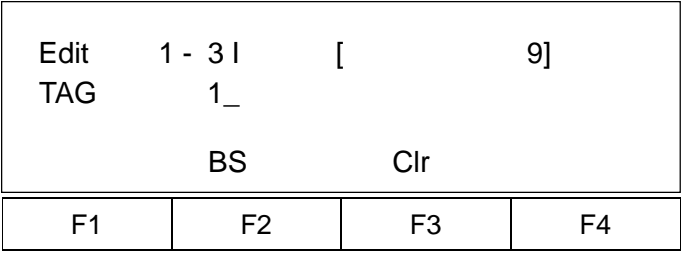

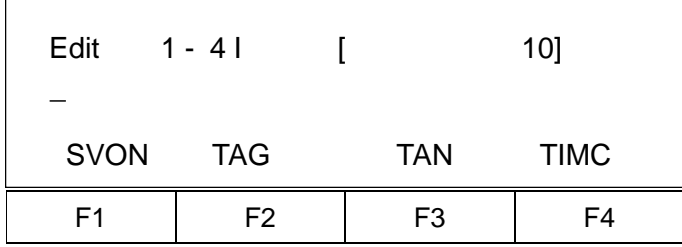

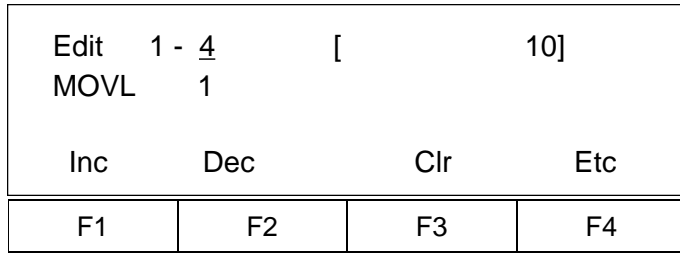

Press the **Return** Key, and select the **F4** Key (Wrt).

Press the **ESC** Key, and display the Step No. 4 Screen.

Either input the number 3 or select the F2 (Dec) Key, and press the **Return** Key. Verify that Step 3 step number is changed from 9 to 10 in the TAG Command Screen.

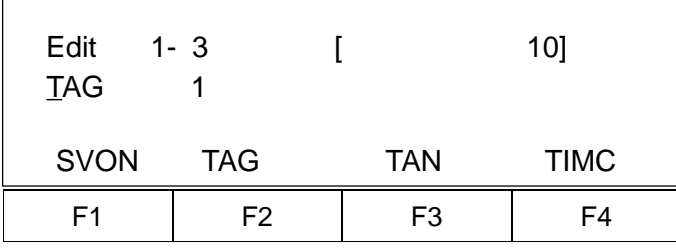

Press the **ESC** Key, and match the cursor to the Step No. location.

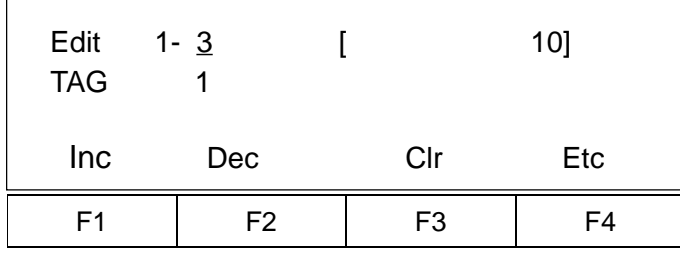

Next, delete EXIT and insert GOTO, by either leaving the cursor location where it is and directly inputting the number 10, or pressing the **F1** Key (Inc) 7 times until the number 10 is displayed.

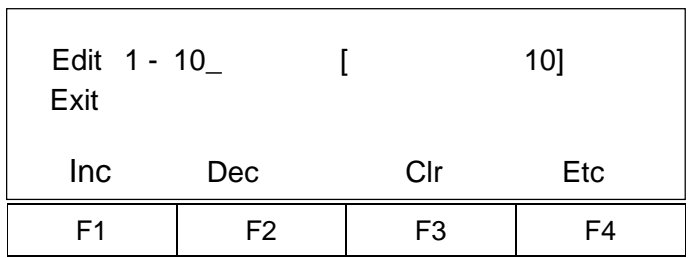

Select the **F4** (Etc) Key.

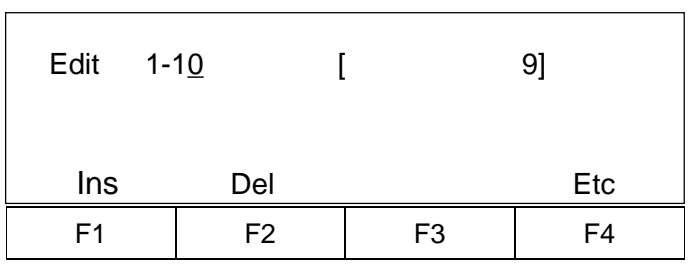

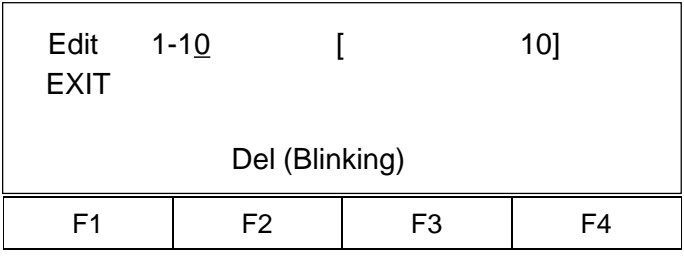

Select the **F2** (Del) Key.

Since Del is blinking, select the **F2** Key (Del) once again.

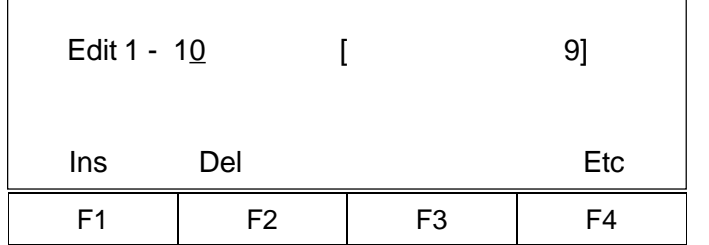

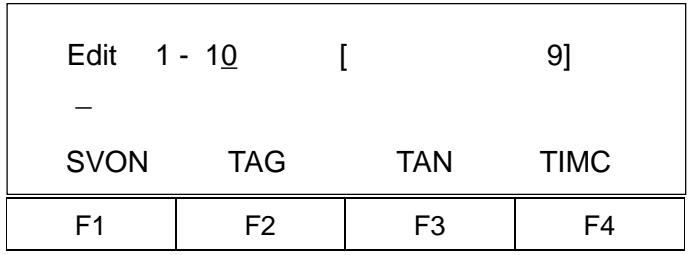

Continuosly press either the **DEC/ -** Key, or **INC / .** Key until GOTO is displayed. In this example, select the **F2** Key (GOTO).

Press the **Return** Key.

[Note: In some cases, the displayed function key location (**F1**∼**F4**) of GOTO may differ.]

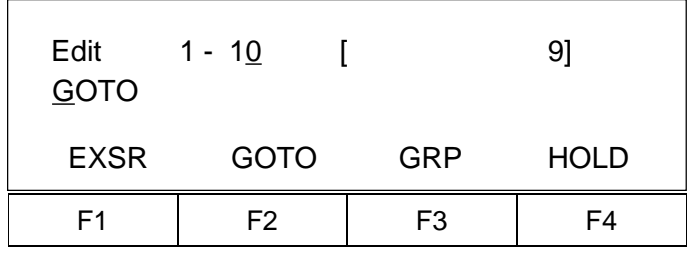

Press the **Return** Key, and input the same number which was input in operand 1 of TAG operand 1. Here, 1 is input.

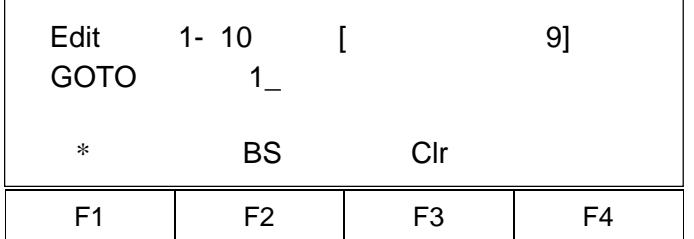

Press the **Return** Key twice and establish with the **F4** Key (Wrt). Return to the Mode Selection Screen, and repeat the movement one more time (see Page 32 and on).

### **9.2-2 How to stop operation during or by other methods excluding EXIT**

Select the STOP Key when executing a program, when the EXIT command is not input, or when you wish to force end a program.

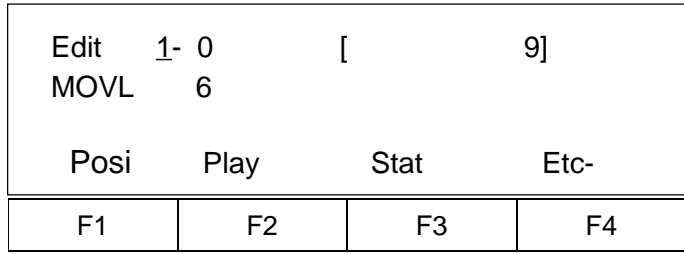

While in execution, press the **F4** Key (Etc) twice until STOP is displayed.

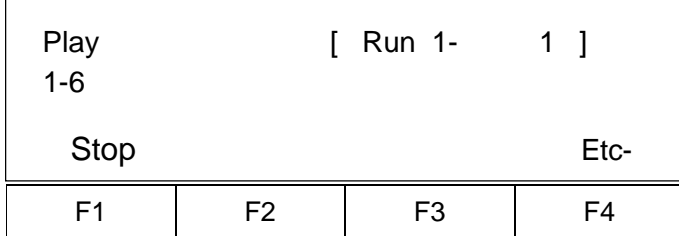

Press the **F1** Key (Stop). When several programs are being operated using the multi-task, the StpAL will stop all of the programs, while the Stp 1 will select and stop a Program No.

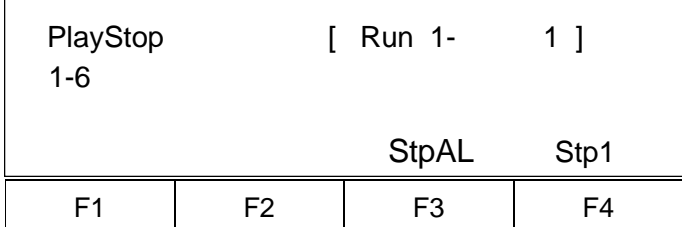

Here, you may select either the **F3** Key or the **F4** Key to stop.

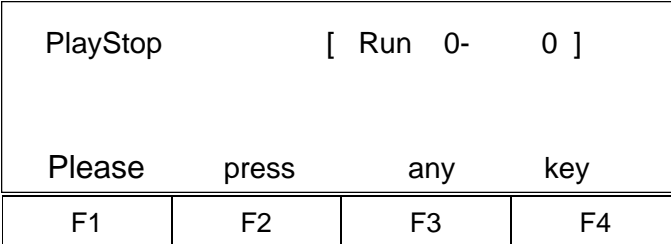

Use the **ESC** Key to return to the Mode Selection Screen.

Although the 01 will continue to be displayed on the controller code display, this is not a problem.

(For the DS type, P01 will be displayed).

\* You may also use EMERGENCY STOP to force a stop (for reference, see Page 77).

### **9.2-3 Expansion Condition Input Procedure**

In this section, we will learn the expansion condition input procedure using the Application Program List example below:

### Application Program • List

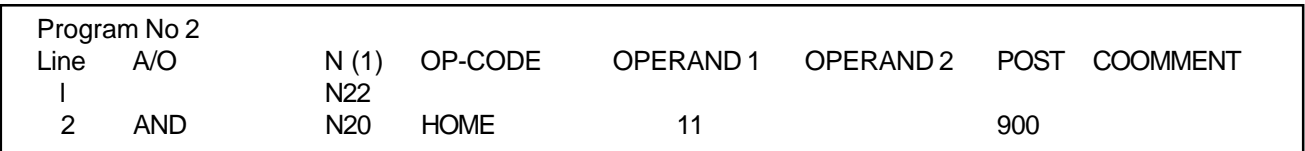

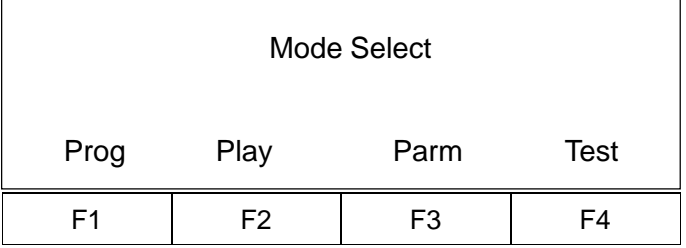

Select the **F1** Key from the Mode Selection Screen.

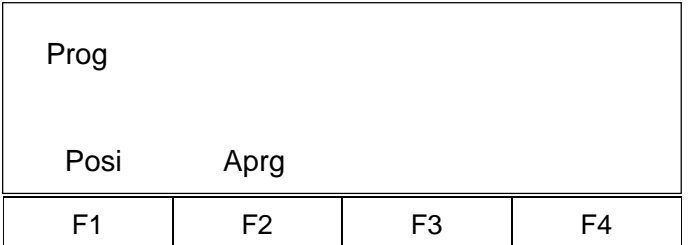

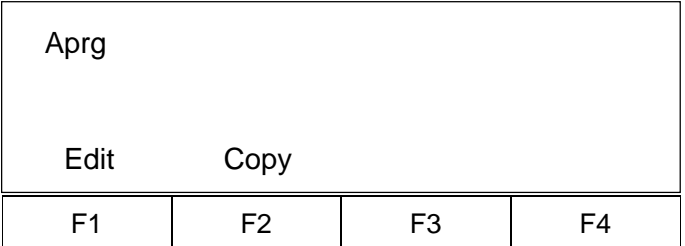

Select the **F2** Key (Aprg) from the Program Mode Screen.

Select the **F1** Key from the Application Program Edit Screen.

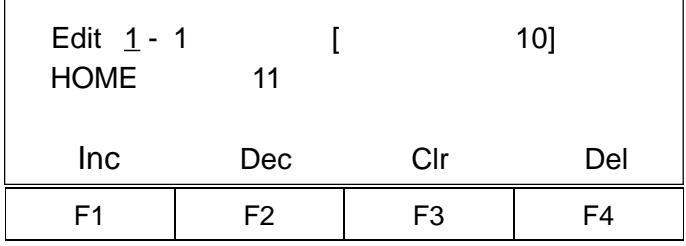

The screen will change into the Program No. Input Mode Screen, while the screen condition will change into the Program No. 1 which was created in the Application Program. Either press the **F1** Key (Inc), or input the number 2 to turn the Program No. into 2.

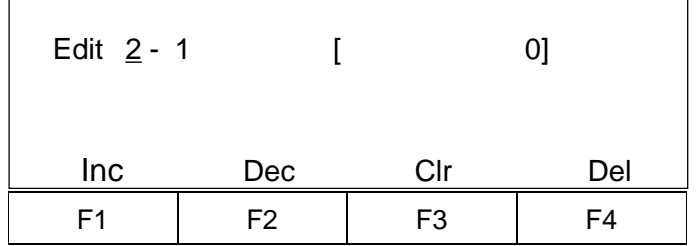

Press the **Return** Key, and move the cursor to the Step No. position.

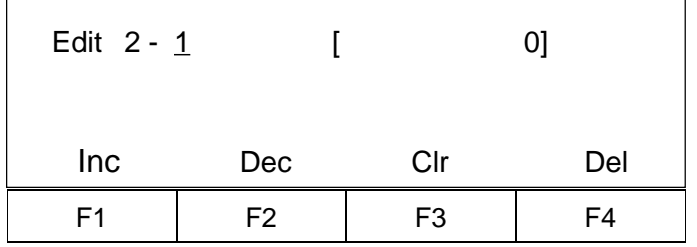

Press the **Return** Key once again, and move the cursor to the command input position.

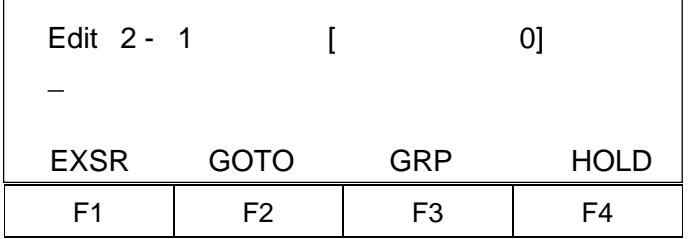

Here, we will not input a command. Instead, since this is only for a requirement input, press the **Return** Key once to change the screen into the Continuous Requirement Input Mode Screen.

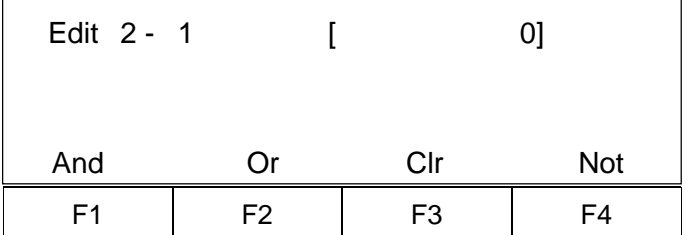

Select the **F4** Key (Not).

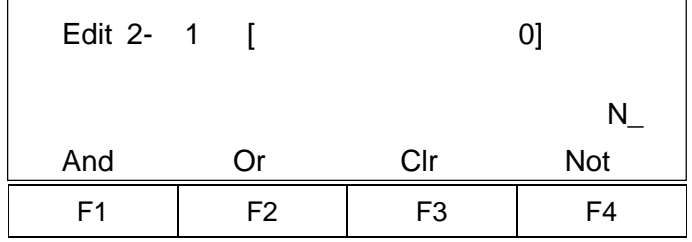

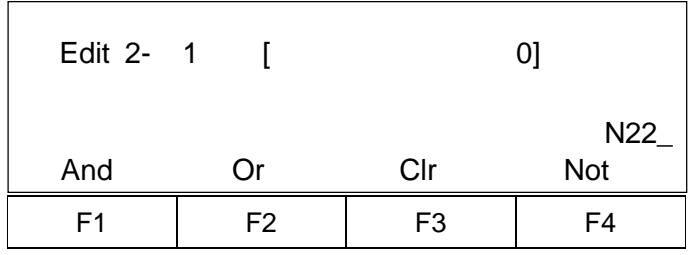

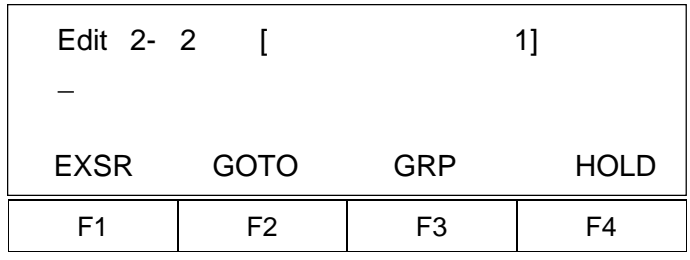

F1 | F2 | F3 | F4 Edit 2- 2 [ 1] **HOME** HOME IN INB JBWF

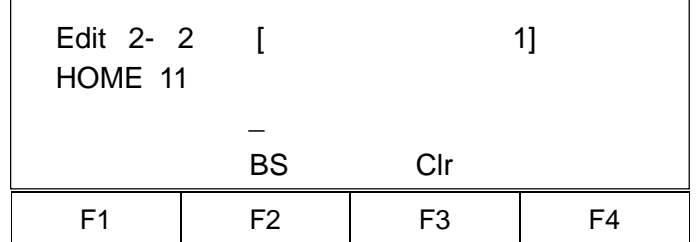

The screen will display N of NOT (A is for AND, and O is for OR). Here, we will input the number 22.

Press the **Return** Key, and establish with the **F4** Key (Wrt). Then, advance to No.2.

In this example, press the **INC /.** Key once and display HOME. Then, select the **F1** Key (HOME).

[Note: In some cases, the displayed function key location (F1 ~F4) of the HOME may differ.]

Press the **Return** Key once, and input the number 11 into operand 1. Then, once again press the **Return** Key.

Since the screen will display the Result Input Mode Screen, input 900 of result output. Then, press the **Return** Key.

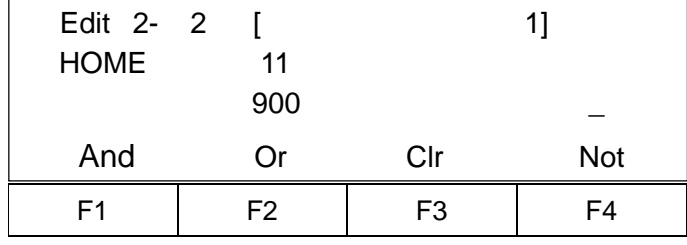

Here, the screen will change into the Continuous Input Mode Screen. Select the **F1** Key (And).

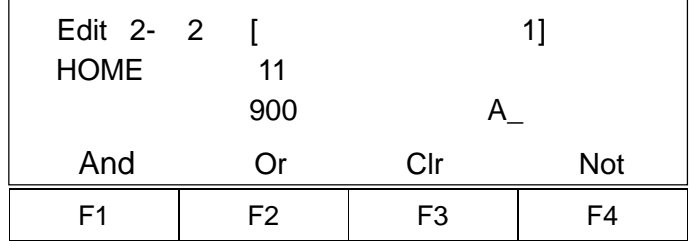

The screen will display A of AND. Select the **F4** Key (Not) and input the number 20.

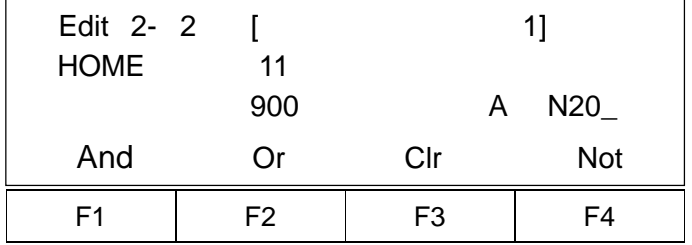

Press the **Return** Key.

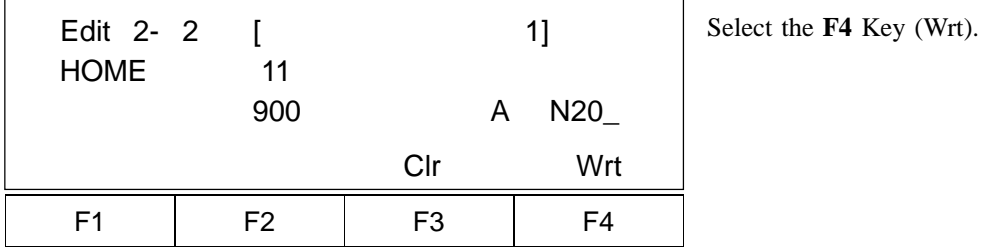

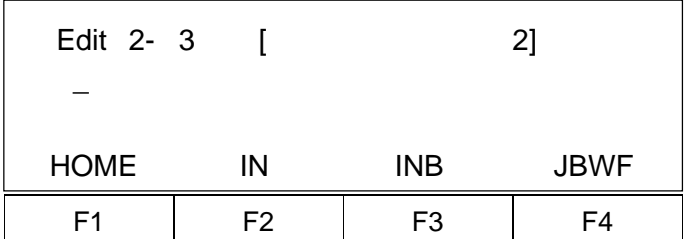

Use the **ESC** Key to return to the Program Mode Screen.

This concludes the Expansion Condition Input Procedure.

## **9.3 Position Operation (DS type only)**

There are two methods in Position Operation: One is "Moving One Step at a Time" Method, and the second is the "Consecutive Movement" Method.

### **9.3-1 Step Operation**

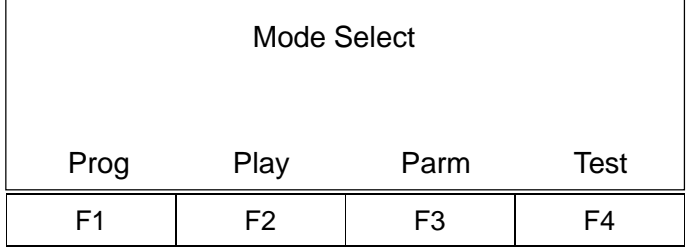

Select the **F2** Key (Play) from the Mode Selection Screen.

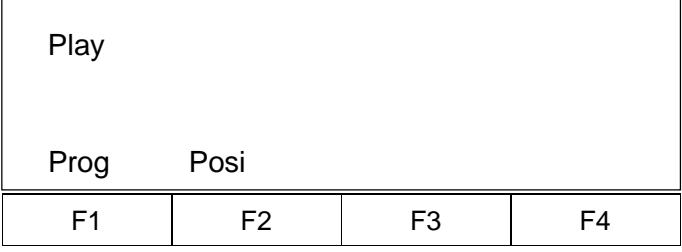

Selec the **F2** Key (Posi).

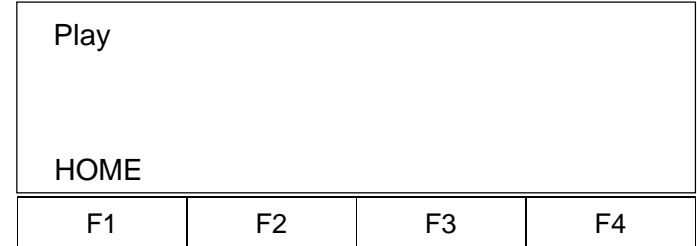

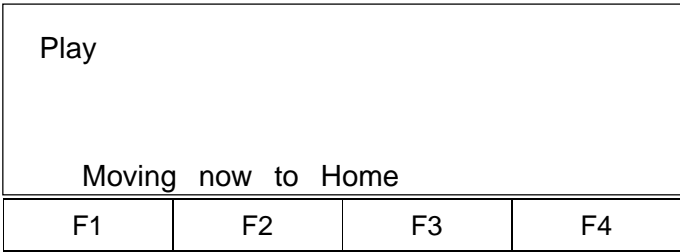

Select the **F1** Key (HOME) to execute homing.

This is the screen during homing.

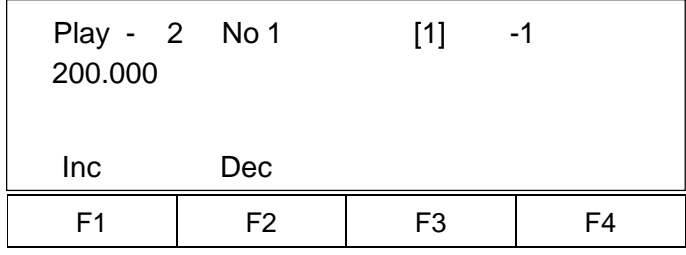

Press either the **F1** Key (Inc) or **F2** Key (Dec), and select the first Position No. you wish to move. then, determine with the **Return** Key (↓).

(Here, select the Position No. 2)

\* **F1** Key (Inc) will increase the No. while the **F2** Key (DEC) will decrease the No.

Press the **F1** Key (Step), and select the Step Operation.

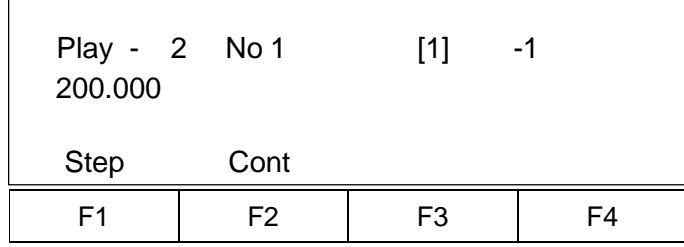

When **F1** Key (Go+) is selected: Press the **F1** Key (Go+) to move to Position No. 2. When the move is completed, Position No.3 is displayed.

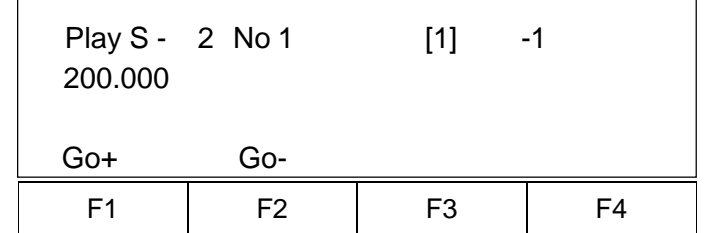

When the **F2** Key (Go-) is selected: Press the **F2** Key (Go-) to move to Position No. 2. When the move is completed, Position No.1 is displayed.

٦

### **9.3-2 Consecutive Operation**

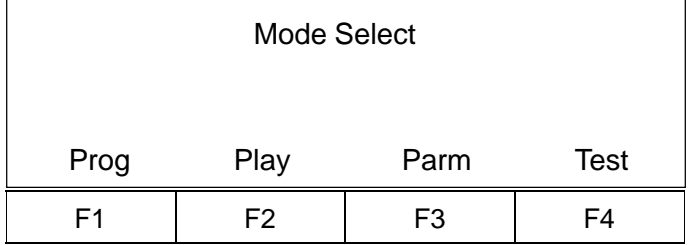

Select the **F2** Key (Play) from the Mode Selection Screen.

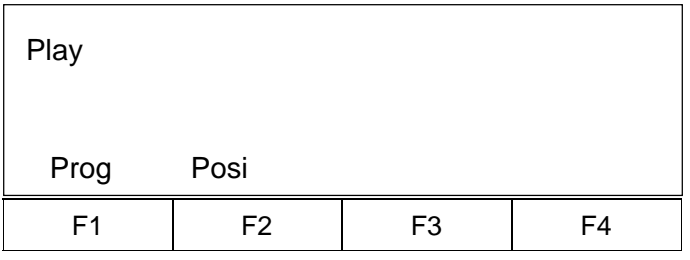

F1 | F2 | F3 | F4 Play HOME

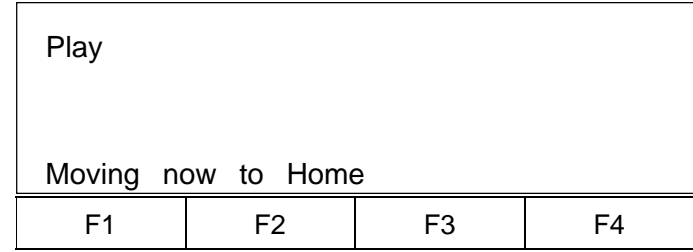

Selec the **F2** Key (Posi).

Select the **F1** Key (HOME) to execute homing.

This is the screen during homing.

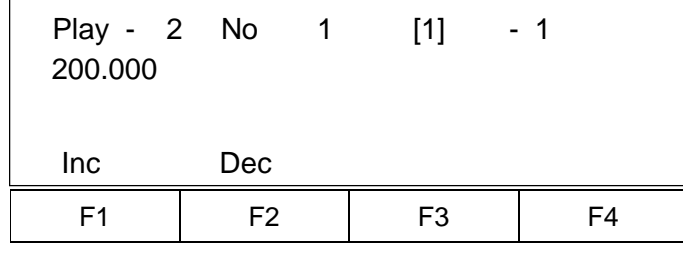

Press either the **F1** Key (Inc) or **F2** Key (Dec), and select the first Position No. you wish to move. Then, determine with the **Return** Key (↵).

(Here, select position No. 2)

\* **F1** Key (Inc) will increase the No. while the **F2** Key (DEC) will decrease the No.

Press the **F2** Key (Cont), and select Step Operation.

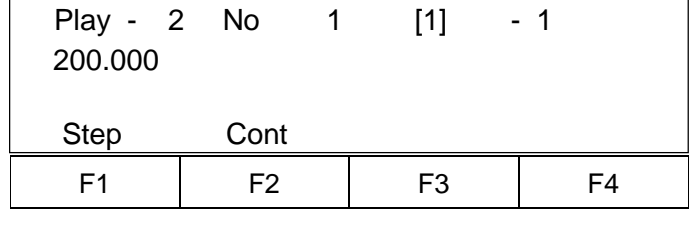

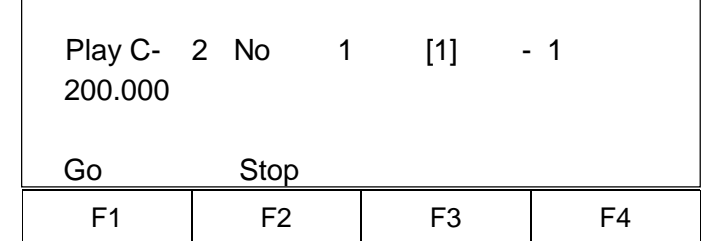

When **F1** Key (Go) is pressed, the moving position will execute Consecutive Operation while displaying in sequence. To stop, press the **F2** Key (Stop).

### **9.3-3 Consecutive Operation Sequence)**

During a Consecutive Operation Movement, execute the set Position No. to the next Position No. in sequence. For an unregistered position, return to the next position No. in front of the previous unregistered Position No. Then, execute the set Position No. to the next Position No. in sequence.

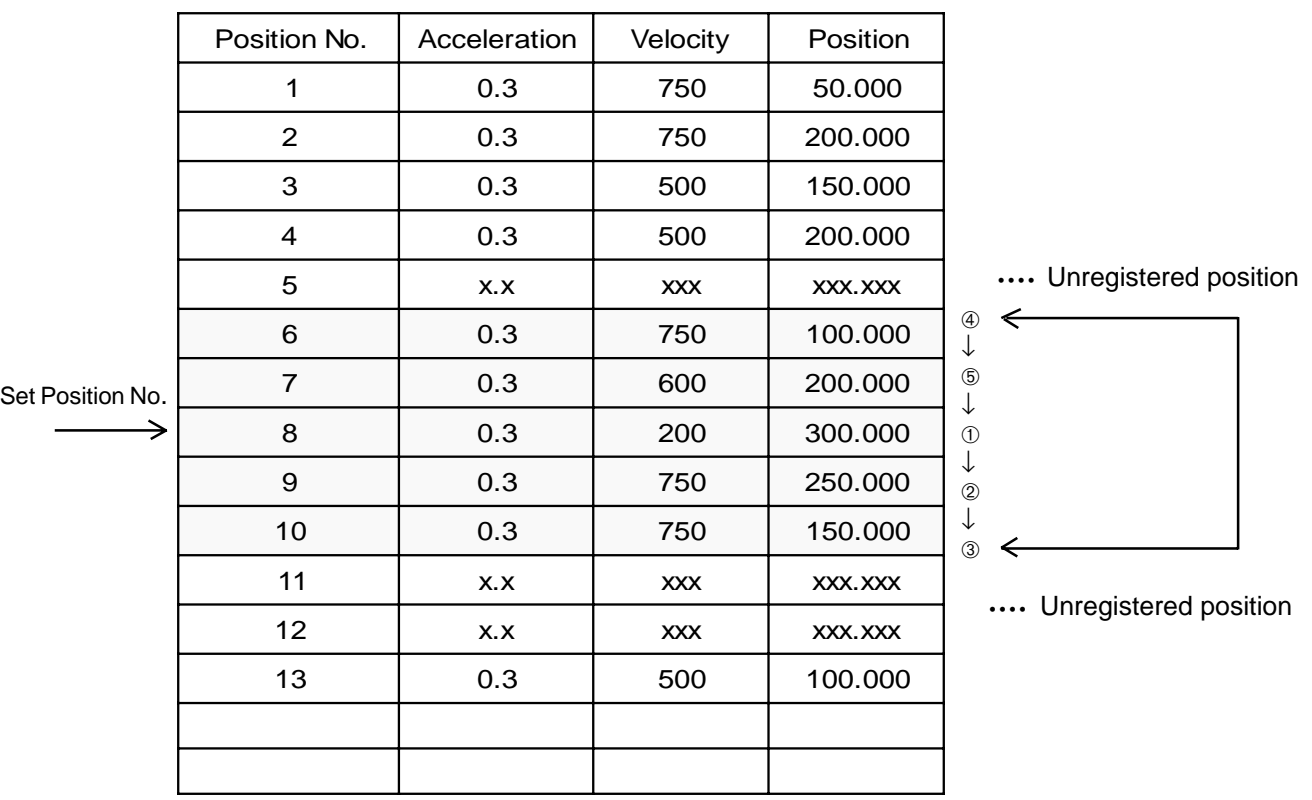

**Mode Selection Screen**

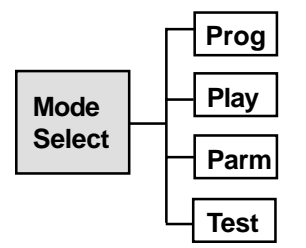

**10.1 Prgram Mode Program Mode Screen**

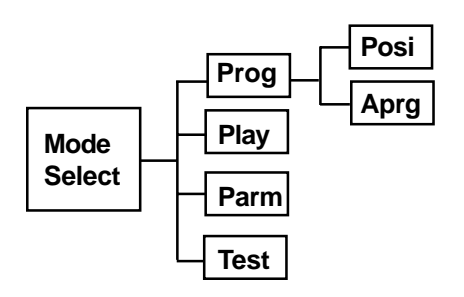

### **10.1-1 Position Edit Screen**

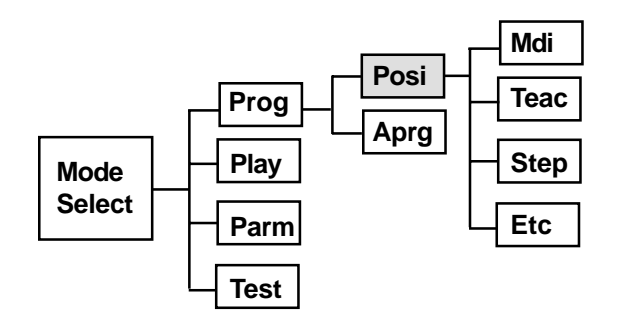

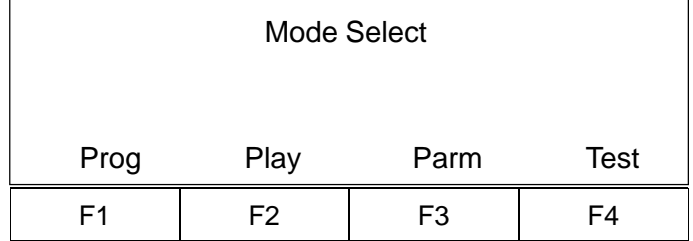

This the basic screen for all operation.

Use the "**ESC**" Key to return to this screen.

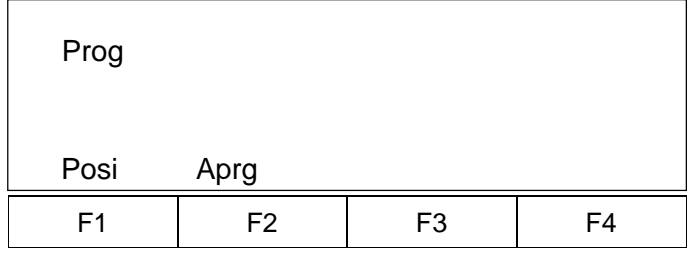

Select the **F1** Key (Posi) to view the Position Edit Screen.

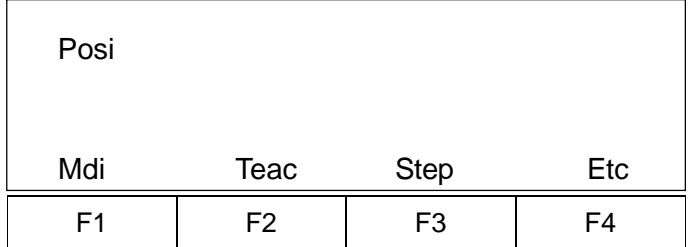

Select the **F1** Key (Mdi) to input position data number.

**Position Input Mode**

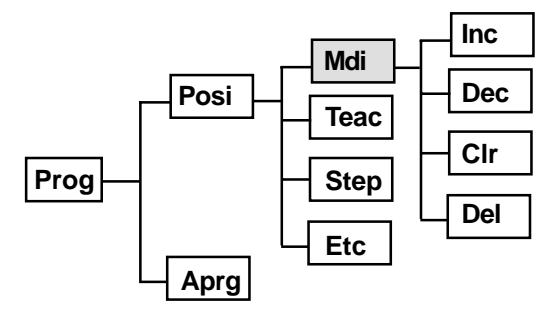

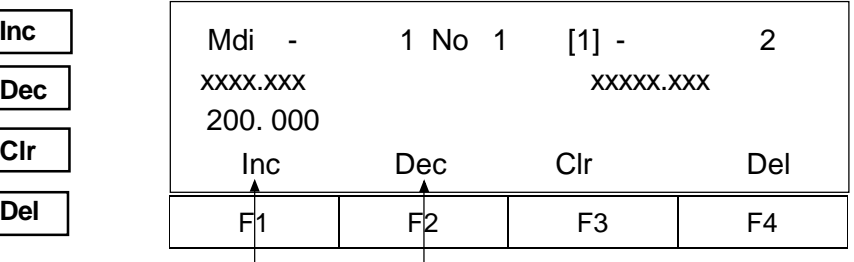

You may numerically input a position.

You may move Position No.1 through 2000, or input a number directly.

(For the DS type, you may move position No. 1 through 500.) Please refer to Page 16, section 8.1, entitled, "Creating Position Data" for input procedure.

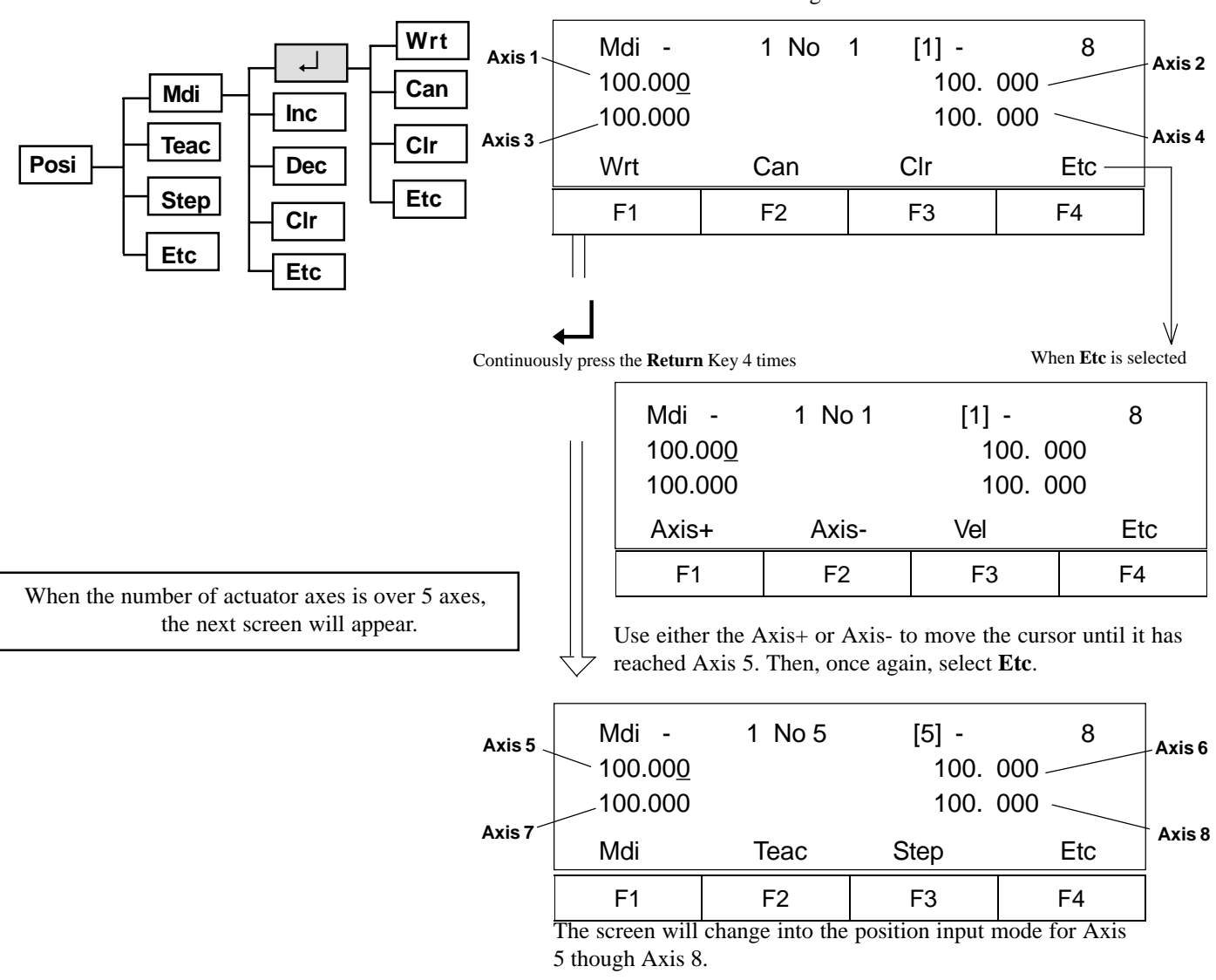

#### **Position Input Mode Screen**

The screen has the following two methods:

**Teaching Mode**

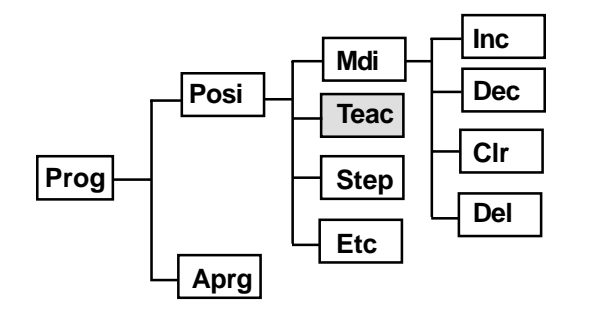

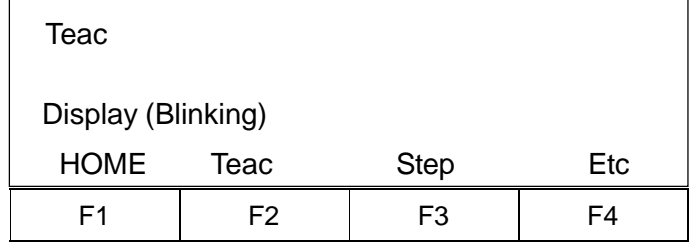

Upon installing power and in teaching mode, the screen will change to the Homing Screen.

Press the **F1** Key (HOME).

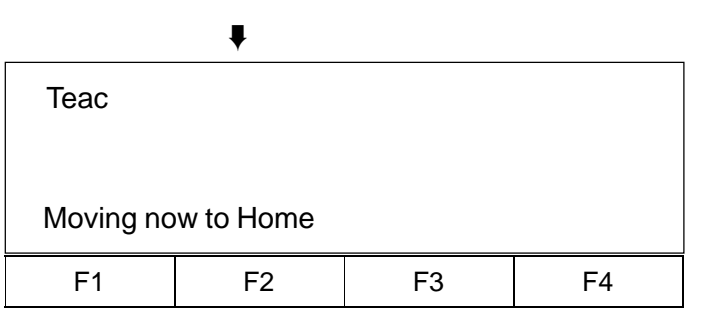

This screen appears during homing. Unless the power is turned OFF thereafter, this screen will be skipped, and the screen below will first appear.

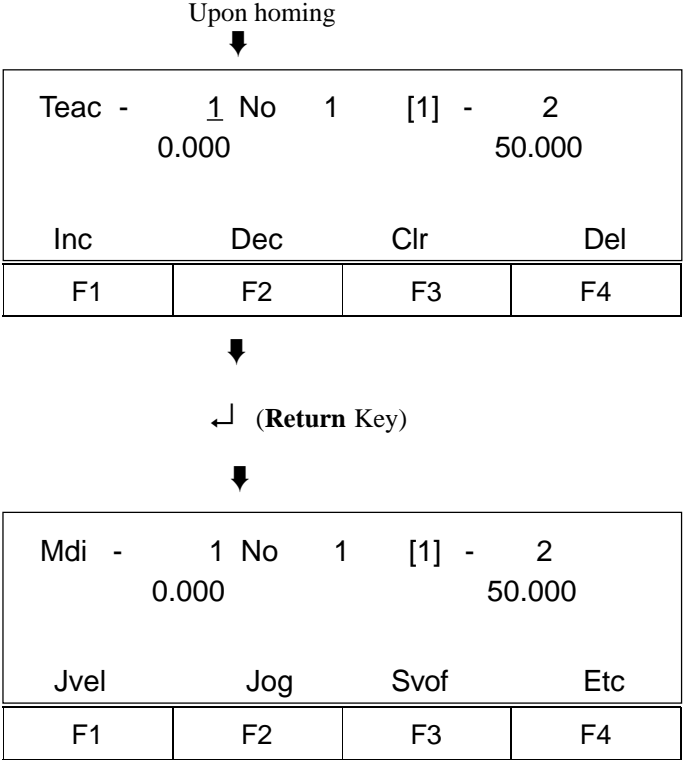

Select either the **F2** Key (Jog) or the **F3** Key (Svof).

 $\text{Jog}\cdots$  Allows you to move a position using  $\blacklozenge$  key during Servo ON. Svof • • • Allows you to manually position the actuator during Servo OFF.

There are two methods in Position Teaching: One is the Direct Manual Actuator Move Method, and the other is the Teaching Using the  $\blacklozenge$  Key Method.

**Jog Speed Set Mode**

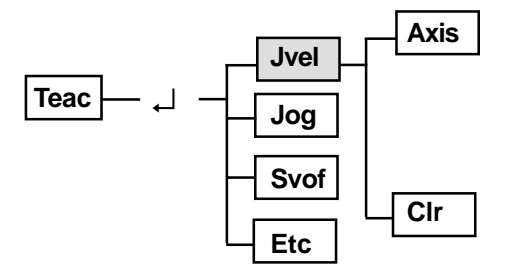

\* The maximum value varies according to machine type. Therefore, please refer to the appropriate product catalog.

**Jog Mode**

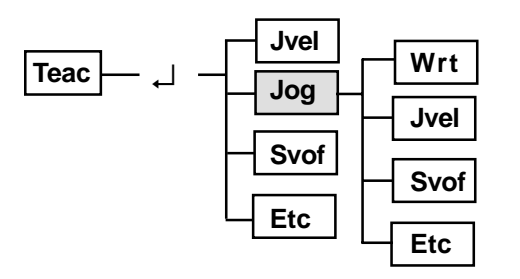

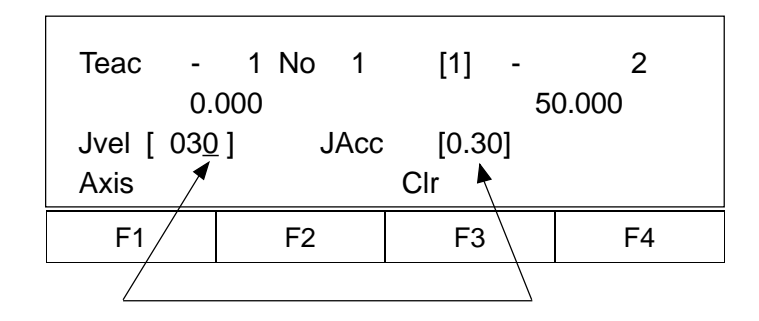

Initial set value using a parameter (for reference, see Page 61).

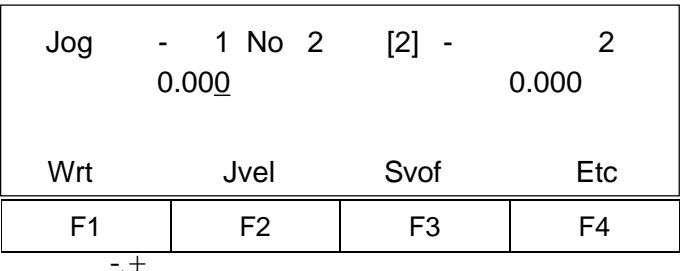

Use the  $\overrightarrow{\bullet}$  Key to move the actuator. The current position data displays on the screen.

Continue pressing the  $\triangleright$  Key. The data will stop changing once you release the Key.

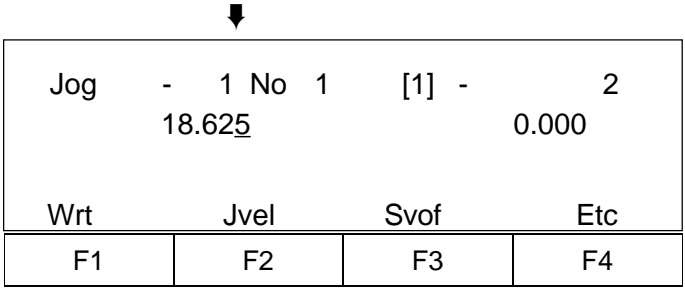

 To move the cursor to Axis 2, either press the **Return** Key or by selecting the **F4** Key, the Axis No. and Axis Name will change. By selecting the **F4** Key (Etc),

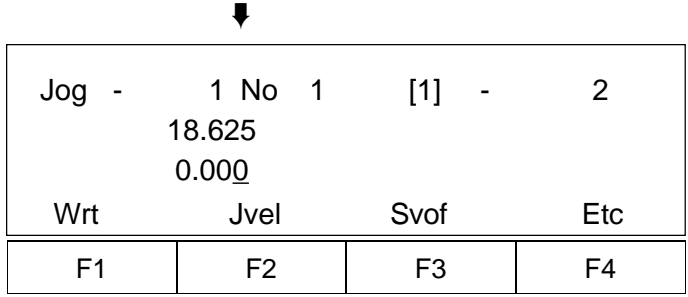

Once the cursor position moves to Axis 2, use the  $\blacktriangleright$  Key to execute axis move.  $\overline{+}$ 

#### **Velocity Set • Axis Change Mode**

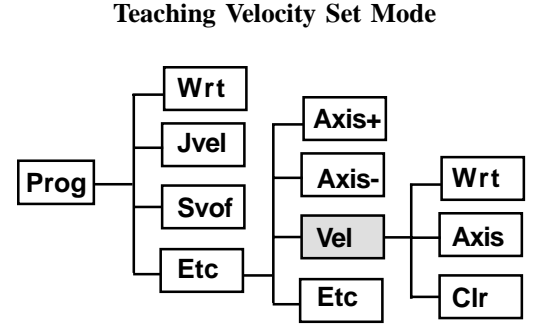

\* The maximum value varies according to machine type. Therefore, please refer to the appropriate product catalog.

#### **Servo OFF Mode**

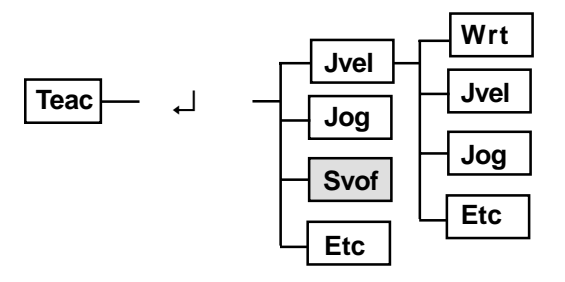

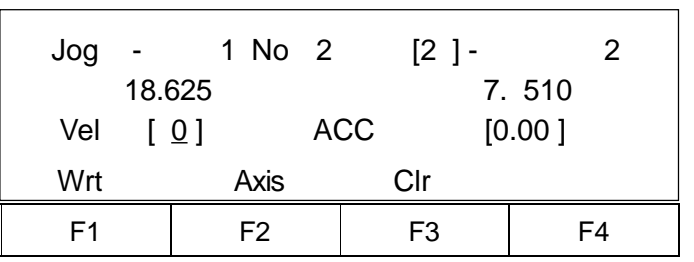

Set the velocity • acceleration, and press the **Return** Key.

- **F1** Key (Wrt): Writes to memory.
- **F2** Key (Axis): To Axis Change Mode Screen
- **F3** Key (Cir): Clears the input number, and inputs the number once again.

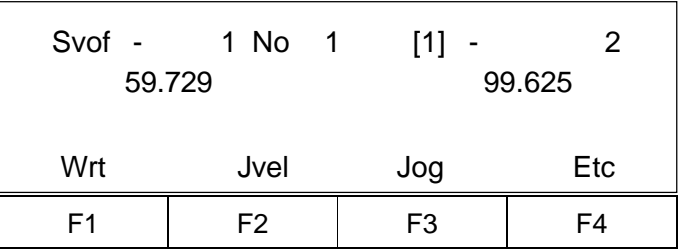

Manually operate the actuator to move the axis position, and then, write in using the **F1** Key (wrt). Each time the **F1** Key is pressed, the Position No. advances.

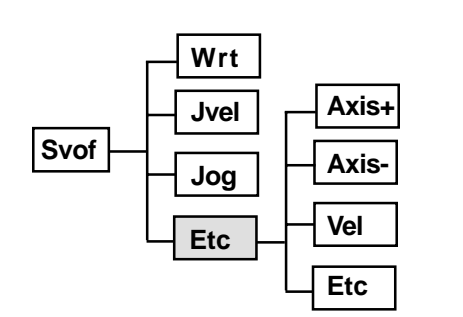

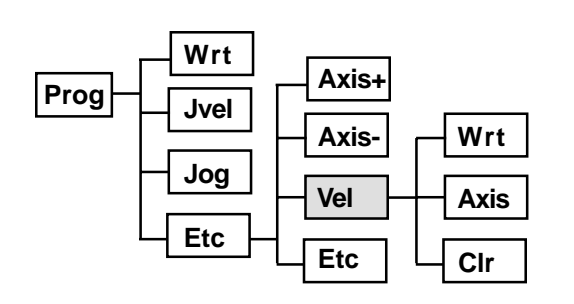

\* The maximum value varies according to machine type. Therefore, please refer to the appropriate product catalog.

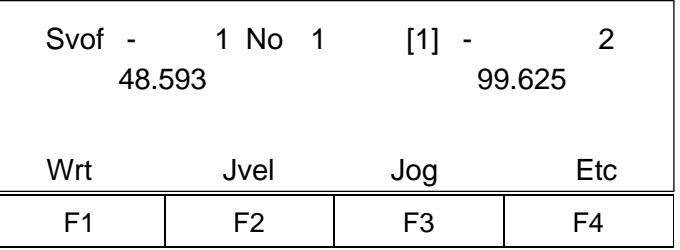

You may select the velocity set • axis No.

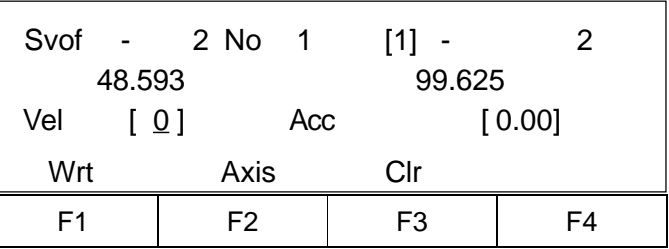

Set the velocity • acceleration, and press the Return Key.

- **F1** Key (Wrt): Writes to memory.
- **F2** Key (Axis): To Axis Change Mode Screen
- **F3** Key (Clr): Clears the input number, and inputs the number once again.

**Position Step Mode** • • • **Verify position**

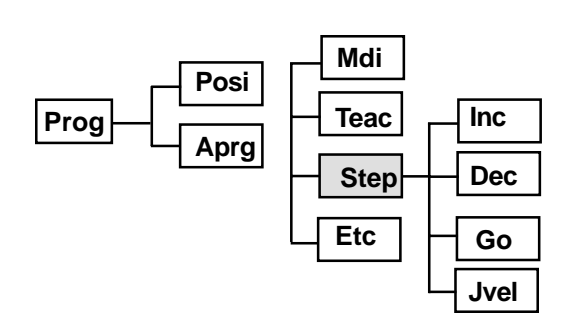

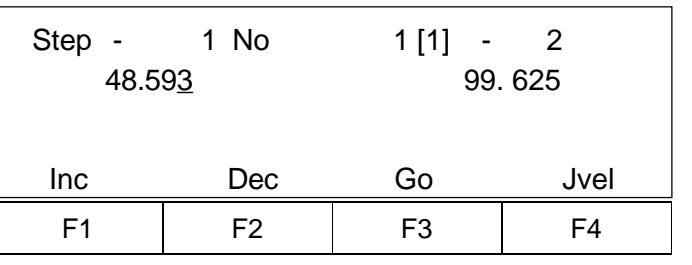

Input the Position No. you wish to move.

**F1** Key: +1 to Position No.

**F2** Key: -1 to Positon No.

**F3** Key: Move to the assigned Position No. (Data).

**F4** Key: Assign move velocity.

**Position Data Edit Screen 2**

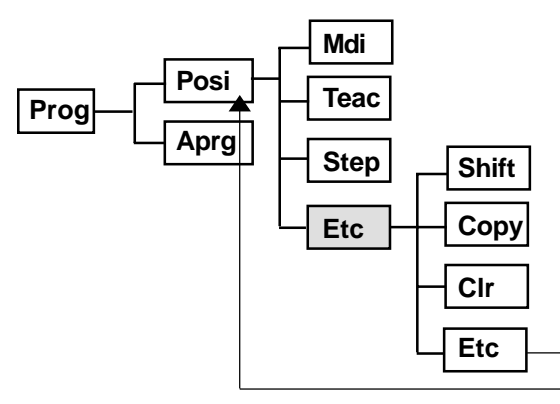

### **Position Shift (Move) Mode**

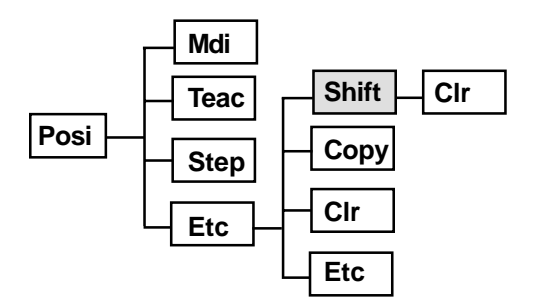

Moves the consecutive Position No. (data).

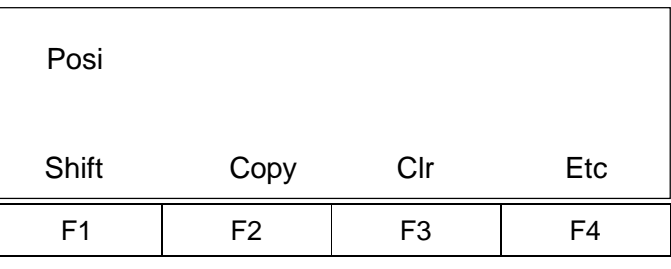

**F1** Key: To Position Data Move Mode

**F2** Key: To Position Data Copy Mode

**F3** Key: To Position Data Clear Mode

**F4** Key: To Positon Edit Screen

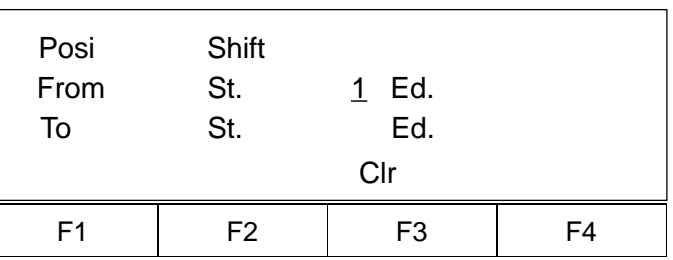

Input (From) start of previous move Position No. to the end. Next, input (To) start of move ahead Position No. to the end.

➨

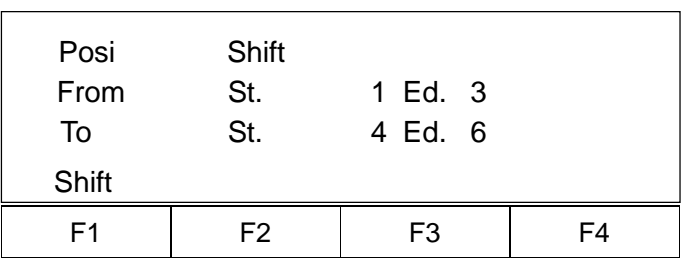

Press the **F1** Key (Shift) to complete move.

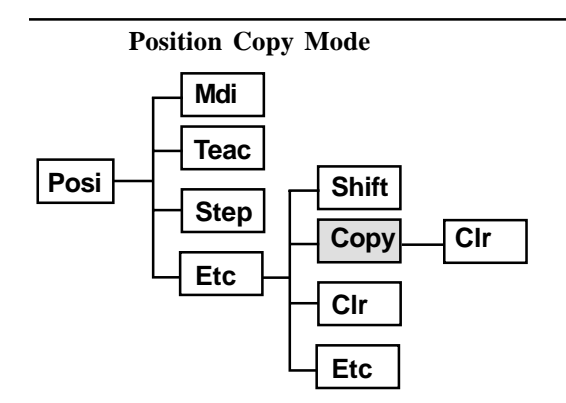

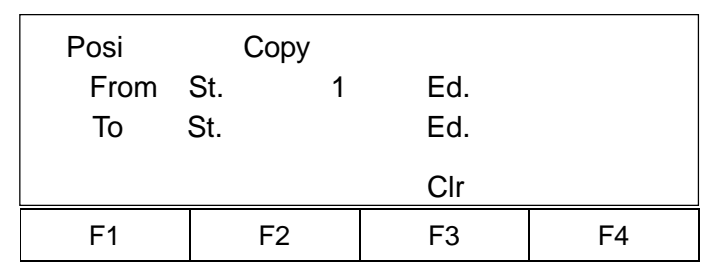

Operand is input in the same method as the Position Shift (move).

Copies the consecutive Position No. (data).

### **Position Clear Mode**

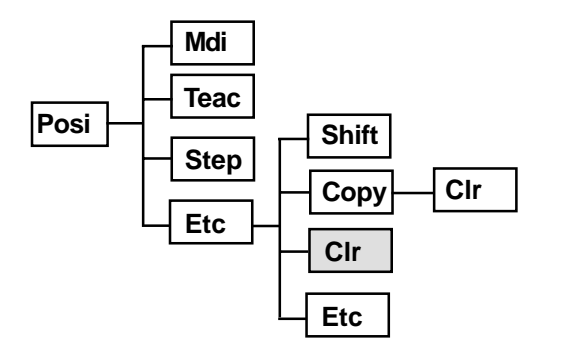

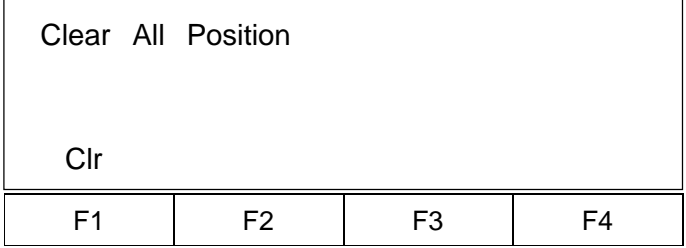

Use the **F1** key to clear all positions.

### **10.1-2 Program Edit Mode**

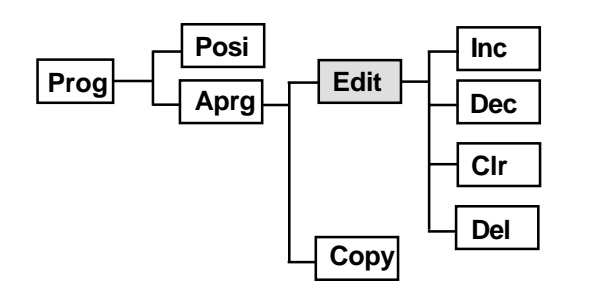

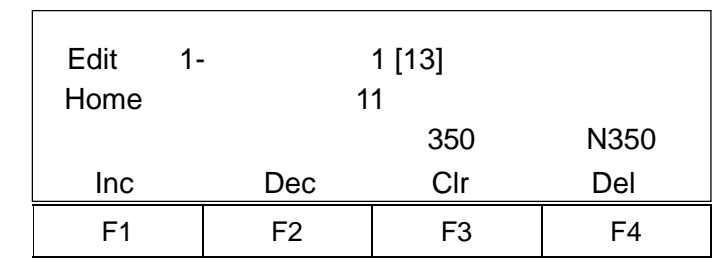

For operation method, please refer to the section 8.2, entitled, "Creating an Application Program."

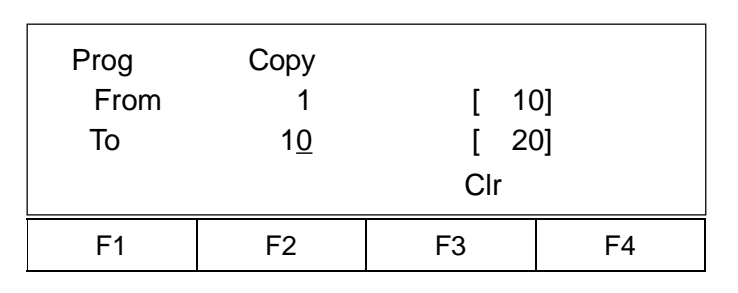

Input (From) the Program No. you wish to copy, and then, input (To) the transfer ahead Porgram No. Use the Return Key to select Copy and Overwrite Selection Mode.

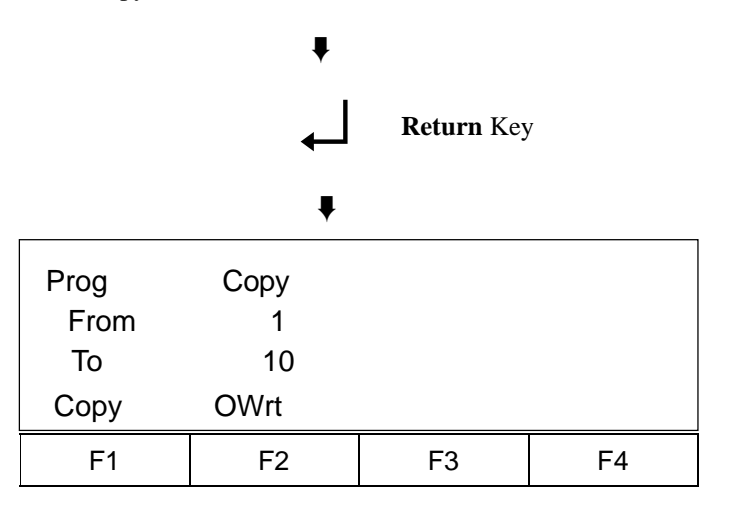

**F1** Key (Copy) - Adds onto the end of the transfer ahead program

**F2** Key (OWrt) - Overwrites to the transfer ahead program.

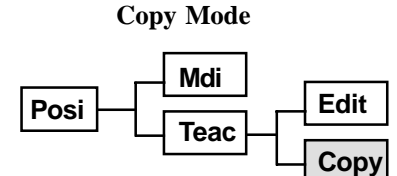

**Copy and Overwrite Select Mode**

**10.2 Play Mode**

**10.2-1 Play Program Input Mode**

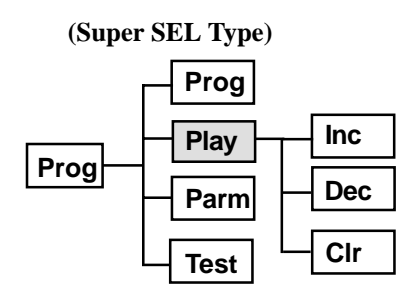

**(DS Type)**

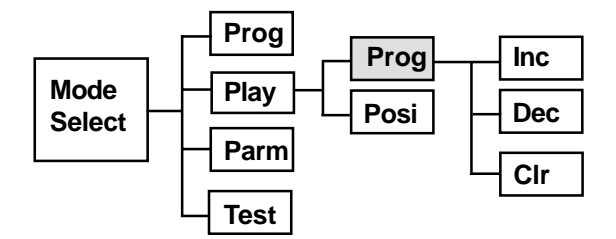

**Execute, Stop, Select Screen**

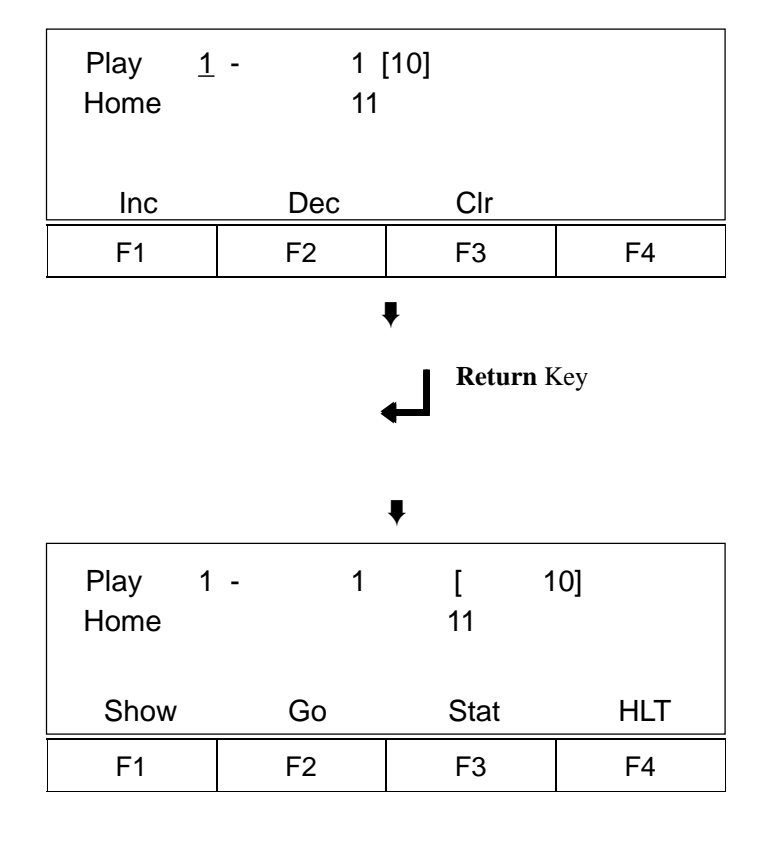

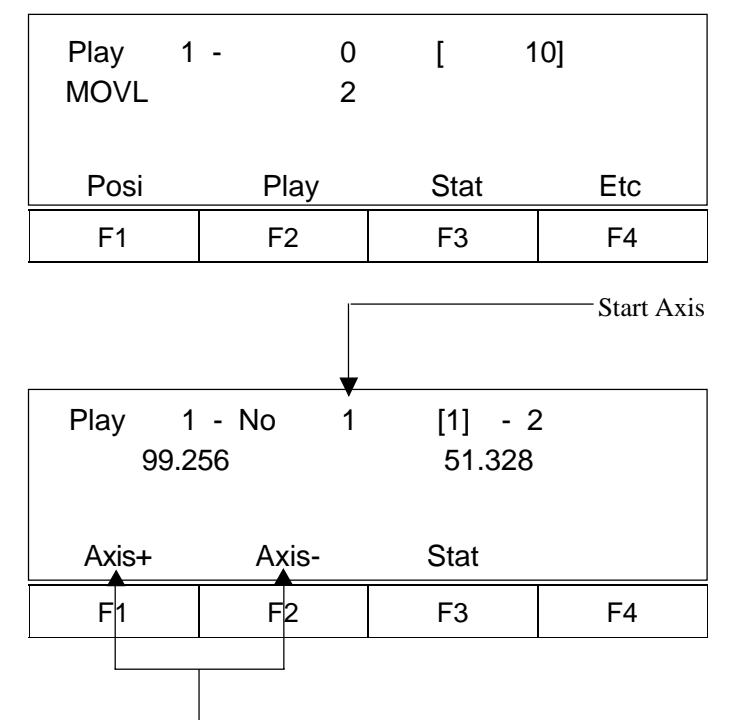

Select the axes not displayed (5 axes or greater).

**Execute Assign, Stop Condition Select Screen**

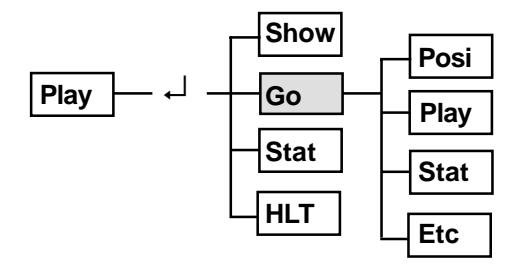

**Play Axis Condition Display Mode**

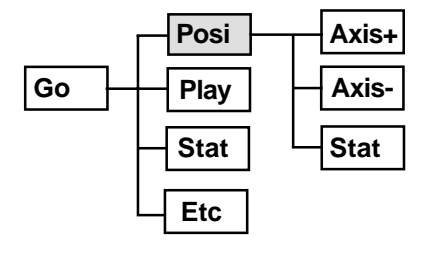

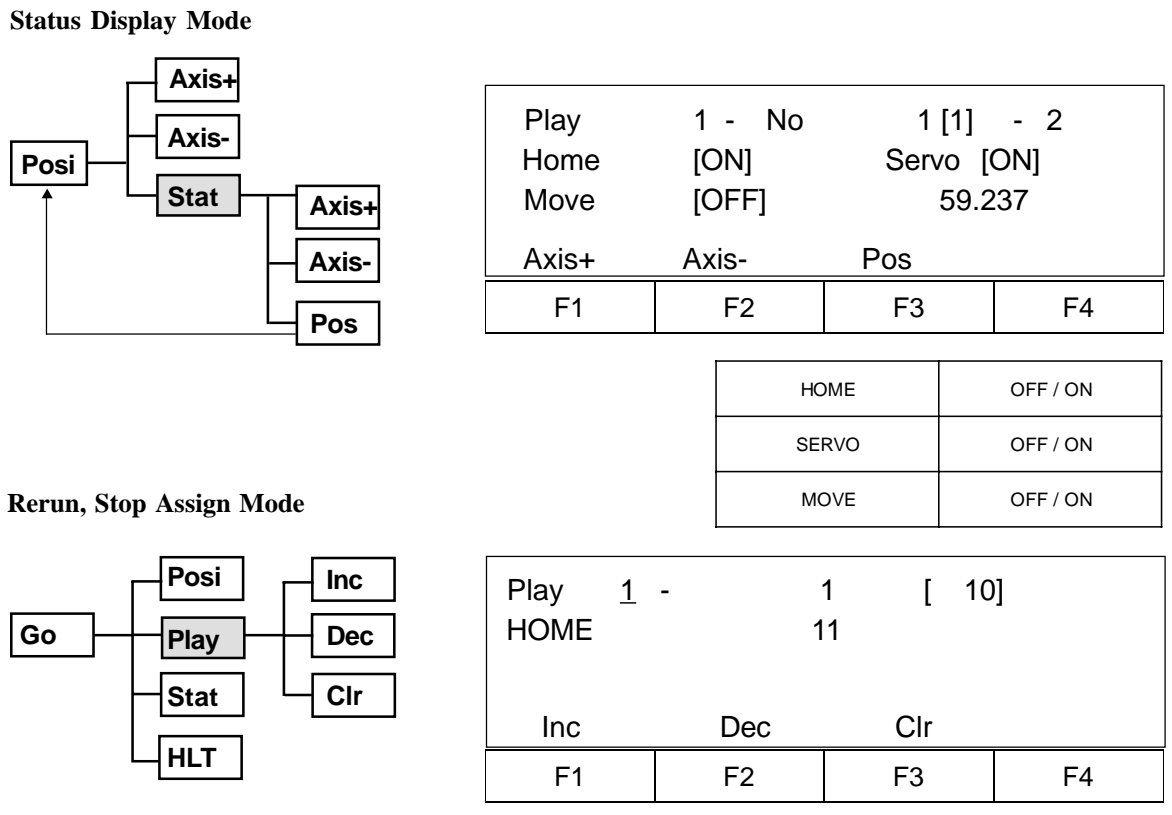

 **\* Multi-task • • • You may simultaneously execute 16 programs**

 **(For the DS type: 8 programs).**

### **Execute Program Status Mode**

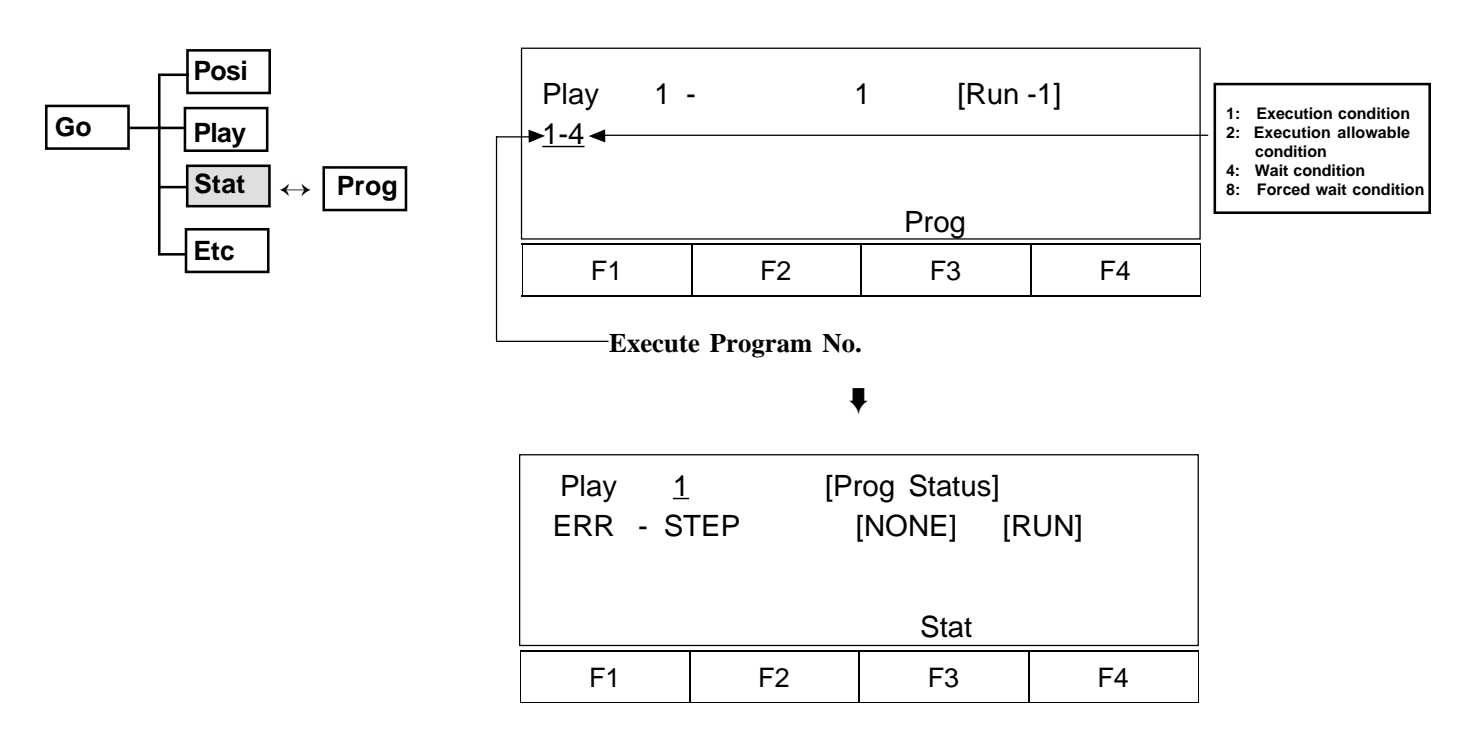

**Input • Output Port, Flag Condition Selection Mode**

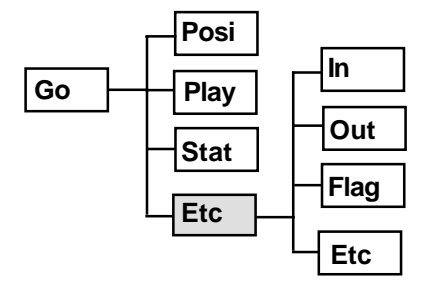

**Play Input Port Display Mode**

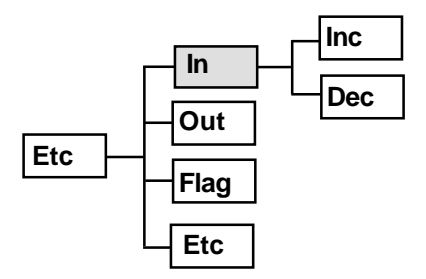

#### **Play Output Port Display Mode**

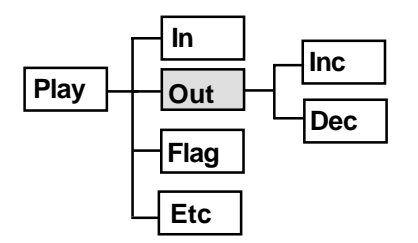

#### **Play Flag Display Mode**

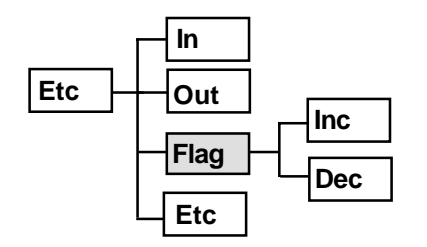

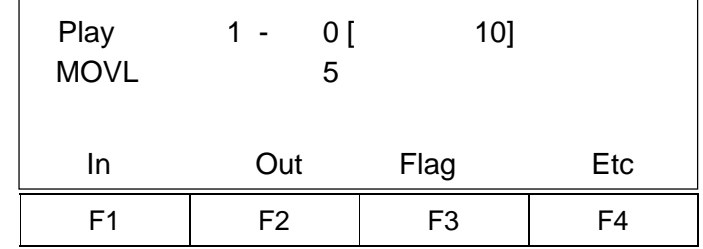

**F1** Key: Input port changes display selection

**F2** Key: Output port changes display selection

**F3** Key: Flag changes display selection

**F4** Key: Execute Assign, Status Selection Screen

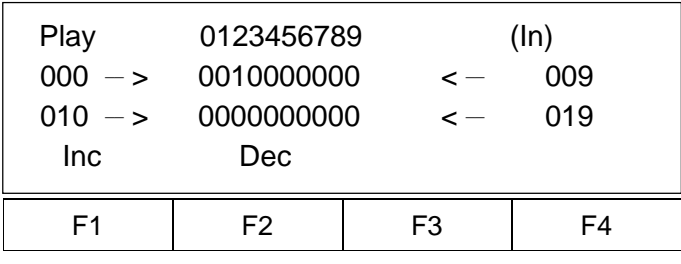

Displays the condition when IN 002 is ON.

(Peripheral device operation)

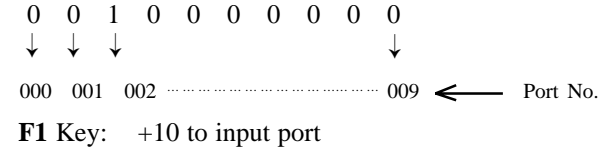

**F2** Key: -10 to input port

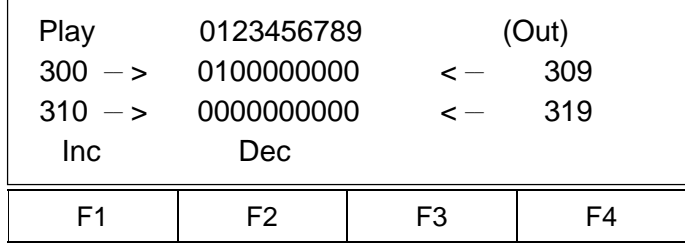

**F1** Key: +10 to output port **F2** Key: -10 to output port

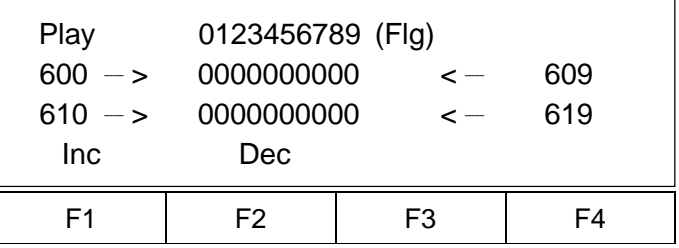

**F1** Key:  $+10$  to flag **F2** Key: -10 to flag

 **Page 59**

**Go Posi Play Stat HLT Out Stop Etc In Flag Etc**

**Progam Executing Display**

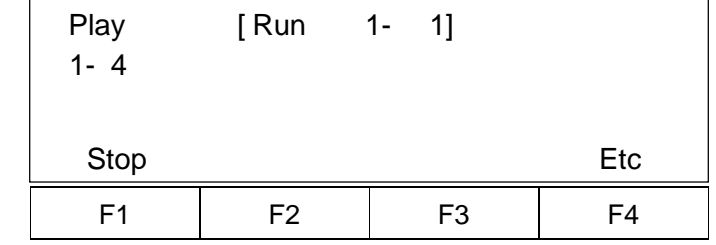

Please refer to Page 39, section 9.2.2, entitled, "How to stop operation during, or by other methods excluding EXIT."

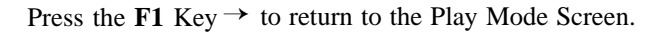

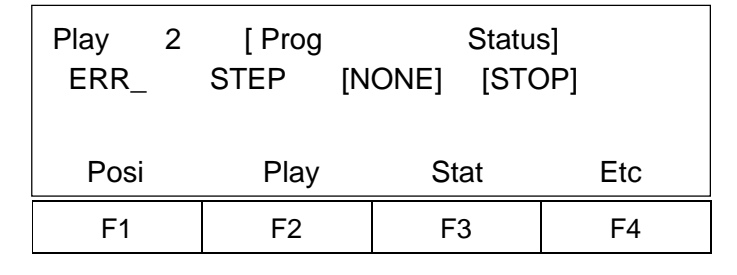

Movment is same as during Stop.

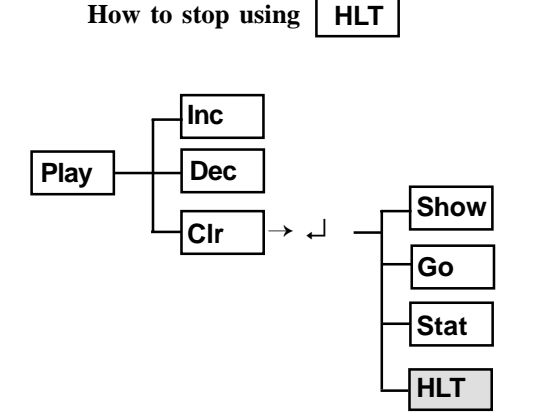

**Show Mode** • • • **Monitors program movement**

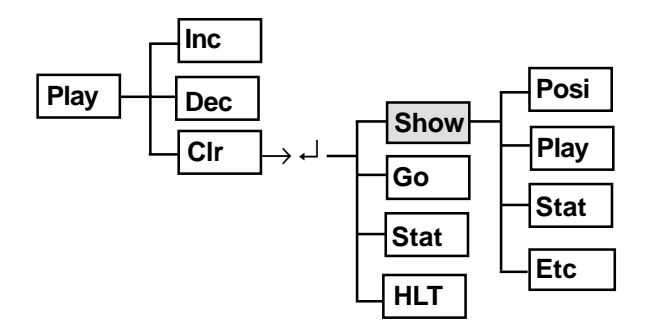

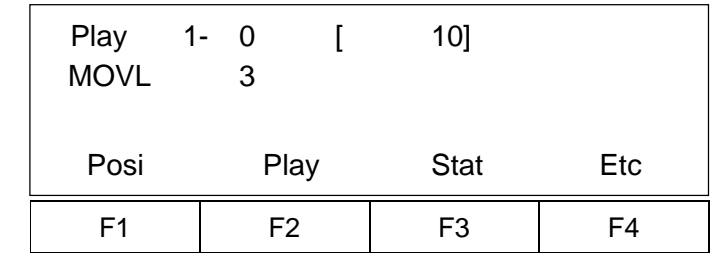

### **When program in not moving**

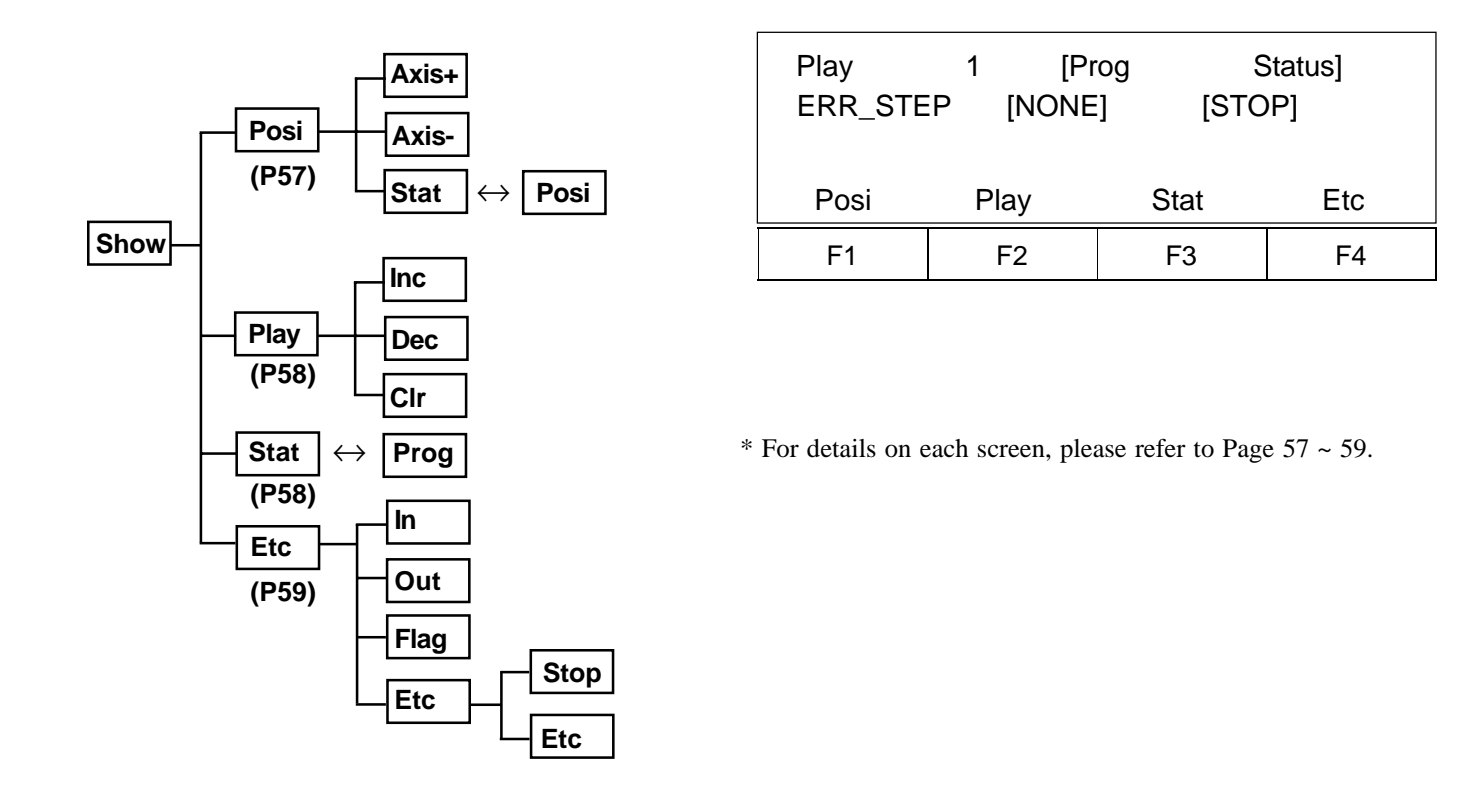

**10.2-2 Play Program Input Mode (DS type only)**

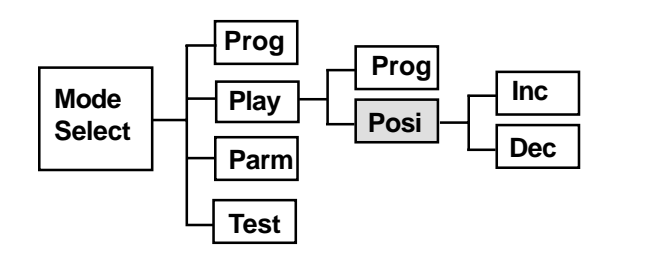

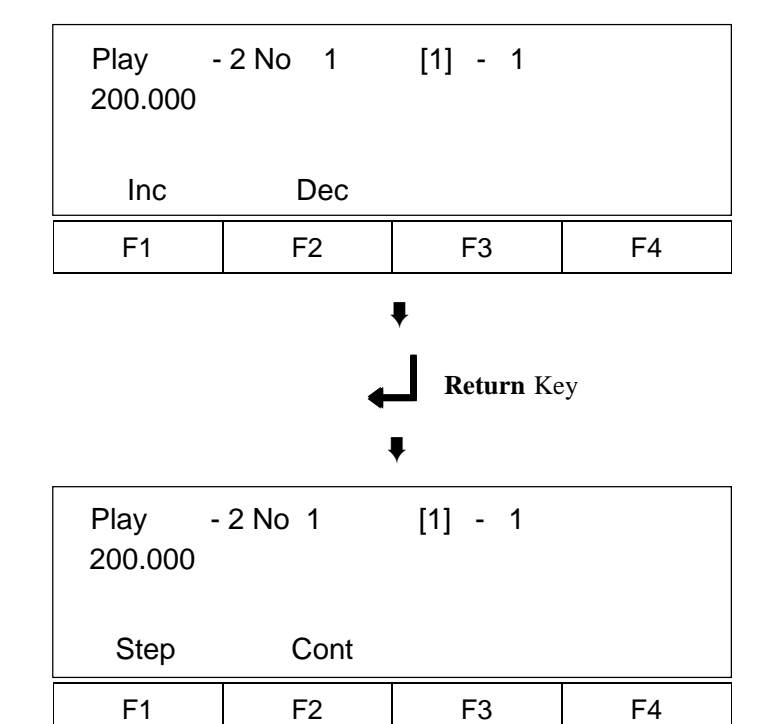

**Operation Method Selection Screen**

**Step Operation Mode**

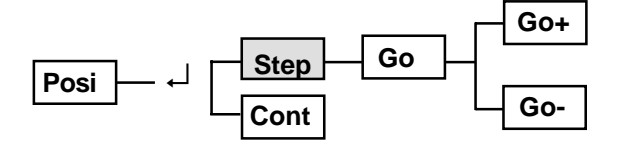

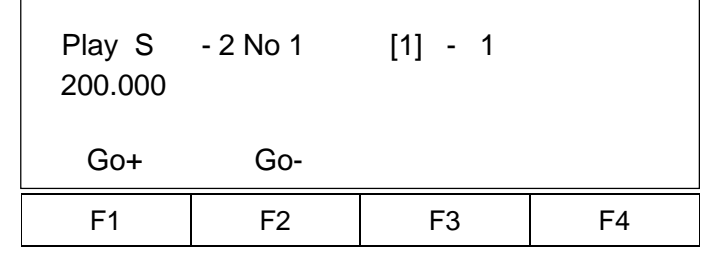

**F2** Key (Go-): Displays the previous position upon move.

**F1** Key (Go+): Displays the next position upon move.

### **Consecutive Operation Mode**

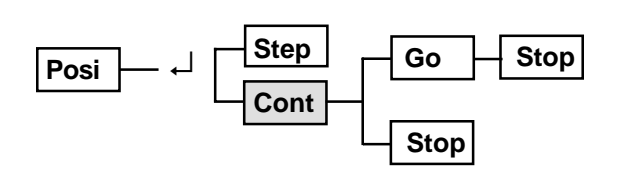

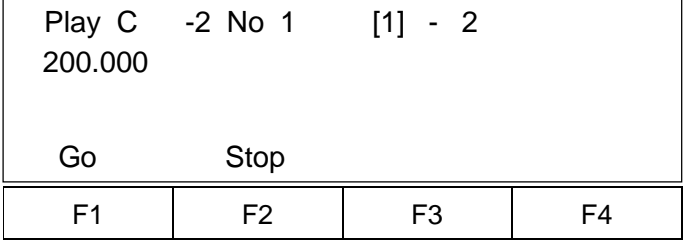

**F1 Key (Go): Executes sequence position move. F2 Key (Stop): Stops.**

## **10.3 Parameter Mode**

The system parameters are written into the controller accordingly prior to shipment. In general, the customer does not need to make modifications on his own. However, for customized system parameter changes, please contact IAI Service Department or Techinical Support. Please do not attempt to make modifications on your own. Otherwise, IAI can not guarantee should abnormalties occur as a result of your modification. If you wish to modify the parameters, please save the parameter contents. The parameters will be effective once they are saved and the controller is reset. (Although an example initial value by the teaching pendant will be displayed, the actual shipment parameter will differ according to each actuator type.)

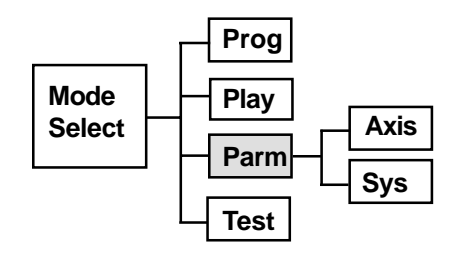

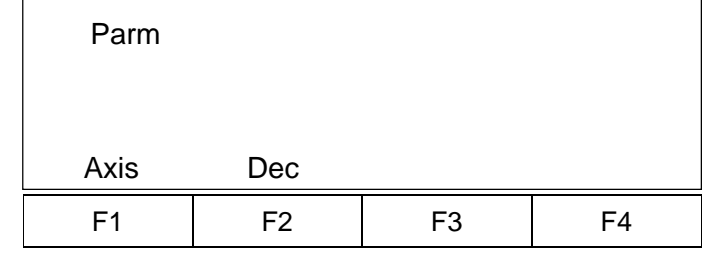

**10.3-1 Axis Parameters**

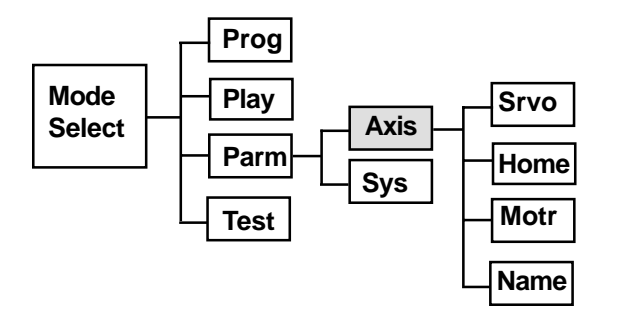

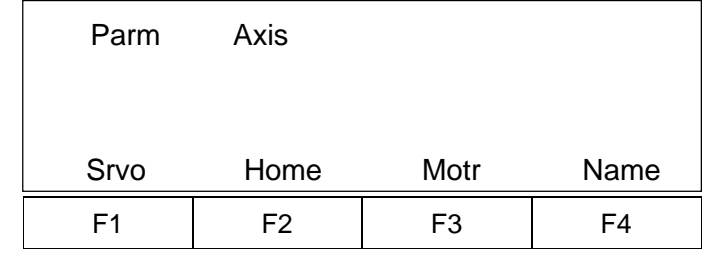

#### **Parm Axis Sys** F1 | F2 | F3 | F4 Parm Axis 1 [1] Srvo 1. Numerator  $\text{Inc} \quad \text{[<=]}$  1 Axis+ Dec Clr Wrt **Axis+ Dec Cir Srvo Home Motr Axis Servo Parameters Name Wrt F1** Key:  $+1$  to Axis No. **Return** Key: +1 to column. **F2** Key:  $-1$  to column. **Axis No. Column (Parameter Name)**

## **Servo Control Reference (Srvo)**

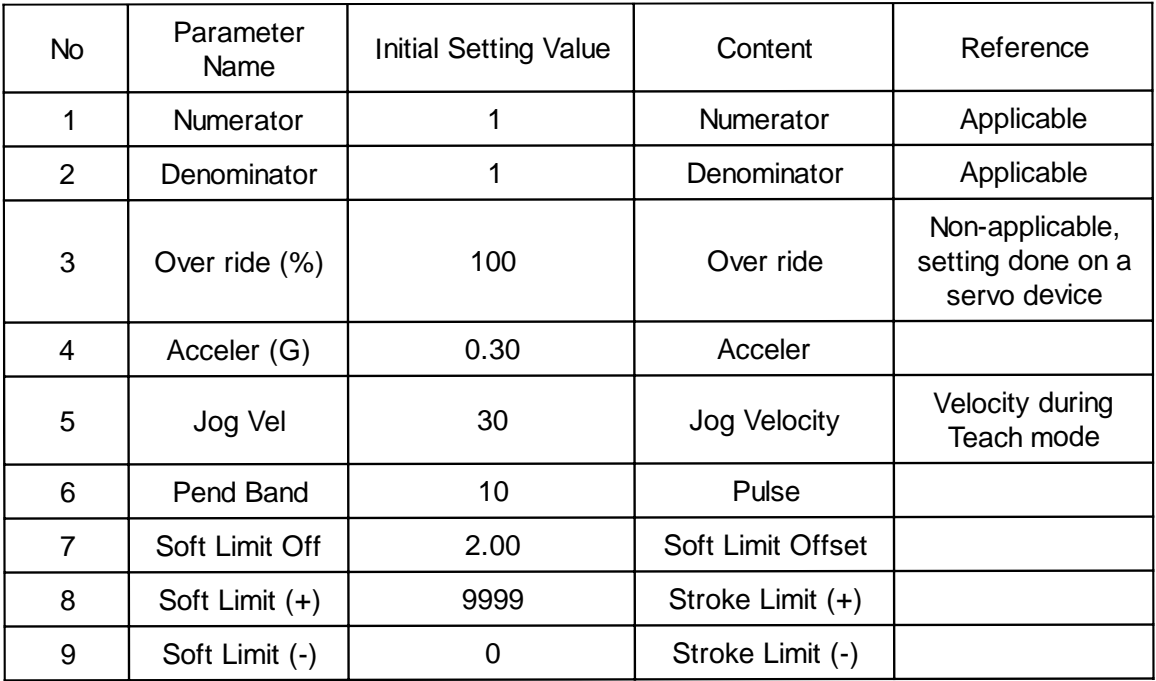

\* Since the common parameter is used, over ride is not effective at this time.

**Axis Home Parameter Mode / Usable Axis • Unusable Axis Setting Mode**

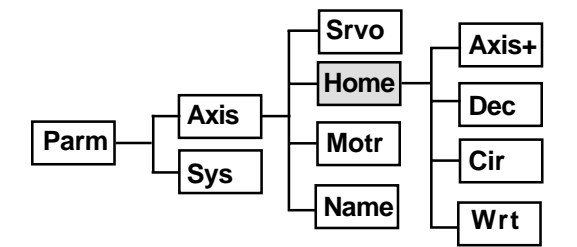

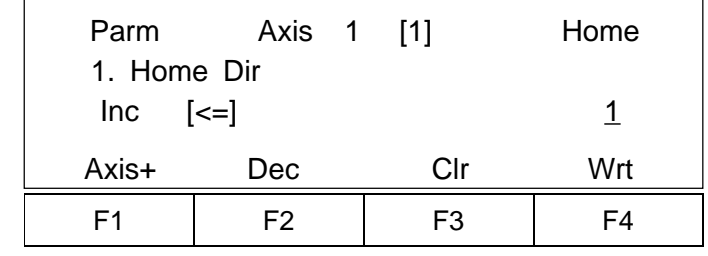

**F1** Key:  $+1$  to Axis No. **Return** Key: +1 to column. **F2** Key:  $-1$  to column.

### **Homing reference (Home)**

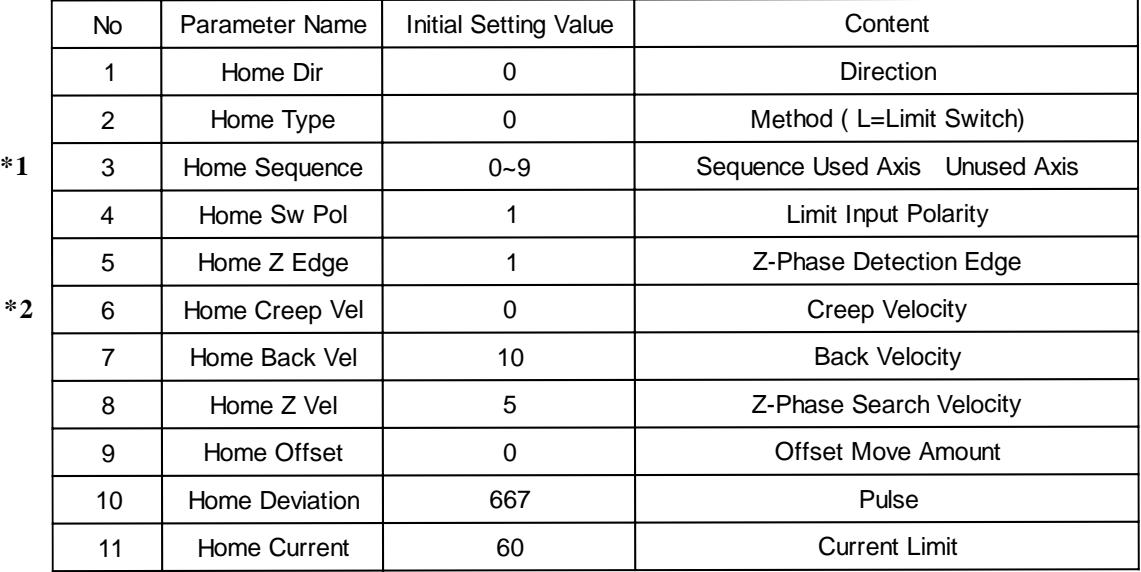

- \*1 When a number from 1~9 is set, you may assign homing sequence of the applicable axis. When 0 is set, you may change the assigned axis to an unused axis (no connection). When set to an unused axis, jog movement and homing can not execute during teaching (The current position will be displayed as XXXXX.XXX).
- \*2 The creep function can only be used for systems that come with Limit Switch Option. Please always set the value as 0. If you set the value to another number besides 0 on an actuator which does not come with a Limit Switch, correct homing can not be executed.

#### **Axis Motor Parameters**

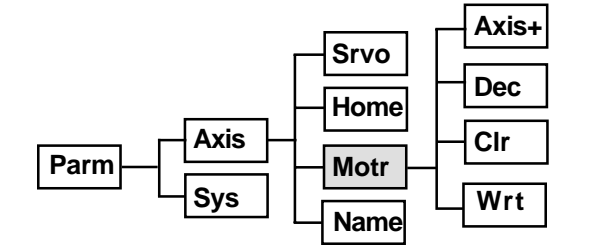

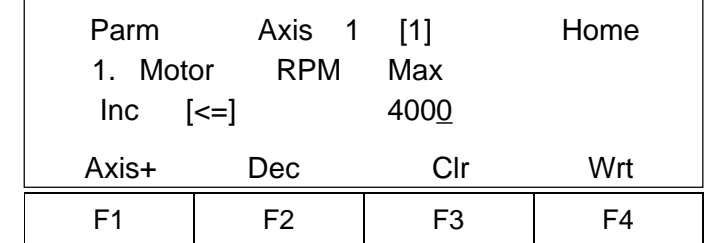

**F1** Key:  $+1$  to Axis No.

**Return** Key: +1 to column.

**F2 Key:**  $-1$  to column.

## **\* Motor Reference (Motr)**

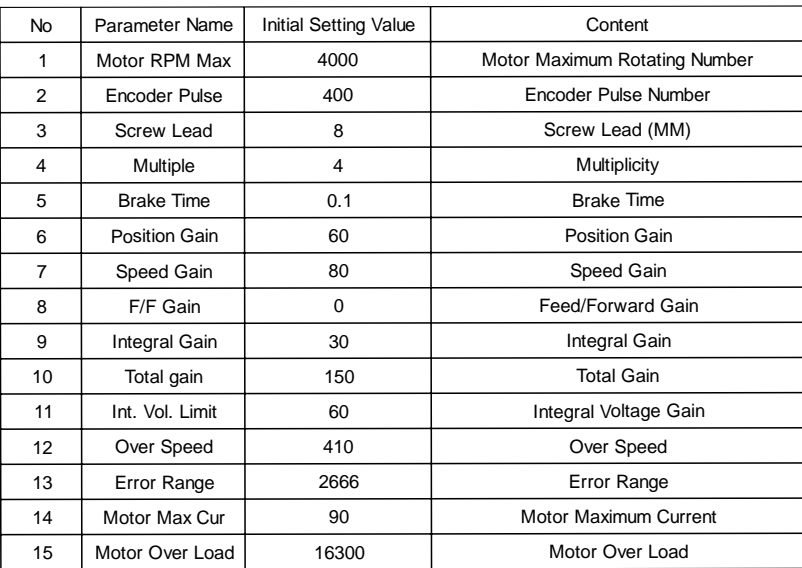

\* The motor reference parameter varies according to the actuator type. When necessary, please contact your IAI representative.

**Axis Name Parameters**

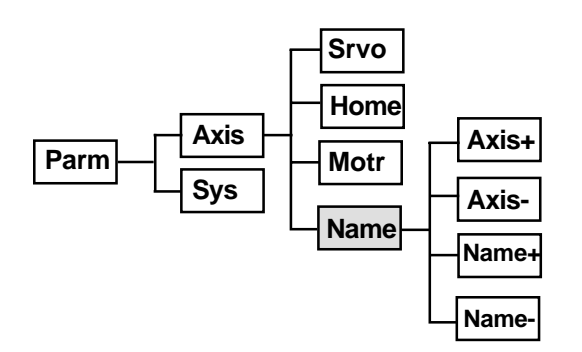

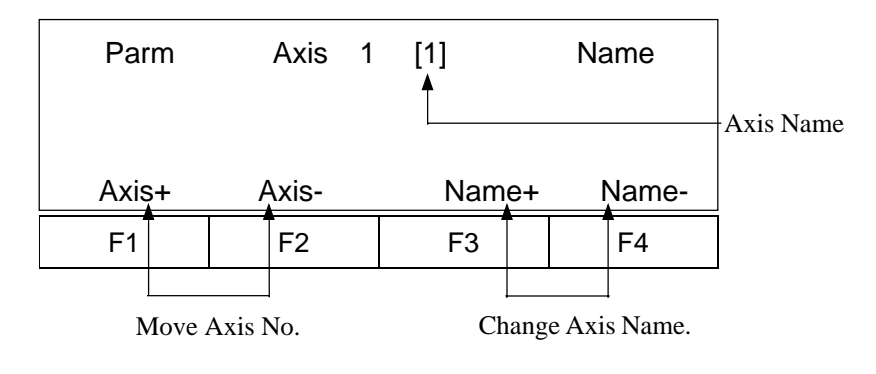

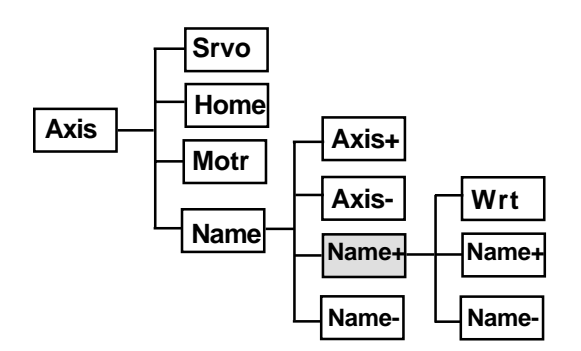

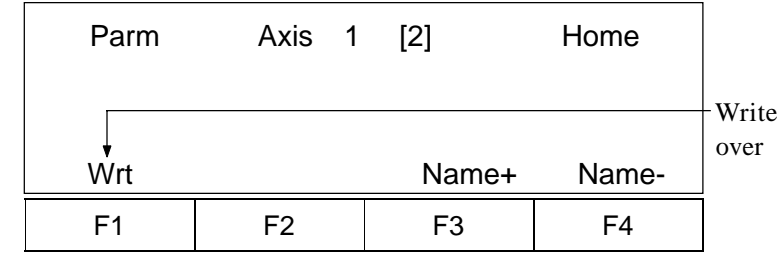

### Axis Name Title

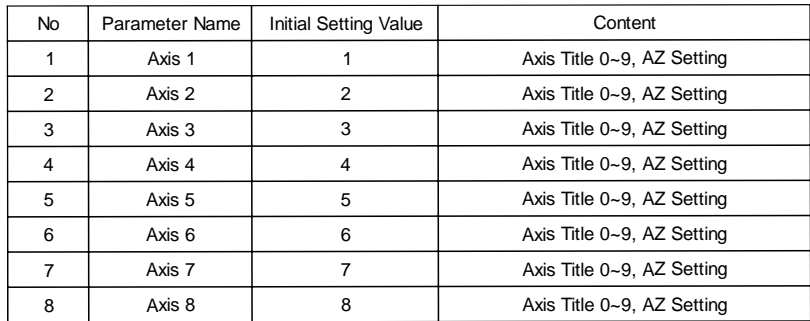

(Display • Setting for usable axis only)

#### **10.3-2 System Parameters**

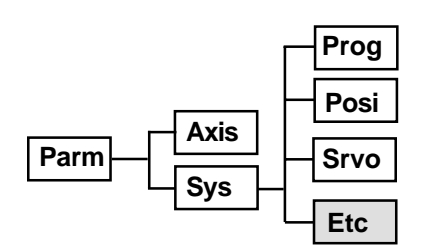

### **System Program Parameter Mode**

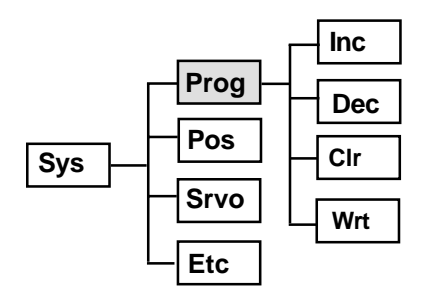

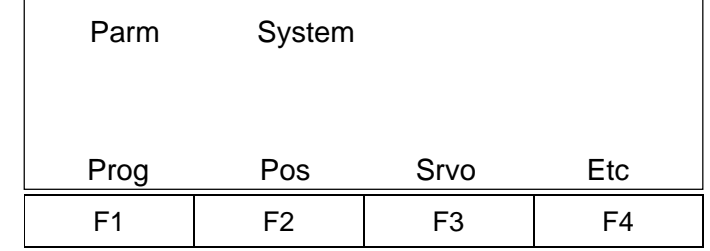

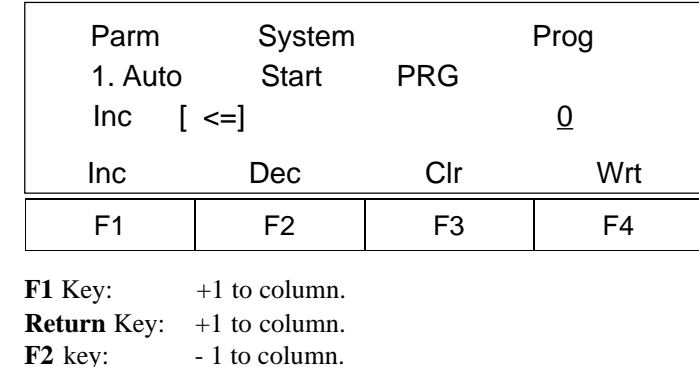

#### **\*Automatic Start**

Set the program number you wish to auto start to the "Auto Start Program" column located on the controller parameter side. Upon completion, reset, emergency stop ON and install the power. Then, the set program will automatically start. This setting is possible either by the teaching pendant or a PC software.

#### **Precautions when using an Auto Start Program:**

The servo actuator will start automatically, immediately after the controller is reset which may startle the operator. To ensure safety, always use an interlock at the start of a program, such as having the actuator operate after receiving a confirmation signal. To start simultaneous multiple-programming, set all other programs into EXPG command, placing them ahead of the main auto program. As always, please take safety precautions when using an auto start program.

#### **Application Program Reference**

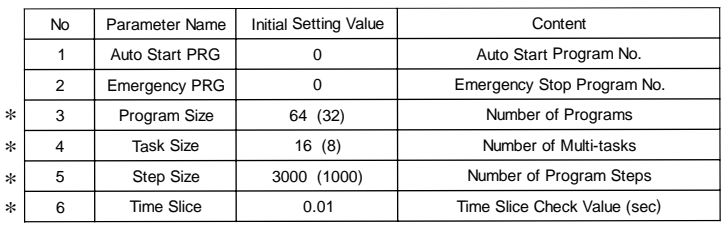

(\* Reference only. Modification is not possible)

#### **System Parameters**

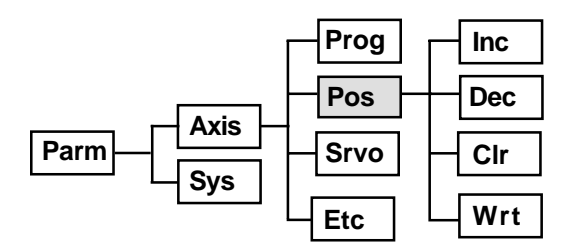

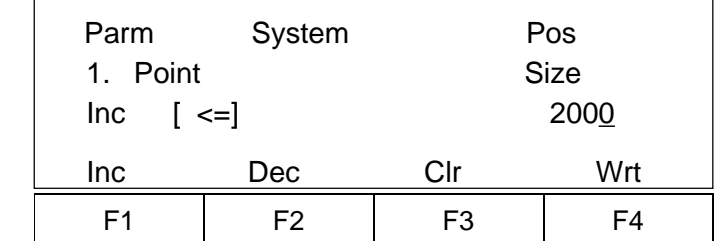

#### **Application Point Reference**

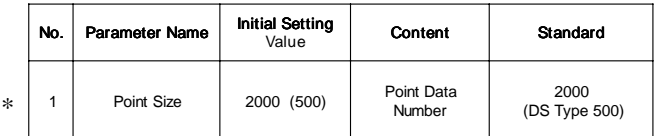

(\* Reference only. Modification is not possible)

#### **System Servo Parameter Mode**

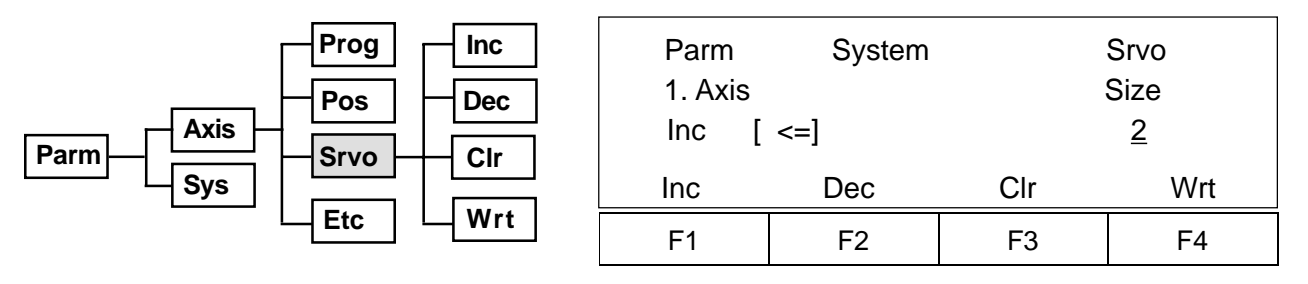

#### **Application Device Reference**

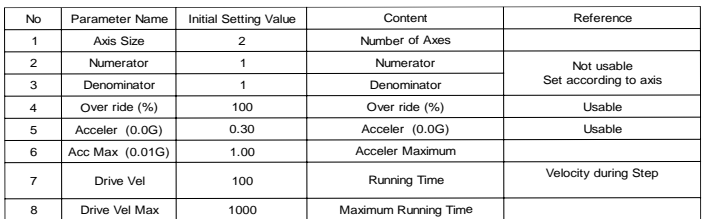

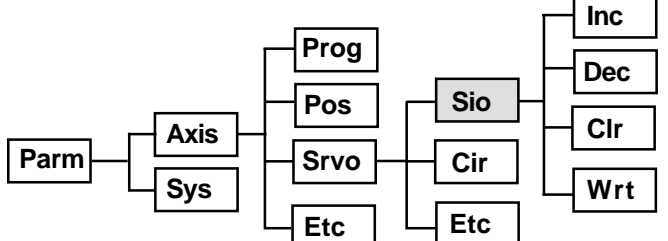

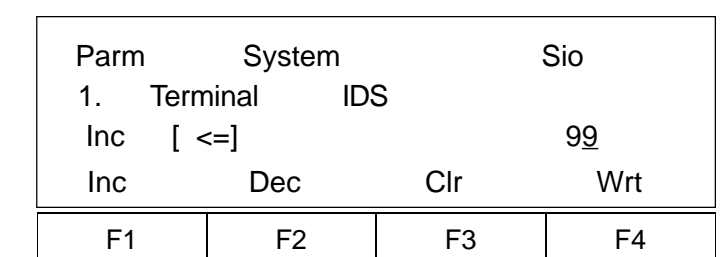

#### **Communication Reference**

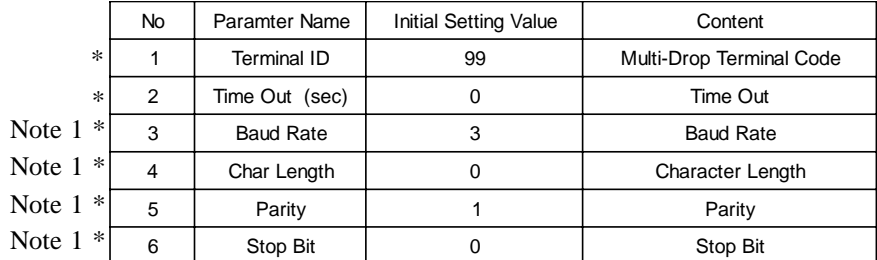

(\* Reference only. Modification is not possible.)

Note 1: The actual setting is fixed to "9600 Baud • 8 Bit • N Parity • 1 Stop."

**System Circle, Circular Parameter Mode (This parameter does not exist with the DS type)**

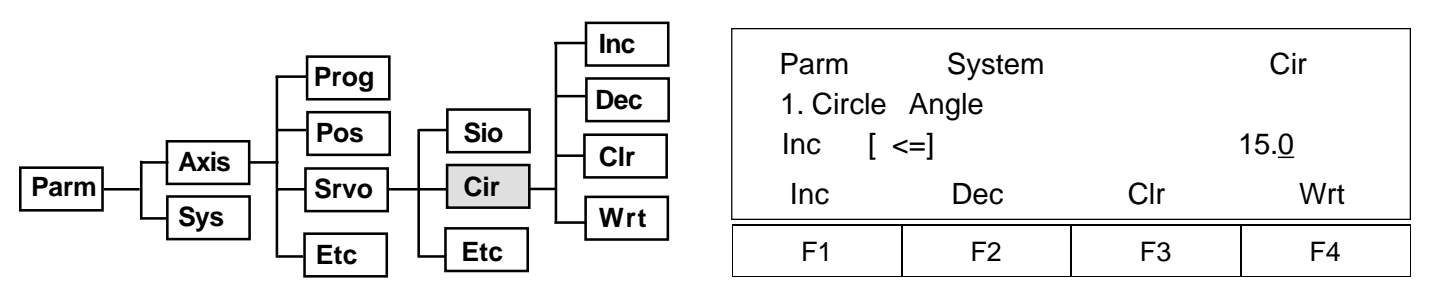

### Circular • Pass Reference

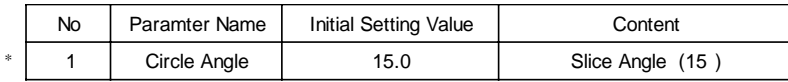

( \* Fixed parameter).

**System I/O Parameters** (Note:  $\begin{bmatrix} \text{Cir} \\ \text{Circular parameter} \end{bmatrix}$  does not exist for the DS type.)
### **10.4 Test Mode**

**(Super SEL Type)**

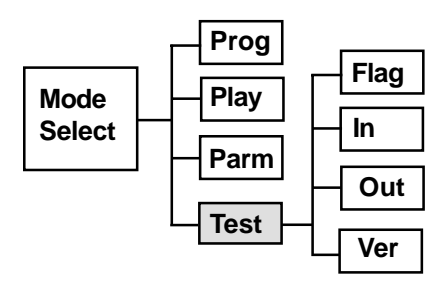

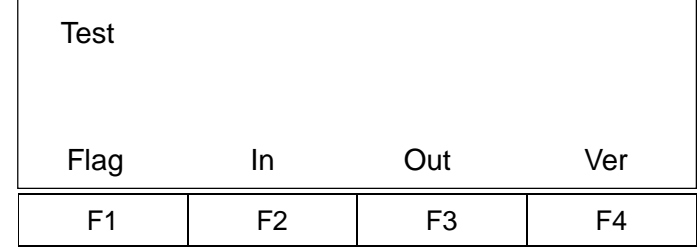

**(DS Type)**

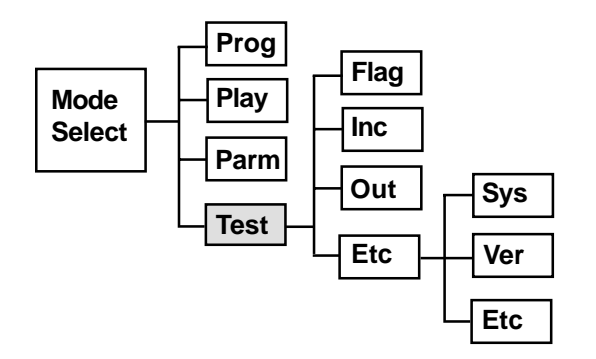

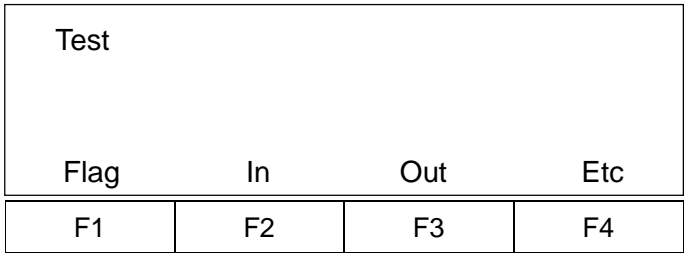

Select the **F4** Key.

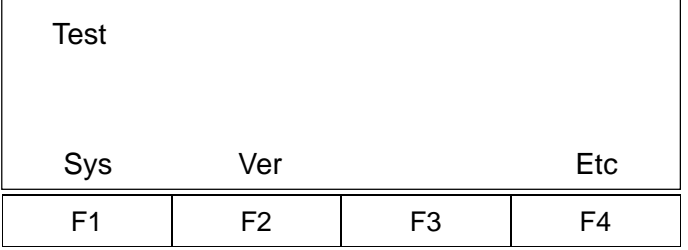

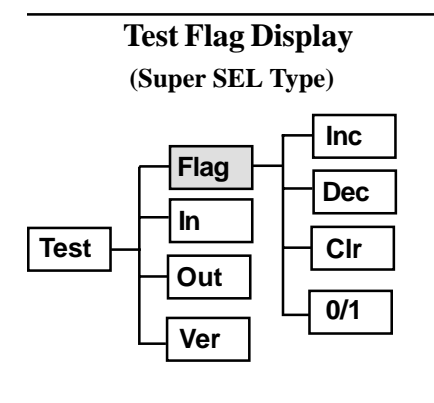

 **(DS Type)**

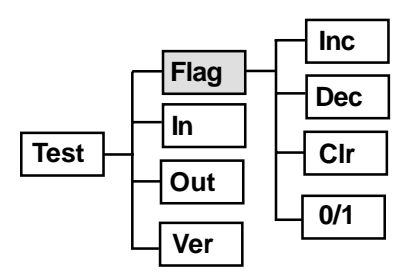

Flag forced ON/OFF is possible with this screen. However, it does not monitor flag changes in realtime.

# **Test Input Port Display**

**(Super SEL type)**

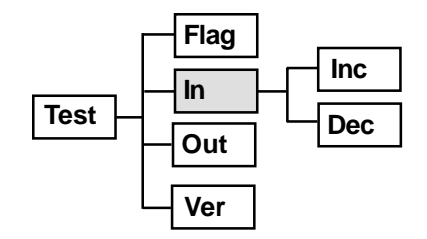

 **(DS Type)**

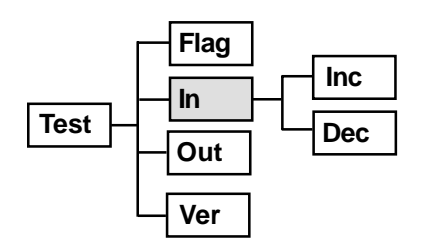

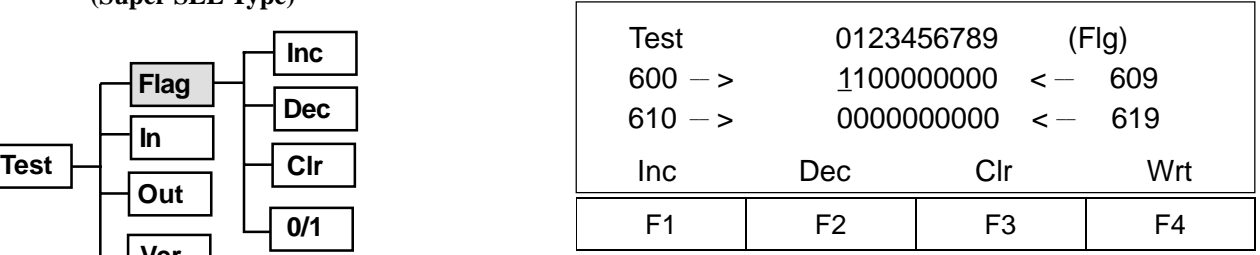

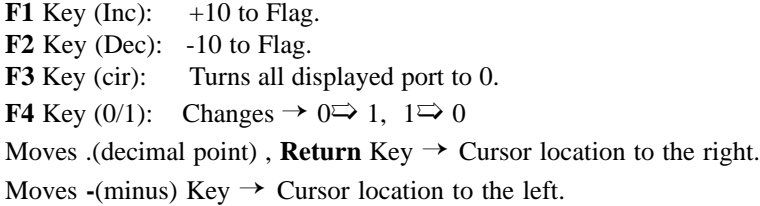

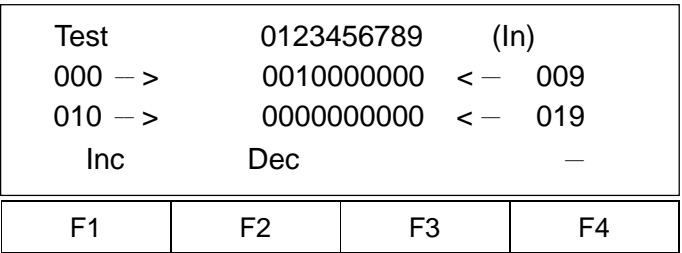

**F1** Key (Inc): +10 to Display Port. **F2** Key (Dec): - 10 to Display Port.

You may display input port changes, and input the input port. As for the input port, you can execute the realtime • monitor, and turn it ON/OFF using a peripheral device. The standard for a Super SEL type is up to 023 while it is up to 015 for the DS type.

# **Test Output Port Display**

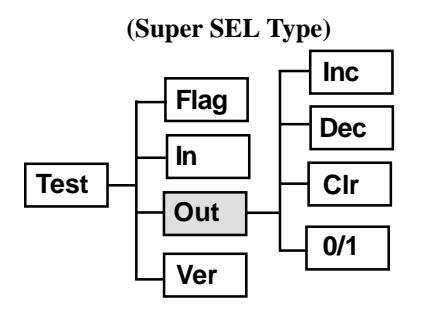

 **(DS Type)**

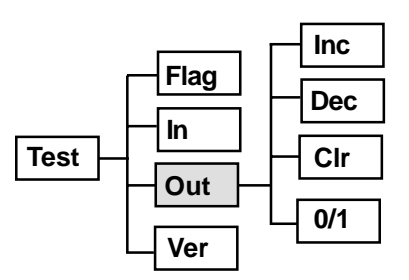

Flag forced ON/OFF is possible with this screen. However, this does not monitor output changes in real time. The standard for the Super SEL type is up to 323 while it is up to 307 for the DS type.

**Test Version Display**

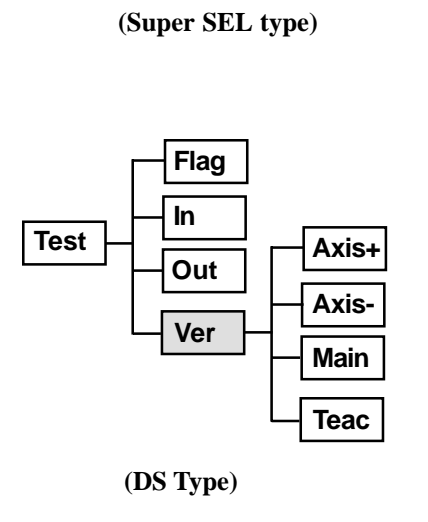

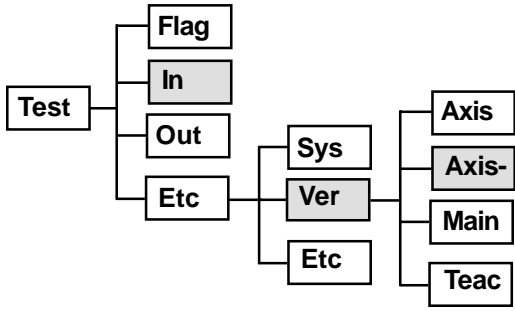

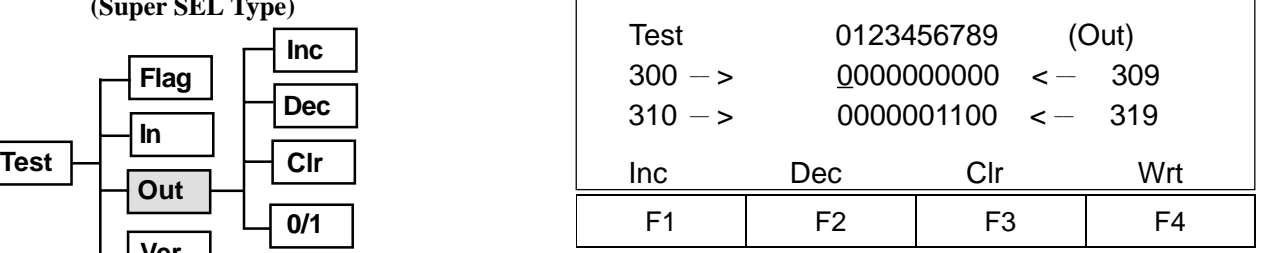

**F1** Key (Inc):  $+10$  to Flag.

**F2** Key (Dec): -10 to Flag.

**F3** Key (cir): Turns all displayed port to 0 output.

**F4** Key (0/1): Outputs  $\rightarrow$  0 $\Rightarrow$  1, 1 $\Rightarrow$  0

Moves .(decimal point), **Return** Key  $\rightarrow$  Cursor location to the right.

Moves  $\text{-}(minus)$  Key  $\rightarrow$  Cursor location to the left.

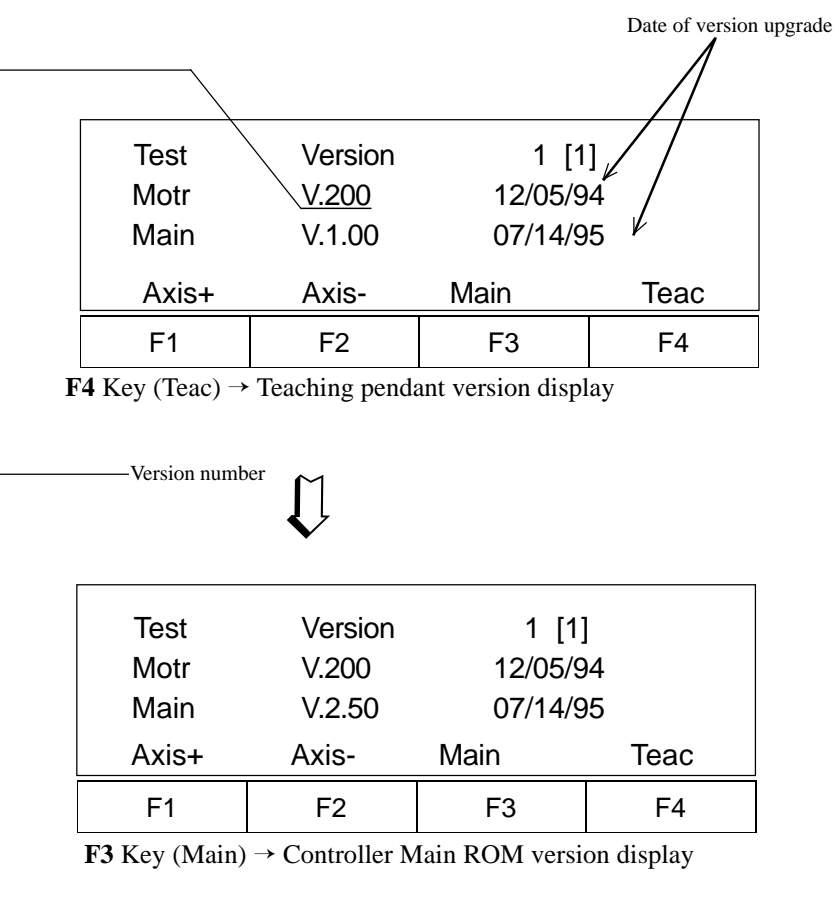

## **Test Version Display**

 **(DS Type)**

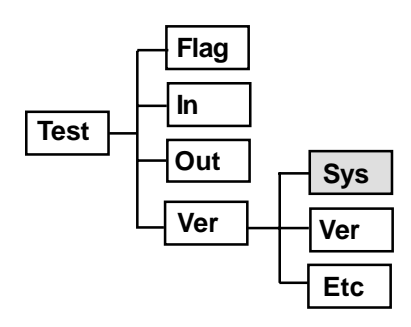

**System Input Screen**

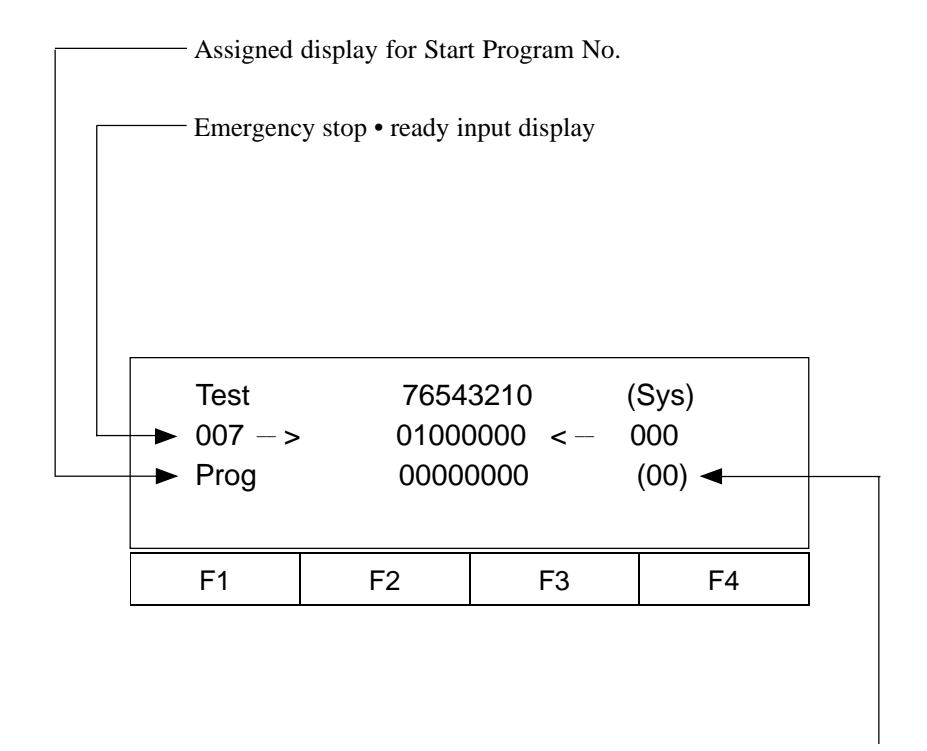

Displays currently selected Program No.

## **Memory Clear Mode**

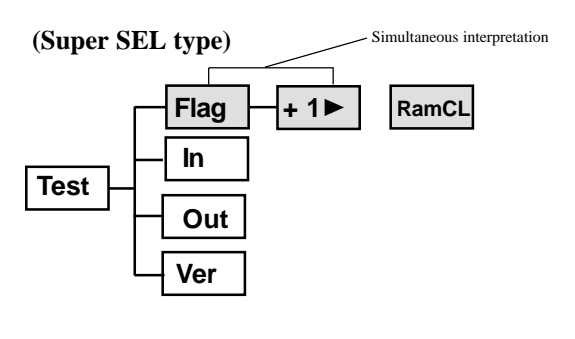

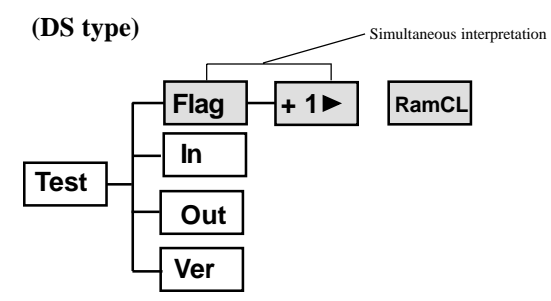

**1. Please be aware that the Memory Clear**<br>Conception will agree all data Therefore Operation will erase all data. Therefore, please backup your data. In particular, the initial set value will return when you clear the system parameter. Unless the correct data is input, normal movement can not be made.

\*You may not do Clear during program execution. You will see the RUN display blinking.

#### **(Super SEL type)**

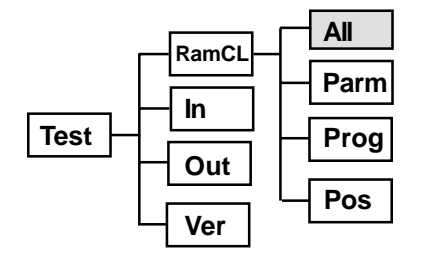

 **(DS type)**

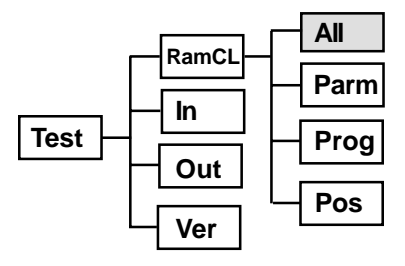

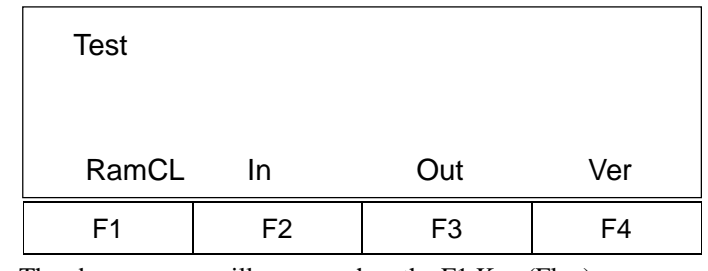

and  $\sum_{1}$  Key are simultaneously pressed. The above screen will appear when the F1 Key (Flag)

When the Keys are released, the screen below appears.

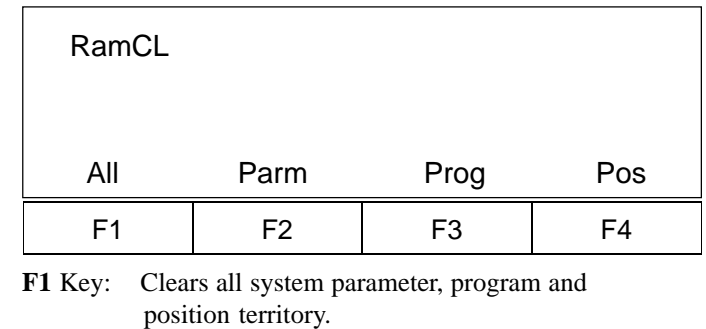

- **F2** Key: Clears all system parameter.
- **F3** Key: Clears application program territory.
- **F4** Key: Clears position data territory.

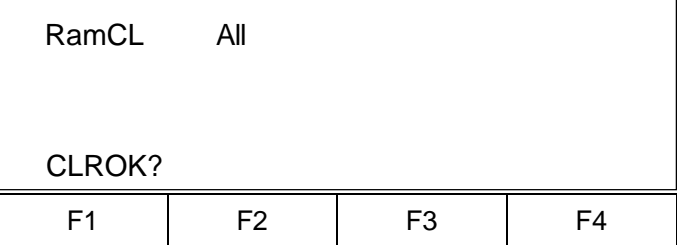

Execute using the **F1** Key. All of the system parameters, program and position data will be cleared.

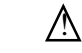

 $\Lambda$  Upon clear, same process as RESET will follow.

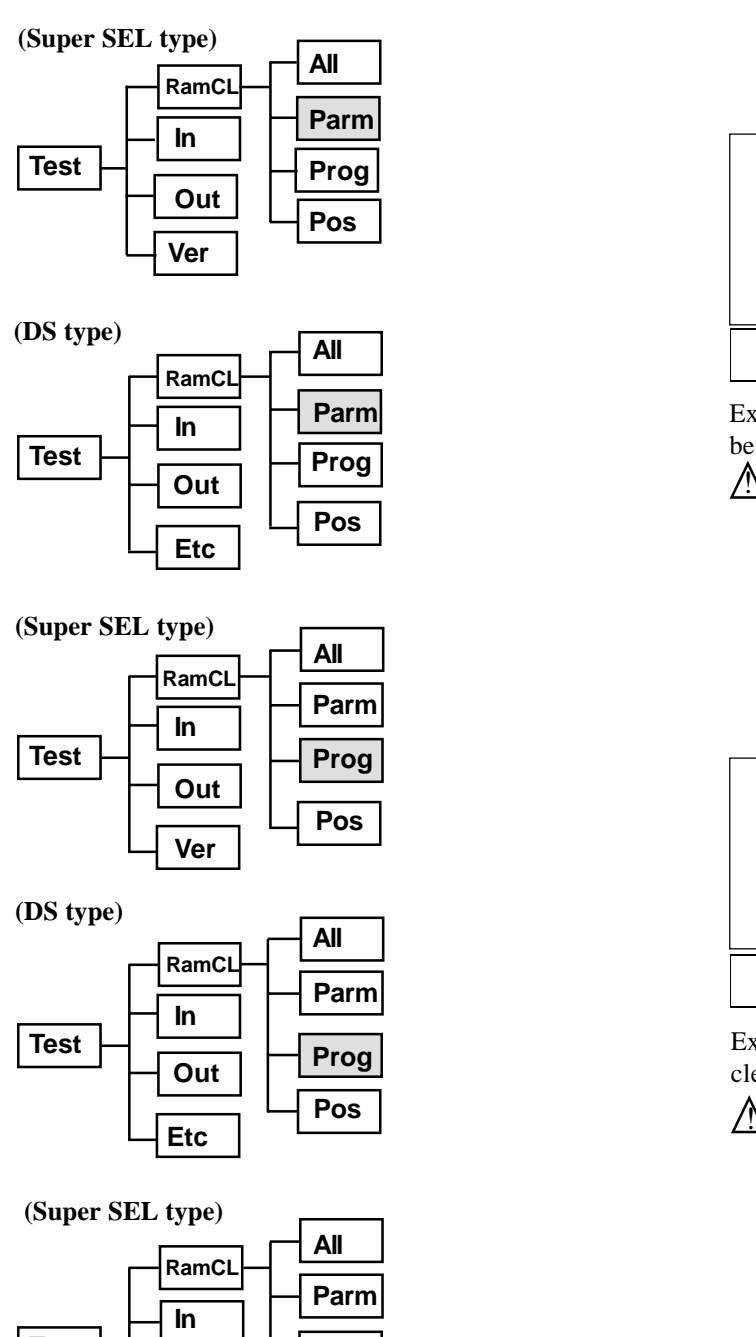

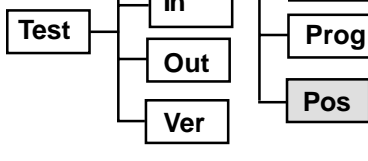

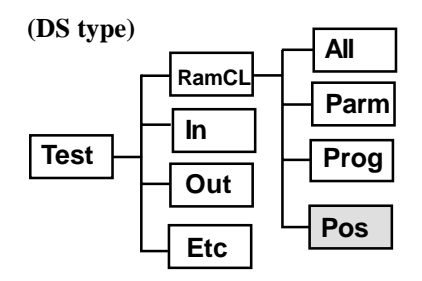

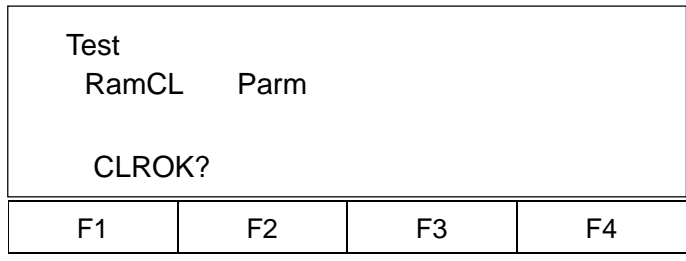

Execute using the **F1** Key. All of the system parameters will be cleared.

 $\Lambda$ Upon clear, same process as RESET will follow.

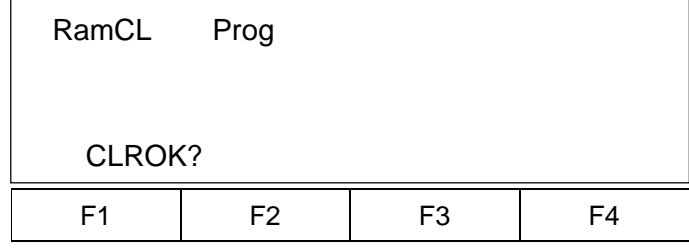

Execute using the **F1** Key. All of the programs will be cleared.

A Upon clear, same process as RESET will follow.

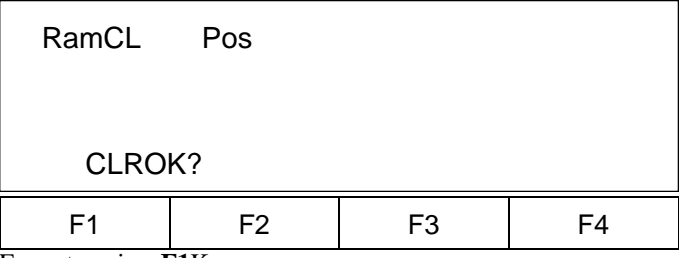

Execute using **F1**Key. All position data will be cleared.

 $\Lambda$  Upon clear, same process as RESET will follow.

# **11.1 Recovery From Emergency Stop**

"Hard Reset" is used to recover from emergency stop for the Super SEL type, Table Top type (TT-300) and the DS Type. This operation is handled similar to power ON/OFF.

### **1. Emergency stop from the teaching pendant**

(1) Press the EMERGENCY STOP located on the teaching pendant. While the EMERGENCY STOP is continuously pressed, the following screen will appear:

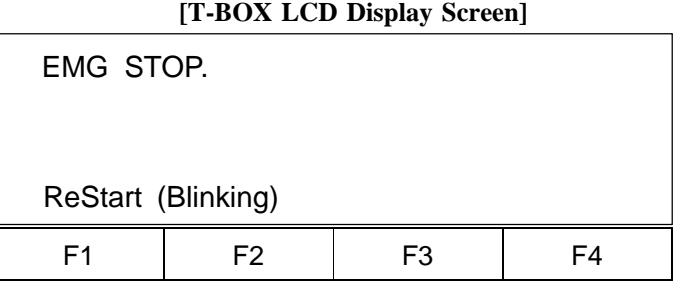

# **[Controller CODE Display Screen]**

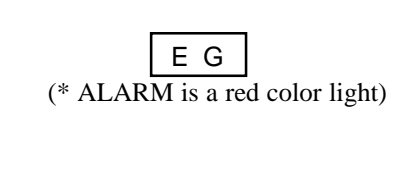

ErG

For the DS type:

(2) When you release the EMERGENCY STOP button located on the teaching pendant, "Hard Reset"

will execute, and the following screen will appear:

**[T-BOX LCD Display Screen]**

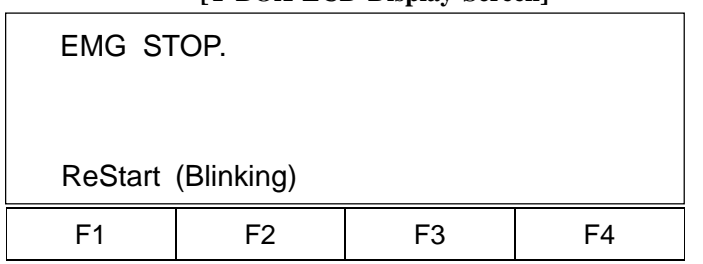

### **[Controller CODE Display Screen]**

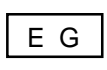

(\* ALARM is a red color light)

For the DS type:

ErG

 (3) The initial screen display will return once you press the **F1**(Restart) located on the teaching pendant.

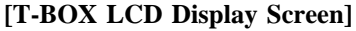

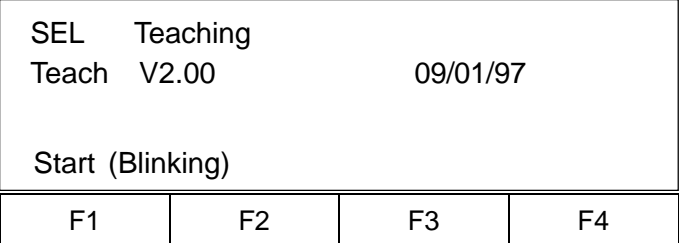

### **[Controller CODE Display Screen]**

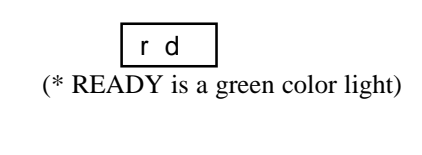

rdy For the DS type:

**2. In case of pressing the controller emergency stop button or making an emergency stop due to an external signal:**

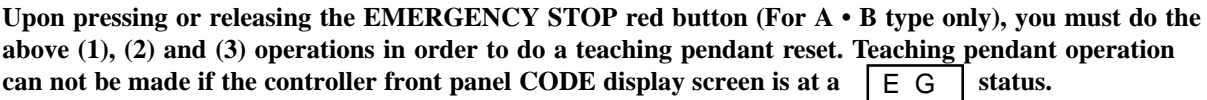

 $\Lambda$  When using the "Auto Start PRG" function on the system program parameter:

 Avoid sudden movement start upon releasing the EMERGENCY STOP during Program Auto Start. Please program your controller so that it will start a movement upon an input requirement within a program.

# **11.2 List of error codes**

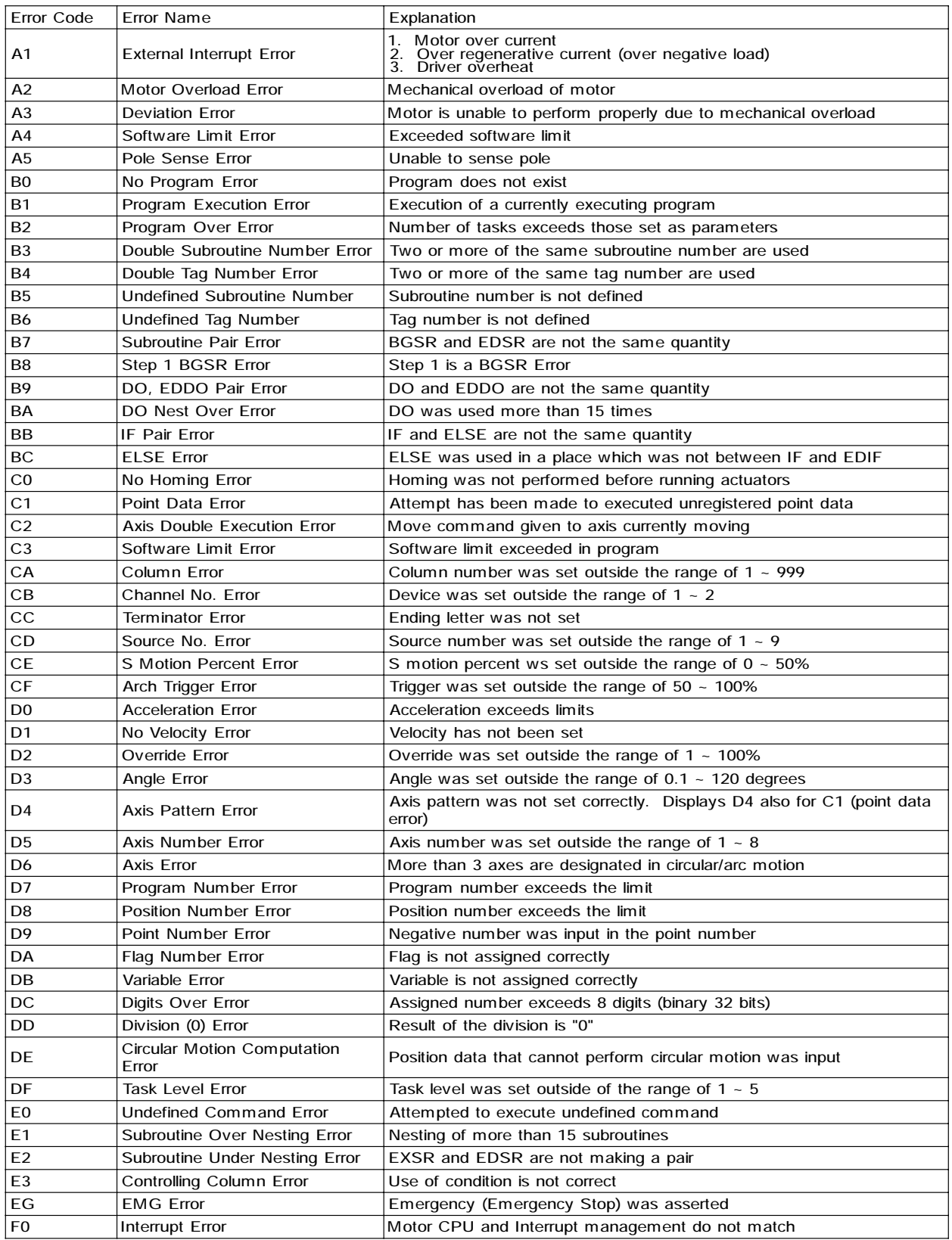

\* *For the DS Type, E is attached in the front of the error code, displayed on the 1st column.*

### **11.3 How to investigate an axis error using the teaching pendant**

### • **For A1 ~ A4 error:**

Use the teaching pendant to investigate the error occurance axis.

#### • **How to investigate an external start error occurance axis**:

 When an error occurs on connecting axis during teaching riser, the below screen will be displayed (Timing of the display is after control version display).

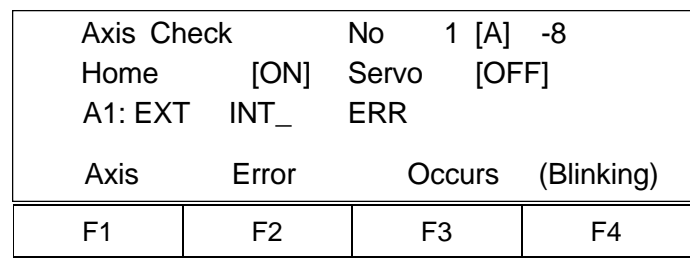

← Error occurance axis No.

← Homing (servo) status ON or OFF is diaplayed

← All error occurance axis may be confirmed using the F1 Key (\* Use the ESC Key to display the Mode Selection Screen)

### • **For teaching pendant start:**

 Play Mode: When an executing error stops due to an error occurance, the screen will change from execution step display to the below screen

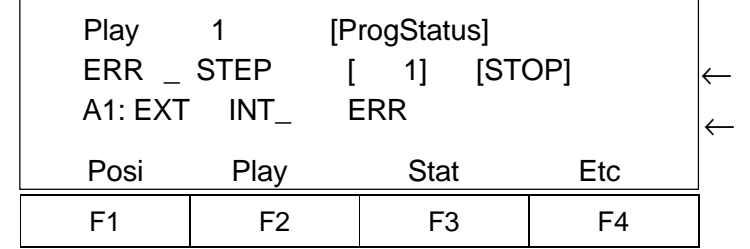

Error Occurance Step No. Program execution status ( [RUN] or [STOP] )

Error code column 2 display: Error message display

#### • **How to observe axis status:**

 Select PLAY mode, and input either Program No. 1 or suitable number. Then, select either "Show" or "Go." Next, select"Posi" as well as, "Stat."

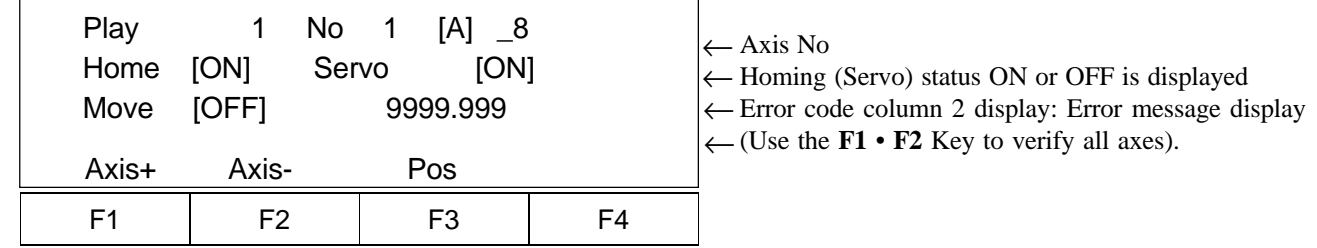

• For B0~E3 error:

use the teaching pendant to investigate error occurance step.

• For teaching pendant start:

 Play Mode: When an executing error stops due to an error occurance, the screen will change from execution step display into the screen below.

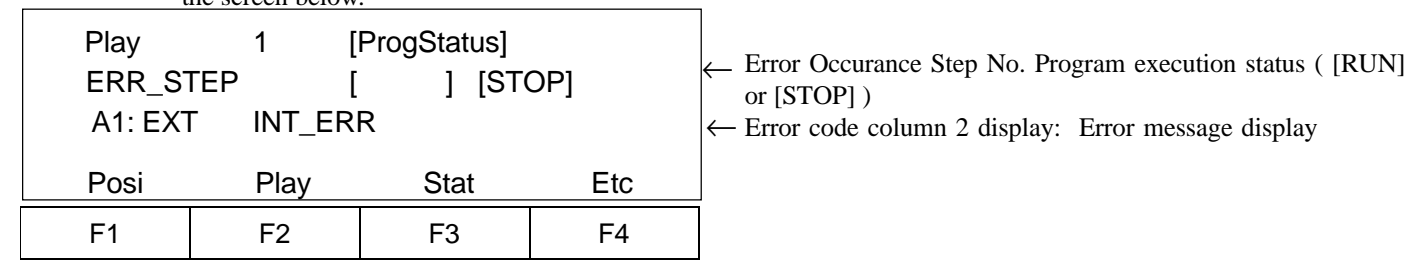

#### **What to do When an Error Code Occurs**

Below we indicate what to do in case any of the error codes described on the preceding page appear in the 7-segment display on the face of the controller.

#### **(1) A1 ~ A5 alarms related to the servo**

When one of these alarms related to the axis appears, determining which axis is the cause of the error makes it easier to solve the problem. One of the ways to do this is to judge by the axis status or movement at the time the error was generated. After the error is generated, you can try moving the axis manually if it is a small system. If the axis (when there is no brake) moves without resistance, there is a good possibility that this is the axis causing the problem. When these errors occur, you should ascertain the status of the actuator such as whether it was in the middle of homing.

In the case of an A2 alarm where there is excessive load, the cause of the error must be corrected. If you are unsure of the cause, turn on the emergency stop or turn off the power and then after about 10 seconds, turn the power back on to see how the actuator runs. If you cannot find what the trouble is, please contact IAI or one of its agents.

When there is an A3 deviation error, it is possible that something is wrong with the connector cable.

When there is an A4 error, it is almost always caused by a programming error. Recheck the program to make sure that you are not trying to move the actuator beyond the stroke length.

When there is an A5 error, check to see how the axis is moving and then contact IAI. A5 errors can be caused by encoder breakdown, cable problems or driver problems.

#### **Checklist**

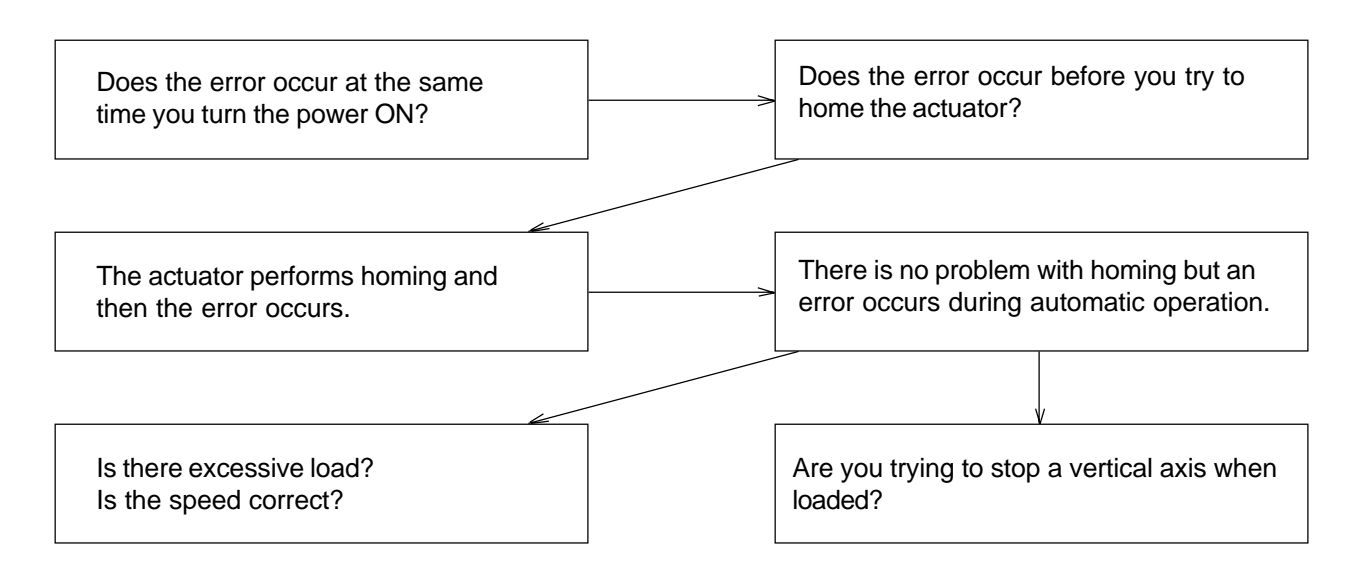

### **(2) B0 - BC Programming Errors Group 1**

An error will be displayed when there is a problem with the written program itself or the program that was started up. In this case, alarm output 300 will not be asserted.

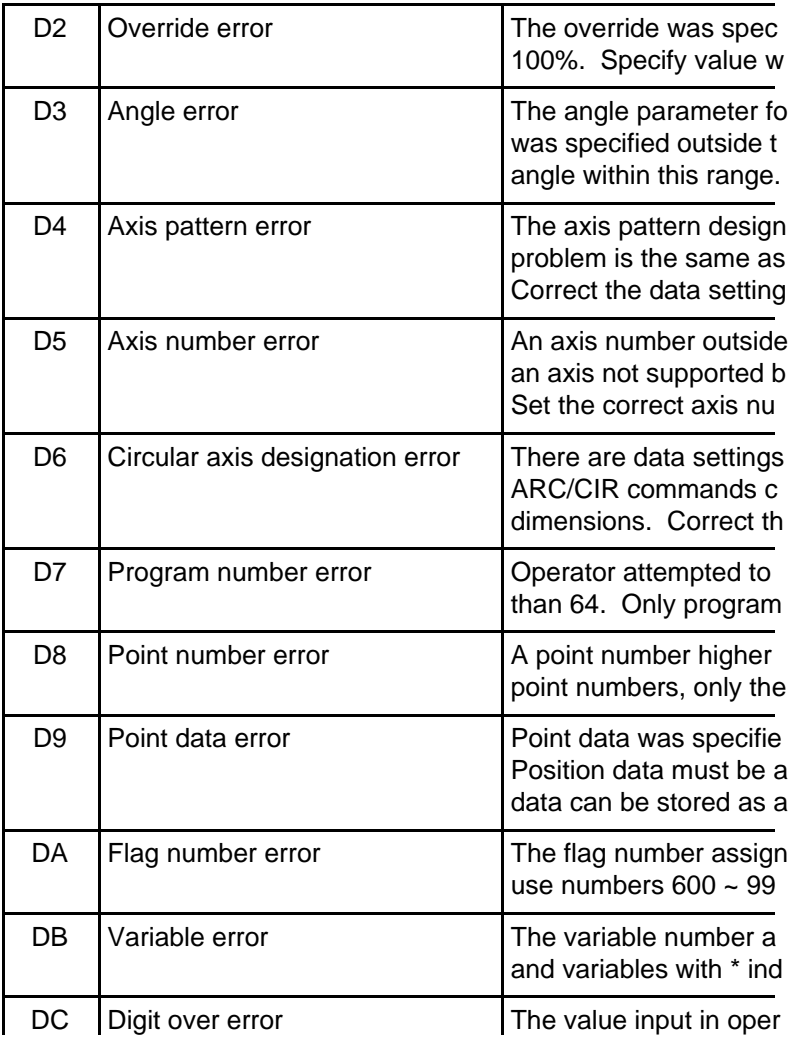

### **(3) C0 - CF programming errors Group 2/Command Error - 1**

This group of errors is also related to programming, but primarily arises from the way the commands are used.

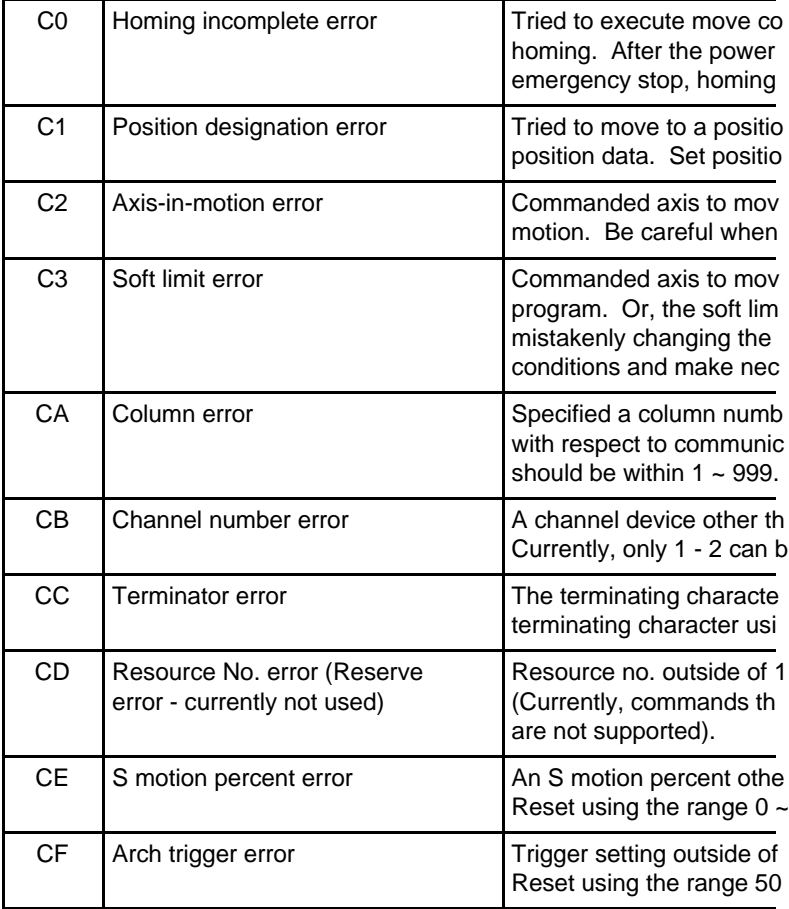

#### **(4) D0 - DF programming errors Group 3/Command Error - 2**

Like Group 2 above, this group of errors primarily arises from the way the commands are used.

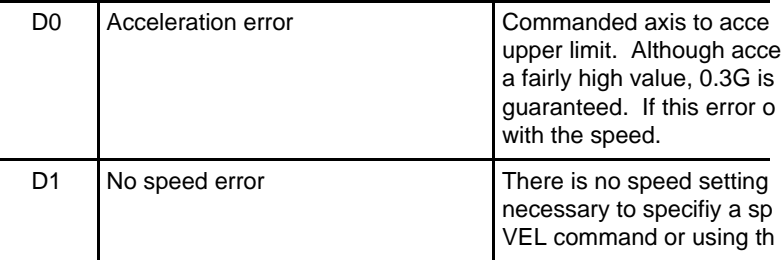

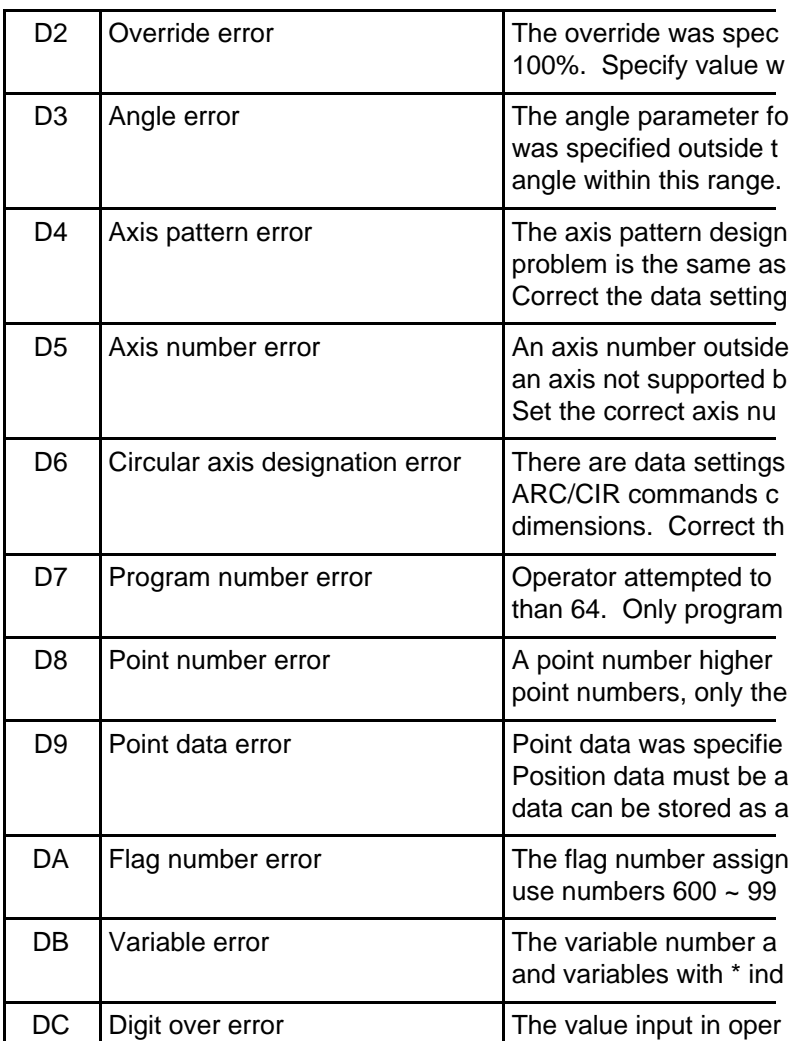

### **(5) E0 - E3 programming errors Group 4/Command error - 3**

These errors, like those in sections 3 and 4 above, primarily arise from the way the commands are used.

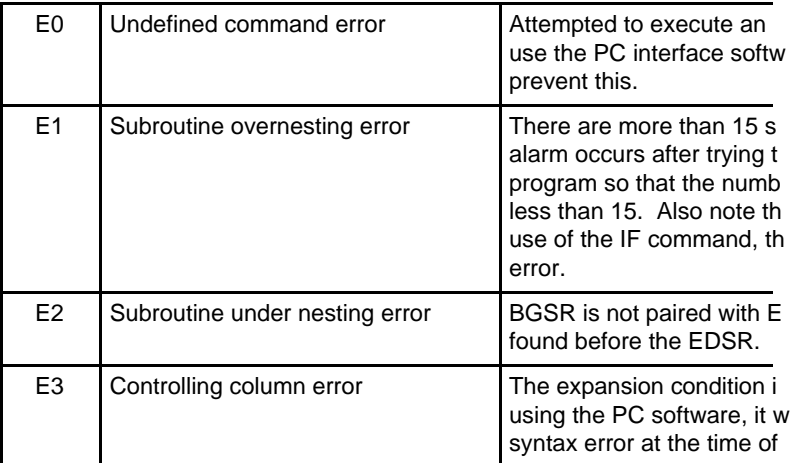

#### **(6) EG error - Emergency Stop**

If an EG alarm occurs, consider the following.

Emergency stop signal asserted

Determine what triggered the emergency stop and then release the emergency stop (press the button). During an emergency stop, the ready signal or output 301 is OFF and the alarm or output 300 is ON. However, if the emergency stop is asserted when the power is turned ON, alarm output 300 will not go ON. The 300 output functions after the ready signal is given.

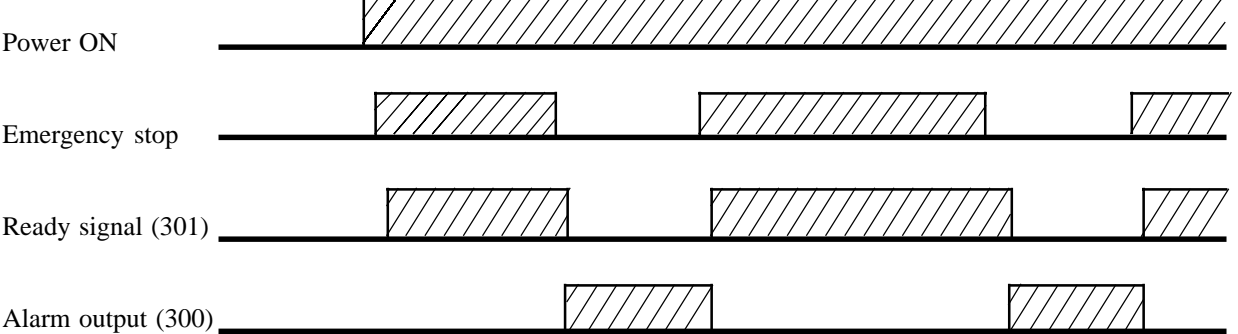

- Another thing to consider with an emergency stop

Usually, the emergency stop input is tied to a ground. In the case where you are using an external power supply, the power supply voltage can drop, causing an emergency stop to occur. The way the circuitry is designed, the 24V DC power supply must be turned on before the controller, and the power supply must not be turned OFF while the controller is in operation.

In addition, if there is a malfunction in the controller causing a part of the unit to break down, the EG condition will remain in effect and homing cannot be performed. If this happens, please contact IAI.

#### **(7) Other Errors**

The following errors occur only rarely under normal operating conditions.

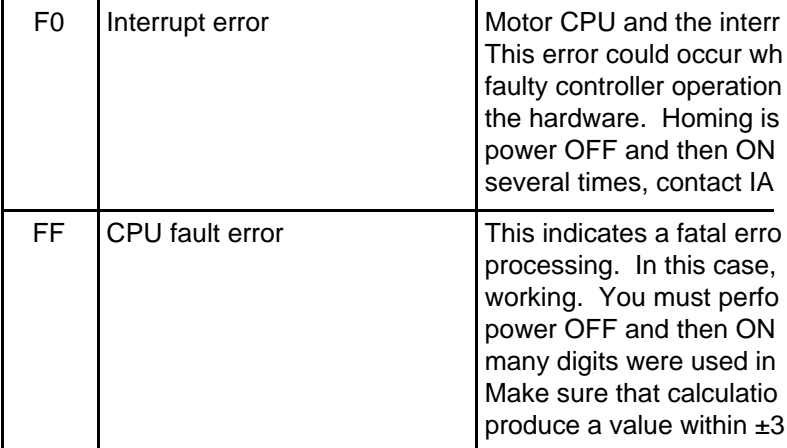

#### **Precautions when handling errors/alarms**

When you need to turn the power OFF and then ON again, please make sure to wait approximately 15 seconds after turning the controller power OFF before turning it back ON.

If an error occurs in which you cannot perform homing, please contact a service representative after you have checked out the condition at the time the error occurred as thoroughly as possible. In some cases, the problem might be in the program itself and the representative may request a program list from you.

# **Intelligent Actuator, Inc.**

2690 West 237th Street Torrance, CA 90505 310-891-6015 / 310-891-0815 (Fax)

> Publication No. <br>
> Publication Date: September 1998 Publication Date: